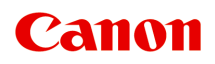

# **Online-Handbuch**

Handbuch zu Device Management Console

Deutsch (German)

# **Inhalt**

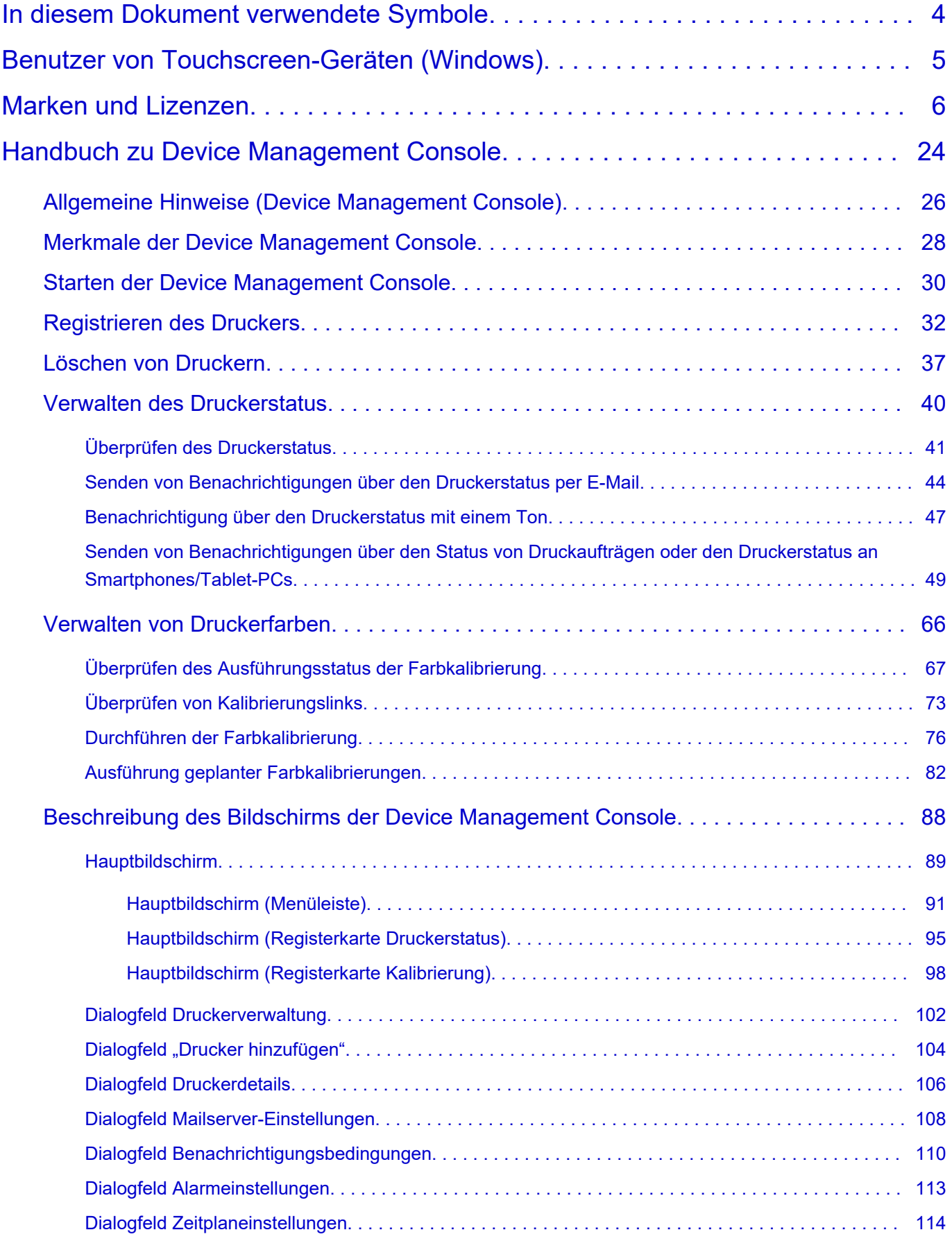

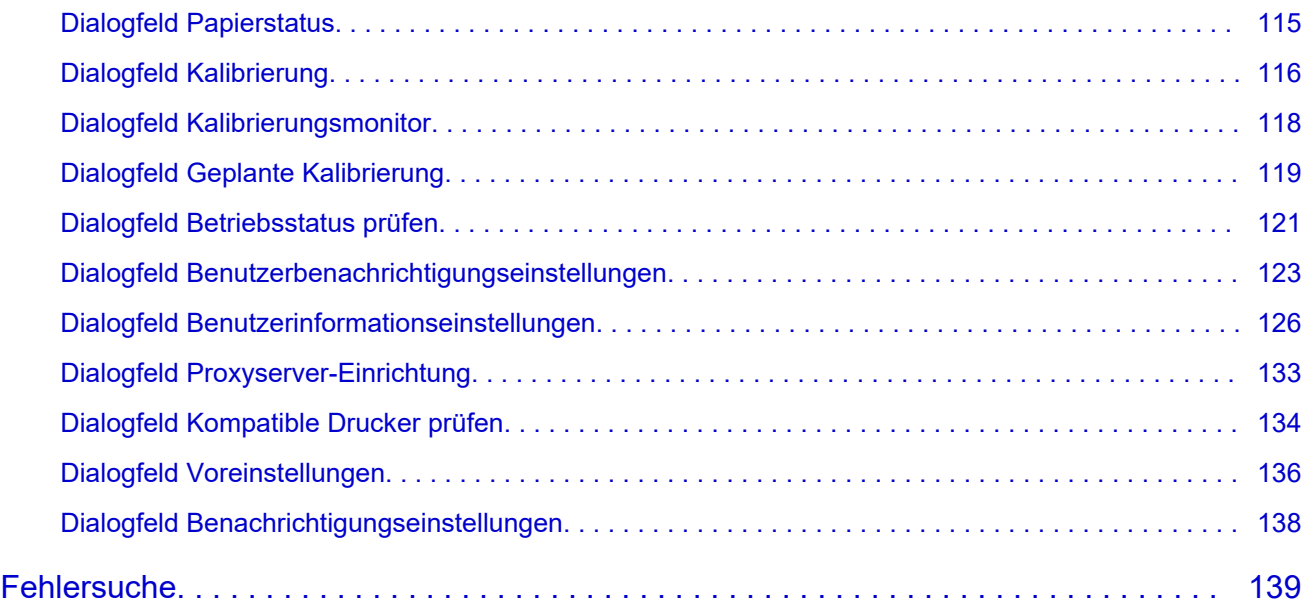

# <span id="page-3-0"></span>**In diesem Dokument verwendete Symbole**

### **Warnung**

Anweisungen, die bei Nichtbeachtung zu tödlichen oder anderen schweren Verletzungen oder zu Sachschäden durch unsachgemäße Handhabung des Geräts führen können. Diese müssen aus Sicherheitsgründen befolgt werden.

### **Vorsicht**

Anweisungen, die bei Nichtbeachtung zu Verletzungen oder Sachschäden durch unsachgemäße Handhabung des Geräts führen können. Diese müssen aus Sicherheitsgründen befolgt werden.

### **Wichtig**

Anweisungen, einschließlich wichtiger Informationen, die beachtet werden müssen, um Beschädigungen und Verletzungen oder eine unsachgemäße Verwendung des Produkts zu vermeiden. Lesen Sie diese Anweisungen unbedingt.

### **Hinweis**

Anleitungen einschließlich Hinweisen zum Betrieb oder zusätzlicher Erklärungen.

### **Grundlagen**

Anleitungen zu den Standardfunktionen des Produkts.

### **Hinweis**

• Die Symbole können je nach Produkt unterschiedlich aussehen.

# <span id="page-4-0"></span>**Benutzer von Touchscreen-Geräten (Windows)**

Für Touchscreen-Aktionen müssen Sie die Anweisung "klicken Sie mit der rechten Maustaste" in diesem Dokument durch die vom Betriebssystem festgelegte Aktion ersetzen. Beispiel: Wenn die Aktion "drücken und halten" in Ihrem Betriebssystem festgelegt ist, ersetzen Sie "klicken Sie mit der rechten Maustaste" mit "drücken und halten".

# <span id="page-5-0"></span>**Marken und Lizenzen**

- Microsoft ist eine eingetragene Marke der Microsoft Corporation.
- Windows ist eine Marke oder eine eingetragene Marke der Microsoft Corporation in den USA und/oder anderen Ländern.
- Windows Vista ist eine Marke oder eine eingetragene Marke der Microsoft Corporation in den USA und/oder anderen Ländern.
- Internet Explorer ist eine Marke oder eine eingetragene Marke der Microsoft Corporation in den USA und/oder anderen Ländern.
- Mac, Mac OS, macOS, OS X, AirPort, App Store, AirPrint, das AirPrint-Logo, Safari, Bonjour, iPad, iPad Air, iPad mini, iPhone und iPod touch sind Marken von Apple Inc. in den USA und anderen Ländern.
- IOS ist eine Marke oder eine eingetragene Marke von Cisco in den USA und/oder anderen Ländern, die unter Lizenz verwendet wird.
- Google Cloud Print, Google Chrome, Chrome OS, Chromebook, Android, Google Drive, Google Apps und Google Analytics sind Marken oder eingetragene Marken von Google Inc. Google Play und das Google Play-Logo sind Marken von Google LLC.
- Adobe, Acrobat, Flash, Photoshop, Photoshop Elements, Lightroom, Adobe RGB und Adobe RGB (1998) sind eingetragene Marken oder Marken von Adobe Systems Incorporated in den USA und/oder anderen Ländern.
- Bluetooth ist eine Marke von Bluetooth SIG, Inc., USA, und Canon Inc. verfügt über eine Lizenz.
- Autodesk und AutoCAD sind Marken oder eingetragene Marken von Autodesk, Inc. und/oder dessen Tochterunternehmen und/oder Partnern in den USA und/oder anderen Ländern.
- USB Type-C™ ist eine Marke des USB Implementers Forum.

#### **Hinweis**

• Der offizielle Name für Windows Vista lautet Betriebssystem Microsoft Windows Vista.

Copyright (c) 2003-2015 Apple Inc. All rights reserved.

Redistribution and use in source and binary forms, with or without modification, are permitted provided that the following conditions are met:

- 1. Redistributions of source code must retain the above copyright notice, this list of conditions and the following disclaimer.
- 2. Redistributions in binary form must reproduce the above copyright notice, this list of conditions and the following disclaimer in the documentation and/or other materials provided with the distribution.
- 3. Neither the name of Apple Inc. ("Apple") nor the names of its contributors may be used to endorse or promote products derived from this software without specific prior written permission.

THIS SOFTWARE IS PROVIDED BY APPLE AND ITS CONTRIBUTORS "AS IS" AND ANY EXPRESS OR IMPLIED WARRANTIES, INCLUDING, BUT NOT LIMITED TO, THE IMPLIED WARRANTIES OF MERCHANTABILITY AND FITNESS FOR A PARTICULAR PURPOSE ARE DISCLAIMED. IN NO EVENT SHALL APPLE OR ITS CONTRIBUTORS BE LIABLE FOR ANY DIRECT, INDIRECT, INCIDENTAL, SPECIAL, EXEMPLARY, OR CONSEQUENTIAL DAMAGES (INCLUDING, BUT NOT LIMITED TO, PROCUREMENT OF SUBSTITUTE GOODS OR SERVICES; LOSS OF USE, DATA, OR PROFITS; OR BUSINESS INTERRUPTION) HOWEVER CAUSED AND ON ANY THEORY OF LIABILITY, WHETHER IN CONTRACT, STRICT LIABILITY, OR TORT (INCLUDING NEGLIGENCE OR OTHERWISE) ARISING IN ANY WAY OUT OF THE USE OF THIS SOFTWARE, EVEN IF ADVISED OF THE POSSIBILITY OF SUCH DAMAGE.

#### Apache License

Version 2.0, January 2004

http://www.apache.org/licenses/ TERMS AND CONDITIONS FOR USE, REPRODUCTION, AND DISTRIBUTION

1. Definitions.

"License" shall mean the terms and conditions for use, reproduction, and distribution as defined by Sections 1 through 9 of this document.

"Licensor" shall mean the copyright owner or entity authorized by the copyright owner that is granting the License.

"Legal Entity" shall mean the union of the acting entity and all other entities that control, are controlled by, or are under common control with that entity. For the purposes of this definition, "control" means (i) the power, direct or indirect, to cause the direction or management of such entity, whether by contract or otherwise, or (ii) ownership of fifty percent (50%) or more of the outstanding shares, or (iii) beneficial ownership of such entity.

"You" (or "Your") shall mean an individual or Legal Entity exercising permissions granted by this License.

"Source" form shall mean the preferred form for making modifications, including but not limited to software source code, documentation source, and configuration files.

"Object" form shall mean any form resulting from mechanical transformation or translation of a Source form, including but not limited to compiled object code, generated documentation, and conversions to other media types.

"Work" shall mean the work of authorship, whether in Source or Object form, made available under the License, as indicated by a copyright notice that is included in or attached to the work (an example is provided in the Appendix below).

"Derivative Works" shall mean any work, whether in Source or Object form, that is based on (or derived from) the Work and for which the editorial revisions, annotations, elaborations, or other modifications represent, as a whole, an original work of authorship. For the purposes of this License, Derivative Works shall not include works that remain separable from, or merely link (or bind by name) to the interfaces of, the Work and Derivative Works thereof.

"Contribution" shall mean any work of authorship, including the original version of the Work and any modifications or additions to that Work or Derivative Works thereof, that is intentionally submitted to Licensor for inclusion in the Work by the copyright owner or by an individual or Legal Entity authorized to submit on behalf of the copyright owner. For the purposes of this definition, "submitted" means any form of electronic, verbal, or written communication sent to the Licensor or its representatives, including but not limited to communication on electronic mailing lists, source code control systems, and issue tracking systems that are managed by, or on behalf of, the Licensor for the purpose of discussing and improving the Work, but excluding communication that is conspicuously marked or otherwise designated in writing by the copyright owner as "Not a Contribution."

"Contributor" shall mean Licensor and any individual or Legal Entity on behalf of whom a Contribution has been received by Licensor and subsequently incorporated within the Work.

- 2. Grant of Copyright License. Subject to the terms and conditions of this License, each Contributor hereby grants to You a perpetual, worldwide, non-exclusive, no-charge, royalty-free, irrevocable copyright license to reproduce, prepare Derivative Works of, publicly display, publicly perform, sublicense, and distribute the Work and such Derivative Works in Source or Object form.
- 3. Grant of Patent License. Subject to the terms and conditions of this License, each Contributor hereby grants to You a perpetual, worldwide, non-exclusive, no-charge, royalty-free, irrevocable (except as stated in this section) patent license to make, have made, use, offer to sell, sell, import, and otherwise transfer the Work, where such license applies only to those patent claims licensable by such Contributor that are necessarily infringed by their Contribution(s) alone or by combination of their Contribution(s) with the Work to which such Contribution(s) was submitted. If You institute patent litigation against any entity (including a cross-claim or counterclaim in a lawsuit) alleging that the Work or a Contribution incorporated within the Work constitutes direct or contributory patent infringement, then any patent licenses granted to You under this License for that Work shall terminate as of the date such litigation is filed.
- 4. Redistribution. You may reproduce and distribute copies of the Work or Derivative Works thereof in any medium, with or without modifications, and in Source or Object form, provided that You meet the following conditions:
	- 1. You must give any other recipients of the Work or Derivative Works a copy of this License; and
	- 2. You must cause any modified files to carry prominent notices stating that You changed the files; and
	- 3. You must retain, in the Source form of any Derivative Works that You distribute, all copyright, patent, trademark, and attribution notices from the Source form of the Work, excluding those notices that do not pertain to any part of the Derivative Works; and
	- 4. If the Work includes a "NOTICE" text file as part of its distribution, then any Derivative Works that You distribute must include a readable copy of the attribution notices contained within such NOTICE file, excluding those notices that do not pertain to any part of the Derivative Works, in at least one of the following places: within a NOTICE text file distributed as part of the Derivative Works; within the Source form or documentation, if provided along with the Derivative Works; or, within a display generated by the Derivative Works, if and wherever such third-party notices normally appear. The contents of the NOTICE file are for informational purposes only and do not modify the License. You may add Your own attribution notices within Derivative Works that You distribute, alongside or as an addendum to the NOTICE text from the Work, provided that such additional attribution notices cannot be construed as modifying the License.

You may add Your own copyright statement to Your modifications and may provide additional or different license terms and conditions for use, reproduction, or distribution of Your modifications, or for any such Derivative Works as a whole, provided Your use, reproduction, and distribution of the Work otherwise complies with the conditions stated in this License.

- 5. Submission of Contributions. Unless You explicitly state otherwise, any Contribution intentionally submitted for inclusion in the Work by You to the Licensor shall be under the terms and conditions of this License, without any additional terms or conditions. Notwithstanding the above, nothing herein shall supersede or modify the terms of any separate license agreement you may have executed with Licensor regarding such Contributions.
- 6. Trademarks. This License does not grant permission to use the trade names, trademarks, service marks, or product names of the Licensor, except as required for reasonable and customary use in describing the origin of the Work and reproducing the content of the NOTICE file.
- 7. Disclaimer of Warranty. Unless required by applicable law or agreed to in writing, Licensor provides the Work (and each Contributor provides its Contributions) on an "AS IS" BASIS, WITHOUT WARRANTIES OR CONDITIONS OF ANY KIND, either express or implied, including, without limitation, any warranties or conditions of TITLE, NON-INFRINGEMENT, MERCHANTABILITY, or FITNESS FOR A PARTICULAR PURPOSE. You are solely responsible for determining the appropriateness of using or redistributing the Work and assume any risks associated with Your exercise of permissions under this License.
- 8. Limitation of Liability. In no event and under no legal theory, whether in tort (including negligence), contract, or otherwise, unless required by applicable law (such as deliberate and grossly negligent acts) or agreed to in writing, shall any Contributor be liable to You for damages, including any direct, indirect, special, incidental, or consequential damages of any character arising as a result of this License or out of the use or inability to use the Work (including but not limited to damages for loss of goodwill, work stoppage, computer failure or malfunction, or any and all other commercial damages or losses), even if such Contributor has been advised of the possibility of such damages.
- 9. Accepting Warranty or Additional Liability. While redistributing the Work or Derivative Works thereof, You may choose to offer, and charge a fee for, acceptance of support, warranty, indemnity, or other liability obligations and/or rights consistent with this License. However, in accepting such obligations, You may act only on Your own behalf and on Your sole responsibility, not on behalf of any other Contributor, and only if You agree to indemnify, defend, and hold each Contributor harmless for any liability incurred by, or claims asserted against, such Contributor by reason of your accepting any such warranty or additional liability.

END OF TERMS AND CONDITIONS

---- Part 1: CMU/UCD copyright notice: (BSD like) -----

Copyright 1989, 1991, 1992 by Carnegie Mellon University

Derivative Work - 1996, 1998-2000

Copyright 1996, 1998-2000 The Regents of the University of California

#### All Rights Reserved

Permission to use, copy, modify and distribute this software and its documentation for any purpose and without fee is hereby granted, provided that the above copyright notice appears in all copies and that both that copyright notice and this permission notice appear in supporting documentation, and that the name of CMU and The Regents of the University of California not be used in advertising or publicity pertaining to distribution of the software without specific written permission.

CMU AND THE REGENTS OF THE UNIVERSITY OF CALIFORNIA DISCLAIM ALL WARRANTIES WITH REGARD TO THIS SOFTWARE, INCLUDING ALL IMPLIED WARRANTIES OF MERCHANTABILITY AND FITNESS. IN NO EVENT SHALL CMU OR THE REGENTS OF THE UNIVERSITY OF CALIFORNIA BE LIABLE FOR ANY SPECIAL, INDIRECT OR CONSEQUENTIAL DAMAGES OR ANY DAMAGES WHATSOEVER RESULTING FROM THE LOSS OF USE, DATA OR PROFITS, WHETHER IN AN ACTION OF CONTRACT, NEGLIGENCE OR OTHER TORTIOUS ACTION, ARISING OUT OF OR IN CONNECTION WITH THE USE OR PERFORMANCE OF THIS SOFTWARE.

---- Part 2: Networks Associates Technology, Inc copyright notice (BSD) -----

Copyright (c) 2001-2003, Networks Associates Technology, Inc

All rights reserved.

Redistribution and use in source and binary forms, with or without modification, are permitted provided that the following conditions are met:

\* Redistributions of source code must retain the above copyright notice, this list of conditions and the following disclaimer.

\* Redistributions in binary form must reproduce the above copyright notice, this list of conditions and the following disclaimer in the documentation and/or other materials provided with the distribution.

\* Neither the name of the Networks Associates Technology, Inc nor the names of its contributors may be used to endorse or promote products derived from this software without specific prior written permission.

THIS SOFTWARE IS PROVIDED BY THE COPYRIGHT HOLDERS AND CONTRIBUTORS ``AS IS'' AND ANY EXPRESS OR IMPLIED WARRANTIES, INCLUDING, BUT NOT LIMITED TO, THE IMPLIED WARRANTIES OF MERCHANTABILITY AND FITNESS FOR A PARTICULAR PURPOSE ARE DISCLAIMED. IN NO EVENT SHALL THE COPYRIGHT HOLDERS OR CONTRIBUTORS BE LIABLE FOR ANY DIRECT, INDIRECT, INCIDENTAL, SPECIAL, EXEMPLARY, OR CONSEQUENTIAL DAMAGES (INCLUDING, BUT NOT LIMITED TO, PROCUREMENT OF SUBSTITUTE GOODS OR SERVICES; LOSS OF USE, DATA, OR PROFITS; OR BUSINESS INTERRUPTION) HOWEVER CAUSED AND ON ANY THEORY OF LIABILITY, WHETHER IN CONTRACT, STRICT LIABILITY, OR TORT (INCLUDING NEGLIGENCE OR OTHERWISE) ARISING IN ANY WAY OUT OF THE USE OF THIS SOFTWARE, EVEN IF ADVISED OF THE POSSIBILITY OF SUCH DAMAGE.

---- Part 3: Cambridge Broadband Ltd. copyright notice (BSD) -----

Portions of this code are copyright (c) 2001-2003, Cambridge Broadband Ltd.

All rights reserved.

Redistribution and use in source and binary forms, with or without modification, are permitted provided that the following conditions are met:

\* Redistributions of source code must retain the above copyright notice, this list of conditions and the following disclaimer.

\* Redistributions in binary form must reproduce the above copyright notice, this list of conditions and the following disclaimer in the documentation and/or other materials provided with the distribution.

\* The name of Cambridge Broadband Ltd. may not be used to endorse or promote products derived from this software without specific prior written permission.

THIS SOFTWARE IS PROVIDED BY THE COPYRIGHT HOLDER ``AS IS'' AND ANY EXPRESS OR IMPLIED WARRANTIES, INCLUDING, BUT NOT LIMITED TO, THE IMPLIED WARRANTIES OF MERCHANTABILITY AND FITNESS FOR A PARTICULAR PURPOSE ARE DISCLAIMED. IN NO EVENT SHALL THE COPYRIGHT HOLDER BE LIABLE FOR ANY DIRECT, INDIRECT, INCIDENTAL, SPECIAL, EXEMPLARY, OR CONSEQUENTIAL DAMAGES (INCLUDING, BUT NOT LIMITED TO, PROCUREMENT OF SUBSTITUTE GOODS OR SERVICES; LOSS OF USE, DATA, OR PROFITS; OR BUSINESS INTERRUPTION) HOWEVER CAUSED AND ON ANY THEORY OF LIABILITY, WHETHER IN CONTRACT, STRICT LIABILITY, OR TORT (INCLUDING NEGLIGENCE OR OTHERWISE) ARISING IN ANY WAY OUT OF THE USE OF THIS SOFTWARE, EVEN IF ADVISED OF THE POSSIBILITY OF SUCH DAMAGE.

---- Part 4: Sun Microsystems, Inc. copyright notice (BSD) -----

Copyright c 2003 Sun Microsystems, Inc., 4150 Network Circle, Santa Clara, California 95054, U.S.A. All rights reserved.

Use is subject to license terms below.

This distribution may include materials developed by third parties.

Sun, Sun Microsystems, the Sun logo and Solaris are trademarks or registered trademarks of Sun Microsystems, Inc. in the U.S. and other countries.

Redistribution and use in source and binary forms, with or without modification, are permitted provided that the following conditions are met:

\* Redistributions of source code must retain the above copyright notice, this list of conditions and the following disclaimer.

\* Redistributions in binary form must reproduce the above copyright notice, this list of conditions and the following disclaimer in the documentation and/or other materials provided with the distribution.

\* Neither the name of the Sun Microsystems, Inc. nor the names of its contributors may be used to endorse or promote products derived from this software without specific prior written permission.

THIS SOFTWARE IS PROVIDED BY THE COPYRIGHT HOLDERS AND CONTRIBUTORS ``AS IS'' AND ANY EXPRESS OR IMPLIED WARRANTIES, INCLUDING, BUT NOT LIMITED TO, THE IMPLIED WARRANTIES OF MERCHANTABILITY AND FITNESS FOR A PARTICULAR PURPOSE ARE DISCLAIMED. IN NO EVENT SHALL THE COPYRIGHT HOLDERS OR CONTRIBUTORS BE LIABLE FOR ANY DIRECT, INDIRECT, INCIDENTAL, SPECIAL, EXEMPLARY, OR CONSEQUENTIAL DAMAGES (INCLUDING, BUT NOT LIMITED TO, PROCUREMENT OF SUBSTITUTE GOODS OR SERVICES; LOSS OF USE, DATA, OR PROFITS; OR BUSINESS INTERRUPTION) HOWEVER CAUSED AND ON ANY THEORY OF LIABILITY, WHETHER IN CONTRACT, STRICT LIABILITY, OR TORT (INCLUDING NEGLIGENCE OR OTHERWISE) ARISING IN ANY WAY OUT OF THE USE OF THIS SOFTWARE, EVEN IF ADVISED OF THE POSSIBILITY OF SUCH DAMAGE.

---- Part 5: Sparta, Inc copyright notice (BSD) -----

Copyright (c) 2003-2012, Sparta, Inc

All rights reserved.

Redistribution and use in source and binary forms, with or without modification, are permitted provided that the following conditions are met:

\* Redistributions of source code must retain the above copyright notice, this list of conditions and the following disclaimer.

\* Redistributions in binary form must reproduce the above copyright notice, this list of conditions and the following disclaimer in the documentation and/or other materials provided with the distribution. \* Neither the name of Sparta, Inc nor the names of its contributors may be used to endorse or promote

products derived from this software without specific prior written permission.

THIS SOFTWARE IS PROVIDED BY THE COPYRIGHT HOLDERS AND CONTRIBUTORS ``AS IS'' AND ANY EXPRESS OR IMPLIED WARRANTIES, INCLUDING, BUT NOT LIMITED TO, THE IMPLIED WARRANTIES OF MERCHANTABILITY AND FITNESS FOR A PARTICULAR PURPOSE ARE DISCLAIMED. IN NO EVENT SHALL THE COPYRIGHT HOLDERS OR CONTRIBUTORS BE LIABLE FOR ANY DIRECT, INDIRECT, INCIDENTAL, SPECIAL, EXEMPLARY, OR CONSEQUENTIAL DAMAGES (INCLUDING, BUT NOT LIMITED TO, PROCUREMENT OF SUBSTITUTE GOODS OR SERVICES; LOSS OF USE, DATA, OR PROFITS; OR BUSINESS INTERRUPTION) HOWEVER CAUSED AND ON ANY THEORY OF LIABILITY, WHETHER IN CONTRACT, STRICT LIABILITY, OR

TORT (INCLUDING NEGLIGENCE OR OTHERWISE) ARISING IN ANY WAY OUT OF THE USE OF THIS SOFTWARE, EVEN IF ADVISED OF THE POSSIBILITY OF SUCH DAMAGE.

---- Part 6: Cisco/BUPTNIC copyright notice (BSD) -----

Copyright (c) 2004, Cisco, Inc and Information Network Center of Beijing University of Posts and Telecommunications.

All rights reserved.

Redistribution and use in source and binary forms, with or without modification, are permitted provided that the following conditions are met:

\* Redistributions of source code must retain the above copyright notice, this list of conditions and the following disclaimer.

\* Redistributions in binary form must reproduce the above copyright notice, this list of conditions and the following disclaimer in the documentation and/or other materials provided with the distribution.

\* Neither the name of Cisco, Inc, Beijing University of Posts and Telecommunications, nor the names of their contributors may be used to endorse or promote products derived from this software without specific prior written permission.

THIS SOFTWARE IS PROVIDED BY THE COPYRIGHT HOLDERS AND CONTRIBUTORS ``AS IS'' AND ANY EXPRESS OR IMPLIED WARRANTIES, INCLUDING, BUT NOT LIMITED TO, THE IMPLIED WARRANTIES OF MERCHANTABILITY AND FITNESS FOR A PARTICULAR PURPOSE ARE DISCLAIMED. IN NO EVENT SHALL THE COPYRIGHT HOLDERS OR CONTRIBUTORS BE LIABLE FOR ANY DIRECT, INDIRECT, INCIDENTAL, SPECIAL, EXEMPLARY, OR CONSEQUENTIAL DAMAGES (INCLUDING, BUT NOT LIMITED TO, PROCUREMENT OF SUBSTITUTE GOODS OR SERVICES; LOSS OF USE, DATA, OR PROFITS; OR BUSINESS INTERRUPTION) HOWEVER CAUSED AND ON ANY THEORY OF LIABILITY, WHETHER IN CONTRACT, STRICT LIABILITY, OR TORT (INCLUDING NEGLIGENCE OR OTHERWISE) ARISING IN ANY WAY OUT OF THE USE OF THIS SOFTWARE, EVEN IF ADVISED OF THE POSSIBILITY OF SUCH DAMAGE.

---- Part 7: Fabasoft R&D Software GmbH & Co KG copyright notice (BSD) -----

Copyright (c) Fabasoft R&D Software GmbH & Co KG, 2003 oss@fabasoft.com

Author: Bernhard Penz <bernhard.penz@fabasoft.com>

Redistribution and use in source and binary forms, with or without modification, are permitted provided that the following conditions are met:

\* Redistributions of source code must retain the above copyright notice, this list of conditions and the following disclaimer.

\* Redistributions in binary form must reproduce the above copyright notice, this list of conditions and the following disclaimer in the documentation and/or other materials provided with the distribution.

\* The name of Fabasoft R&D Software GmbH & Co KG or any of its subsidiaries, brand or product names may not be used to endorse or promote products derived from this software without specific prior written permission.

THIS SOFTWARE IS PROVIDED BY THE COPYRIGHT HOLDER ``AS IS'' AND ANY EXPRESS OR IMPLIED WARRANTIES, INCLUDING, BUT NOT LIMITED TO, THE IMPLIED WARRANTIES OF MERCHANTABILITY AND FITNESS FOR A PARTICULAR PURPOSE ARE DISCLAIMED. IN NO EVENT SHALL THE COPYRIGHT HOLDER BE LIABLE FOR ANY DIRECT, INDIRECT, INCIDENTAL, SPECIAL, EXEMPLARY, OR CONSEQUENTIAL DAMAGES (INCLUDING, BUT NOT LIMITED TO, PROCUREMENT OF SUBSTITUTE GOODS OR SERVICES; LOSS OF USE, DATA, OR PROFITS; OR BUSINESS INTERRUPTION) HOWEVER CAUSED AND ON ANY THEORY OF LIABILITY, WHETHER IN CONTRACT, STRICT LIABILITY, OR TORT (INCLUDING NEGLIGENCE OR OTHERWISE) ARISING IN ANY WAY OUT OF THE USE OF THIS SOFTWARE, EVEN IF ADVISED OF THE POSSIBILITY OF SUCH DAMAGE.

---- Part 8: Apple Inc. copyright notice (BSD) -----

Copyright (c) 2007 Apple Inc. All rights reserved.

Redistribution and use in source and binary forms, with or without modification, are permitted provided that the following conditions are met:

- 1. Redistributions of source code must retain the above copyright notice, this list of conditions and the following disclaimer.
- 2. Redistributions in binary form must reproduce the above copyright notice, this list of conditions and the following disclaimer in the documentation and/or other materials provided with the distribution.
- 3. Neither the name of Apple Inc. ("Apple") nor the names of its contributors may be used to endorse or promote products derived from this software without specific prior written permission.

THIS SOFTWARE IS PROVIDED BY APPLE AND ITS CONTRIBUTORS "AS IS" AND ANY EXPRESS OR IMPLIED WARRANTIES, INCLUDING, BUT NOT LIMITED TO, THE IMPLIED WARRANTIES OF MERCHANTABILITY AND FITNESS FOR A PARTICULAR PURPOSE ARE DISCLAIMED. IN NO EVENT SHALL APPLE OR ITS CONTRIBUTORS BE LIABLE FOR ANY DIRECT, INDIRECT, INCIDENTAL, SPECIAL, EXEMPLARY, OR CONSEQUENTIAL DAMAGES (INCLUDING, BUT NOT LIMITED TO, PROCUREMENT OF SUBSTITUTE GOODS OR SERVICES; LOSS OF USE, DATA, OR PROFITS; OR BUSINESS INTERRUPTION) HOWEVER CAUSED AND ON ANY THEORY OF LIABILITY, WHETHER IN CONTRACT, STRICT LIABILITY, OR TORT (INCLUDING NEGLIGENCE OR OTHERWISE) ARISING IN ANY WAY OUT OF THE USE OF THIS SOFTWARE, EVEN IF ADVISED OF THE POSSIBILITY OF SUCH DAMAGE.

---- Part 9: ScienceLogic, LLC copyright notice (BSD) -----

Copyright (c) 2009, ScienceLogic, LLC

All rights reserved.

Redistribution and use in source and binary forms, with or without modification, are permitted provided that the following conditions are met:

\* Redistributions of source code must retain the above copyright notice, this list of conditions and the following disclaimer.

\* Redistributions in binary form must reproduce the above copyright notice, this list of conditions and the following disclaimer in the documentation and/or other materials provided with the distribution.

\* Neither the name of ScienceLogic, LLC nor the names of its contributors may be used to endorse or promote products derived from this software without specific prior written permission.

THIS SOFTWARE IS PROVIDED BY THE COPYRIGHT HOLDERS AND CONTRIBUTORS "AS IS" AND ANY EXPRESS OR IMPLIED WARRANTIES, INCLUDING, BUT NOT LIMITED TO, THE IMPLIED WARRANTIES OF MERCHANTABILITY AND FITNESS FOR A PARTICULAR PURPOSE ARE DISCLAIMED. IN NO EVENT SHALL THE COPYRIGHT HOLDERS OR CONTRIBUTORS BE

LIABLE FOR ANY DIRECT, INDIRECT, INCIDENTAL, SPECIAL, EXEMPLARY, OR CONSEQUENTIAL DAMAGES (INCLUDING, BUT NOT LIMITED TO, PROCUREMENT OF SUBSTITUTE GOODS OR SERVICES; LOSS OF USE, DATA, OR PROFITS; OR BUSINESS INTERRUPTION) HOWEVER CAUSED AND ON ANY THEORY OF LIABILITY, WHETHER IN CONTRACT, STRICT LIABILITY, OR TORT (INCLUDING NEGLIGENCE OR OTHERWISE) ARISING IN ANY WAY OUT OF THE USE OF THIS SOFTWARE, EVEN IF ADVISED OF THE POSSIBILITY OF SUCH DAMAGE.

#### LEADTOOLS

Copyright (C) 1991-2009 LEAD Technologies, Inc.

CMap Resources

-----------------------------------------------------------

Copyright 1990-2009 Adobe Systems Incorporated. All rights reserved.

Copyright 1990-2010 Adobe Systems Incorporated. All rights reserved.

Redistribution and use in source and binary forms, with or without modification, are permitted provided that the following conditions are met:

Redistributions of source code must retain the above copyright notice, this list of conditions and the following disclaimer.

Redistributions in binary form must reproduce the above copyright notice, this list of conditions and the following disclaimer in the documentation and/or other materials provided with the distribution.

-----------------------------------------------------------

Neither the name of Adobe Systems Incorporated nor the names of its contributors may be used to endorse or promote products derived from this software without specific prior written permission.

THIS SOFTWARE IS PROVIDED BY THE COPYRIGHT HOLDERS AND CONTRIBUTORS "AS IS" AND ANY EXPRESS OR IMPLIED WARRANTIES, INCLUDING, BUT NOT LIMITED TO, THE IMPLIED WARRANTIES OF MERCHANTABILITY AND FITNESS FOR A PARTICULAR PURPOSE ARE DISCLAIMED. IN NO EVENT SHALL THE COPYRIGHT HOLDER OR CONTRIBUTORS BE LIABLE FOR ANY DIRECT, INDIRECT, INCIDENTAL, SPECIAL, EXEMPLARY, OR CONSEQUENTIAL DAMAGES (INCLUDING, BUT NOT LIMITED TO, PROCUREMENT OF SUBSTITUTE GOODS OR SERVICES; LOSS OF USE, DATA, OR PROFITS; OR BUSINESS INTERRUPTION) HOWEVER CAUSED AND ON ANY THEORY OF LIABILITY, WHETHER IN CONTRACT, STRICT LIABILITY, OR TORT (INCLUDING NEGLIGENCE OR OTHERWISE) ARISING IN ANY WAY OUT OF THE USE OF THIS SOFTWARE, EVEN IF ADVISED OF THE POSSIBILITY OF SUCH DAMAGE.

#### MIT License

Copyright (c) 1998, 1999, 2000 Thai Open Source Software Center Ltd

Permission is hereby granted, free of charge, to any person obtaining a copy of this software and associated documentation files (the "Software"), to deal in the Software without restriction, including without limitation the rights to use, copy, modify, merge, publish, distribute, sublicense, and/or sell copies of the Software, and to permit persons to whom the Software is furnished to do so, subject to the following conditions:

The above copyright notice and this permission notice shall be included in all copies or substantial portions of the Software.

THE SOFTWARE IS PROVIDED "AS IS", WITHOUT WARRANTY OF ANY KIND, EXPRESS OR IMPLIED, INCLUDING BUT NOT LIMITED TO THE WARRANTIES OF MERCHANTABILITY, FITNESS FOR A PARTICULAR PURPOSE AND NONINFRINGEMENT. IN NO EVENT SHALL THE AUTHORS OR COPYRIGHT HOLDERS BE LIABLE FOR ANY CLAIM, DAMAGES OR OTHER LIABILITY, WHETHER IN AN ACTION OF CONTRACT, TORT OR OTHERWISE, ARISING FROM, OUT OF OR IN CONNECTION WITH THE SOFTWARE OR THE USE OR OTHER DEALINGS IN THE SOFTWARE.

Copyright 2000 Computing Research Labs, New Mexico State University

Copyright 2001-2015 Francesco Zappa Nardelli

Permission is hereby granted, free of charge, to any person obtaining a copy of this software and associated documentation files (the "Software"), to deal in the Software without restriction, including without limitation the rights to use, copy, modify, merge, publish, distribute, sublicense, and/or sell copies of the Software, and to permit persons to whom the Software is furnished to do so, subject to the following conditions:

The above copyright notice and this permission notice shall be included in all copies or substantial portions of the Software.

THE SOFTWARE IS PROVIDED "AS IS", WITHOUT WARRANTY OF ANY KIND, EXPRESS OR IMPLIED, INCLUDING BUT NOT LIMITED TO THE WARRANTIES OF MERCHANTABILITY, FITNESS FOR A PARTICULAR PURPOSE AND NONINFRINGEMENT. IN NO EVENT SHALL THE COMPUTING RESEARCH LAB OR NEW MEXICO STATE UNIVERSITY BE LIABLE FOR ANY CLAIM, DAMAGES OR OTHER LIABILITY, WHETHER IN AN ACTION OF CONTRACT, TORT OR OTHERWISE, ARISING FROM, OUT OF OR IN CONNECTION WITH THE SOFTWARE OR THE USE OR OTHER DEALINGS IN THE SOFTWARE.

Written by Joel Sherrill <ioel@OARcorp.com>.

COPYRIGHT (c) 1989-2000.

On-Line Applications Research Corporation (OAR).

Permission to use, copy, modify, and distribute this software for any purpose without fee is hereby granted, provided that this entire notice is included in all copies of any software which is or includes a copy or modification of this software.

THIS SOFTWARE IS BEING PROVIDED "AS IS", WITHOUT ANY EXPRESS OR IMPLIED WARRANTY. IN PARTICULAR, THE AUTHOR MAKES NO REPRESENTATION OR WARRANTY OF ANY KIND

CONCERNING THE MERCHANTABILITY OF THIS SOFTWARE OR ITS FITNESS FOR ANY PARTICULAR PURPOSE.

#### (1) Red Hat Incorporated

Copyright (c) 1994-2009 Red Hat, Inc. All rights reserved.

This copyrighted material is made available to anyone wishing to use, modify, copy, or redistribute it subject to the terms and conditions of the BSD License. This program is distributed in the hope that it will be useful, but WITHOUT ANY WARRANTY expressed or implied, including the implied warranties of MERCHANTABILITY or FITNESS FOR A PARTICULAR PURPOSE. A copy of this license is available at http://www.opensource.org/licenses. Any Red Hat trademarks that are incorporated in the source code or documentation are not subject to the BSD License and may only be used or replicated with the express permission of Red Hat, Inc.

(2) University of California, Berkeley

Copyright (c) 1981-2000 The Regents of the University of California.

All rights reserved.

Redistribution and use in source and binary forms, with or without modification, are permitted provided that the following conditions are met:

\* Redistributions of source code must retain the above copyright notice, this list of conditions and the following disclaimer.

\* Redistributions in binary form must reproduce the above copyright notice, this list of conditions and the following disclaimer in the documentation and/or other materials provided with the distribution.

\* Neither the name of the University nor the names of its contributors may be used to endorse or promote products derived from this software without specific prior written permission.

THIS SOFTWARE IS PROVIDED BY THE COPYRIGHT HOLDERS AND CONTRIBUTORS "AS IS" AND ANY EXPRESS OR IMPLIED WARRANTIES, INCLUDING, BUT NOT LIMITED TO, THE IMPLIED WARRANTIES OF MERCHANTABILITY AND FITNESS FOR A PARTICULAR PURPOSE ARE DISCLAIMED. IN NO EVENT SHALL THE COPYRIGHT OWNER OR CONTRIBUTORS BE LIABLE FOR ANY DIRECT, INDIRECT, INCIDENTAL, SPECIAL, EXEMPLARY, OR CONSEQUENTIAL DAMAGES (INCLUDING, BUT NOT LIMITED TO, PROCUREMENT OF SUBSTITUTE GOODS OR SERVICES; LOSS OF USE, DATA, OR PROFITS; OR BUSINESS INTERRUPTION) HOWEVER CAUSED AND ON ANY THEORY OF LIABILITY, WHETHER IN CONTRACT, STRICT LIABILITY, OR TORT (INCLUDING NEGLIGENCE OR OTHERWISE) ARISING IN ANY WAY OUT OF THE USE OF THIS SOFTWARE, EVEN IF ADVISED OF THE POSSIBILITY OF SUCH DAMAGE.

#### The FreeType Project LICENSE

----------------------------

2006-Jan-27 Copyright 1996-2002, 2006 by David Turner, Robert Wilhelm, and Werner Lemberg Introduction ============

The FreeType Project is distributed in several archive packages; some of them may contain, in addition to the FreeType font engine, various tools and contributions which rely on, or relate to, the FreeType Project.

This license applies to all files found in such packages, and which do not fall under their own explicit license. The license affects thus the FreeType font engine, the test programs, documentation and makefiles, at the very least.

This license was inspired by the BSD, Artistic, and IJG (Independent JPEG Group) licenses, which all encourage inclusion and use of free software in commercial and freeware products alike. As a consequence, its main points are that:

o We don't promise that this software works. However, we will be interested in any kind of bug reports. (`as is' distribution)

o You can use this software for whatever you want, in parts or full form, without having to pay us. (`royalty-free' usage)

o You may not pretend that you wrote this software. If you use it, or only parts of it, in a program, you must acknowledge somewhere in your documentation that you have used the FreeType code. (`credits')

We specifically permit and encourage the inclusion of this software, with or without modifications, in commercial products.

We disclaim all warranties covering The FreeType Project and assume no liability related to The FreeType Project.

Finally, many people asked us for a preferred form for a credit/disclaimer to use in compliance with this license. We thus encourage you to use the following text:

 $"'''"$ 

Portions of this software are copyright © <year> The FreeType

Project (www.freetype.org). All rights reserved.

""

Please replace <year> with the value from the FreeType version you actually use.

Legal Terms

===========

0. Definitions

--------------

Throughout this license, the terms `package', `FreeType Project', and `FreeType archive' refer to the set of files originally distributed by the authors (David Turner, Robert Wilhelm, and Werner Lemberg) as the `FreeType Project', be they named as alpha, beta or final release.

`You' refers to the licensee, or person using the project, where `using' is a generic term including compiling the project's source code as well as linking it to form a `program' or `executable'.

This program is referred to as `a program using the FreeType engine'.

This license applies to all files distributed in the original FreeType Project, including all source code, binaries and documentation, unless otherwise stated in the file in its original, unmodified form as distributed in the original archive.

If you are unsure whether or not a particular file is covered by this license, you must contact us to verify this.

The FreeType Project is copyright (C) 1996-2000 by David Turner, Robert Wilhelm, and Werner Lemberg. All rights reserved except as specified below.

1. No Warranty

--------------

THE FREETYPE PROJECT IS PROVIDED `AS IS' WITHOUT WARRANTY OF ANY KIND, EITHER EXPRESS OR IMPLIED, INCLUDING, BUT NOT LIMITED TO, WARRANTIES OF MERCHANTABILITY AND FITNESS FOR A PARTICULAR PURPOSE. IN NO EVENT WILL ANY OF THE AUTHORS OR COPYRIGHT HOLDERS BE LIABLE FOR ANY DAMAGES CAUSED BY THE USE OR THE INABILITY TO USE, OF THE FREETYPE PROJECT.

2. Redistribution

-----------------

This license grants a worldwide, royalty-free, perpetual and irrevocable right and license to use, execute, perform, compile, display, copy, create derivative works of, distribute and sublicense the FreeType Project (in both source and object code forms) and derivative works thereof for any purpose; and to authorize others to exercise some or all of the rights granted herein, subject to the following conditions:

o Redistribution of source code must retain this license file (`FTL.TXT') unaltered; any additions, deletions or changes to the original files must be clearly indicated in accompanying documentation. The copyright notices of the unaltered, original files must be preserved in all copies of source files.

o Redistribution in binary form must provide a disclaimer that states that the software is based in part of the work of the FreeType Team, in the distribution documentation. We also encourage you to put an URL to the FreeType web page in your documentation, though this isn't mandatory.

These conditions apply to any software derived from or based on the FreeType Project, not just the unmodified files. If you use our work, you must acknowledge us. However, no fee need be paid to us.

3. Advertising

--------------

Neither the FreeType authors and contributors nor you shall use the name of the other for commercial, advertising, or promotional purposes without specific prior written permission.

We suggest, but do not require, that you use one or more of the following phrases to refer to this software in your documentation or advertising materials: `FreeType Project', `FreeType Engine', `FreeType library', or `FreeType Distribution'.

As you have not signed this license, you are not required to accept it. However, as the FreeType Project is copyrighted material, only this license, or another one contracted with the authors, grants you the right to use, distribute, and modify it.

Therefore, by using, distributing, or modifying the FreeType Project, you indicate that you understand and accept all the terms of this license.

4. Contacts

-----------

There are two mailing lists related to FreeType:

o freetype@nongnu.org

Discusses general use and applications of FreeType, as well as future and wanted additions to the library and distribution.

If you are looking for support, start in this list if you haven't found anything to help you in the documentation.

o freetype-devel@nongnu.org

Discusses bugs, as well as engine internals, design issues, specific licenses, porting, etc.

Our home page can be found at

http://www.freetype.org

--- end of FTL.TXT ---

The TWAIN Toolkit is distributed as is. The developer and distributors of the TWAIN Toolkit expressly disclaim all implied, express or statutory warranties including, without limitation, the implied warranties of merchantability, noninfringement of third party rights and fitness for a particular purpose. Neither the developers nor the distributors will be liable for damages, whether direct, indirect, special, incidental, or consequential, as a result of the reproduction, modification, distribution or other use of the TWAIN Toolkit.

JSON for Modern C++

Copyright (c) 2013-2017 Niels Lohmann

Permission is hereby granted, free of charge, to any person obtaining a copy of this software and associated documentation files (the "Software"), to deal in the Software without restriction, including without limitation the rights to use, copy, modify, merge, publish, distribute, sublicense, and/or sell copies of the Software, and to permit persons to whom the Software is furnished to do so, subject to the following conditions:

The above copyright notice and this permission notice shall be included in all copies or substantial portions of the Software.

THE SOFTWARE IS PROVIDED "AS IS", WITHOUT WARRANTY OF ANY KIND, EXPRESS OR IMPLIED, INCLUDING BUT NOT LIMITED TO THE WARRANTIES OF MERCHANTABILITY, FITNESS FOR A PARTICULAR PURPOSE AND NONINFRINGEMENT. IN NO EVENT SHALL THE AUTHORS OR COPYRIGHT HOLDERS BE LIABLE FOR ANY CLAIM, DAMAGES OR OTHER LIABILITY, WHETHER IN AN ACTION OF CONTRACT, TORT OR OTHERWISE, ARISING FROM, OUT OF OR IN CONNECTION WITH THE SOFTWARE OR THE USE OR OTHER DEALINGS IN THE SOFTWARE.

#### Copyright (c) 2011 - 2015 ARM LIMITED

#### All rights reserved.

Redistribution and use in source and binary forms, with or without modification, are permitted provided that the following conditions are met:

- Redistributions of source code must retain the above copyright notice, this list of conditions and the following disclaimer.

- Redistributions in binary form must reproduce the above copyright notice, this list of conditions and the following disclaimer in the documentation and/or other materials provided with the distribution.

- Neither the name of ARM nor the names of its contributors may be used to endorse or promote products derived from this software without specific prior written permission.

THIS SOFTWARE IS PROVIDED BY THE COPYRIGHT HOLDERS AND CONTRIBUTORS "AS IS" AND ANY EXPRESS OR IMPLIED WARRANTIES, INCLUDING, BUT NOT LIMITED TO, THE IMPLIED WARRANTIES OF MERCHANTABILITY AND FITNESS FOR A PARTICULAR PURPOSE ARE DISCLAIMED. IN NO EVENT SHALL COPYRIGHT HOLDERS AND CONTRIBUTORS BE LIABLE FOR ANY DIRECT, INDIRECT, INCIDENTAL, SPECIAL, EXEMPLARY, OR CONSEQUENTIAL DAMAGES (INCLUDING, BUT NOT LIMITED TO, PROCUREMENT OF SUBSTITUTE GOODS OR SERVICES; LOSS OF USE, DATA, OR PROFITS; OR BUSINESS INTERRUPTION) HOWEVER CAUSED AND ON ANY THEORY OF LIABILITY, WHETHER IN CONTRACT, STRICT LIABILITY, OR TORT (INCLUDING NEGLIGENCE OR OTHERWISE) ARISING IN ANY WAY OUT OF THE USE OF THIS SOFTWARE, EVEN IF ADVISED OF THE POSSIBILITY OF SUCH DAMAGE.

Copyright (c) 2014, Kenneth MacKay

All rights reserved.

Redistribution and use in source and binary forms, with or without modification, are permitted provided that the following conditions are met:

\* Redistributions of source code must retain the above copyright notice, this list of conditions and the following disclaimer.

\* Redistributions in binary form must reproduce the above copyright notice, this list of conditions and the following disclaimer in the documentation and/or other materials provided with the distribution.

THIS SOFTWARE IS PROVIDED BY THE COPYRIGHT HOLDERS AND CONTRIBUTORS "AS IS" AND ANY EXPRESS OR IMPLIED WARRANTIES, INCLUDING, BUT NOT LIMITED TO, THE IMPLIED WARRANTIES OF MERCHANTABILITY AND FITNESS FOR A PARTICULAR PURPOSE ARE DISCLAIMED. IN NO EVENT SHALL THE COPYRIGHT HOLDER OR CONTRIBUTORS BE LIABLE FOR ANY DIRECT, INDIRECT, INCIDENTAL, SPECIAL, EXEMPLARY, OR CONSEQUENTIAL DAMAGES (INCLUDING, BUT NOT LIMITED TO, PROCUREMENT OF SUBSTITUTE GOODS OR SERVICES; LOSS OF USE, DATA, OR PROFITS; OR BUSINESS INTERRUPTION) HOWEVER CAUSED AND ON ANY THEORY OF LIABILITY, WHETHER IN CONTRACT, STRICT LIABILITY, OR TORT (INCLUDING NEGLIGENCE OR OTHERWISE) ARISING IN ANY WAY OUT OF THE USE OF THIS SOFTWARE, EVEN IF ADVISED OF THE POSSIBILITY OF SUCH DAMAGE.

Copyright (c) 2006, CRYPTOGAMS by <appro@openssl.org> All rights reserved.

Redistribution and use in source and binary forms, with or without modification, are permitted provided that the following conditions are met:

\* Redistributions of source code must retain copyright notices, this list of conditions and the following disclaimer.

\* Redistributions in binary form must reproduce the above copyright notice, this list of conditions and the following disclaimer in the documentation and/or other materials provided with the distribution.

\* Neither the name of the CRYPTOGAMS nor the names of its copyright holder and contributors may be used to endorse or promote products derived from this software without specific prior written permission.

ALTERNATIVELY, provided that this notice is retained in full, this product may be distributed under the terms of the GNU General Public License (GPL), in which case the provisions of the GPL apply INSTEAD OF those given above.

THIS SOFTWARE IS PROVIDED BY THE COPYRIGHT HOLDER AND CONTRIBUTORS "AS IS" AND ANY EXPRESS OR IMPLIED WARRANTIES, INCLUDING, BUT NOT LIMITED TO, THE

IMPLIED WARRANTIES OF MERCHANTABILITY AND FITNESS FOR A PARTICULAR PURPOSE ARE DISCLAIMED. IN NO EVENT SHALL THE COPYRIGHT OWNER OR CONTRIBUTORS BE LIABLE FOR ANY DIRECT, INDIRECT, INCIDENTAL, SPECIAL, EXEMPLARY, OR CONSEQUENTIAL DAMAGES (INCLUDING, BUT NOT LIMITED TO, PROCUREMENT OF SUBSTITUTE GOODS OR SERVICES; LOSS OF USE, DATA, OR PROFITS; OR BUSINESS INTERRUPTION) HOWEVER CAUSED AND ON ANY THEORY OF LIABILITY, WHETHER IN CONTRACT, STRICT LIABILITY, OR TORT (INCLUDING NEGLIGENCE OR OTHERWISE) ARISING IN ANY WAY OUT OF THE USE OF THIS SOFTWARE, EVEN IF ADVISED OF THE POSSIBILITY OF SUCH DAMAGE.

ISC License

Copyright (c) 2013-2017

Frank Denis <j at pureftpd dot org>

Permission to use, copy, modify, and/or distribute this software for any purpose with or without fee is hereby granted, provided that the above copyright notice and this permission notice appear in all copies.

THE SOFTWARE IS PROVIDED "AS IS" AND THE AUTHOR DISCLAIMS ALL WARRANTIES WITH REGARD TO THIS SOFTWARE INCLUDING ALL IMPLIED WARRANTIES OF MERCHANTABILITY AND FITNESS. IN NO EVENT SHALL THE AUTHOR BE LIABLE FOR ANY SPECIAL, DIRECT, INDIRECT, OR CONSEQUENTIAL DAMAGES OR ANY DAMAGES WHATSOEVER RESULTING FROM LOSS OF USE, DATA OR PROFITS, WHETHER IN AN ACTION OF CONTRACT, NEGLIGENCE OR OTHER TORTIOUS ACTION, ARISING OUT OF OR IN CONNECTION WITH THE USE OR PERFORMANCE OF THIS SOFTWARE.

Copyright (c) 2008 The NetBSD Foundation, Inc.

All rights reserved.

This code is derived from software contributed to The NetBSD Foundation by Lennart Augustsson (lennart@augustsson.net) at Carlstedt Research & Technology.

Redistribution and use in source and binary forms, with or without modification, are permitted provided that the following conditions are met:

- 1. Redistributions of source code must retain the above copyright notice, this list of conditions and the following disclaimer.
- 2. Redistributions in binary form must reproduce the above copyright notice, this list of conditions and the following disclaimer in the documentation and/or other materials provided with the distribution.

THIS SOFTWARE IS PROVIDED BY THE NETBSD FOUNDATION, INC. AND CONTRIBUTORS ``AS IS'' AND ANY EXPRESS OR IMPLIED WARRANTIES, INCLUDING, BUT NOT LIMITED TO, THE IMPLIED WARRANTIES OF MERCHANTABILITY AND FITNESS FOR A PARTICULAR PURPOSE ARE DISCLAIMED. IN NO EVENT SHALL THE FOUNDATION OR CONTRIBUTORS BE LIABLE FOR ANY DIRECT, INDIRECT, INCIDENTAL, SPECIAL, EXEMPLARY, OR CONSEQUENTIAL DAMAGES (INCLUDING, BUT NOT LIMITED TO, PROCUREMENT OF SUBSTITUTE GOODS OR SERVICES; LOSS OF USE, DATA, OR PROFITS; OR BUSINESS INTERRUPTION) HOWEVER CAUSED AND ON ANY THEORY OF LIABILITY, WHETHER IN

CONTRACT, STRICT LIABILITY, OR TORT (INCLUDING NEGLIGENCE OR OTHERWISE) ARISING IN ANY WAY OUT OF THE USE OF THIS SOFTWARE, EVEN IF ADVISED OF THE POSSIBILITY OF SUCH DAMAGE.

Copyright (c) 2000 Intel Corporation

All rights reserved.

Redistribution and use in source and binary forms, with or without modification, are permitted provided that the following conditions are met:

\* Redistributions of source code must retain the above copyright notice, this list of conditions and the following disclaimer.

\* Redistributions in binary form must reproduce the above copyright notice, this list of conditions and the following disclaimer in the documentation and/or other materials provided with the distribution.

\* Neither name of Intel Corporation nor the names of its contributors may be used to endorse or promote products derived from this software without specific prior written permission.

THIS SOFTWARE IS PROVIDED BY THE COPYRIGHT HOLDERS AND CONTRIBUTORS "AS IS" AND ANY EXPRESS OR IMPLIED WARRANTIES, INCLUDING, BUT NOT LIMITED TO, THE IMPLIED WARRANTIES OF MERCHANTABILITY AND FITNESS FOR A PARTICULAR PURPOSE ARE DISCLAIMED. IN NO EVENT SHALL INTEL OR CONTRIBUTORS BE LIABLE FOR ANY DIRECT, INDIRECT, INCIDENTAL, SPECIAL, EXEMPLARY, OR CONSEQUENTIAL DAMAGES (INCLUDING, BUT NOT LIMITED TO, PROCUREMENT OF SUBSTITUTE GOODS OR SERVICES; LOSS OF USE, DATA, OR PROFITS; OR BUSINESS INTERRUPTION) HOWEVER CAUSED AND ON ANY THEORY OF LIABILITY, WHETHER IN CONTRACT, STRICT LIABILITY, OR TORT (INCLUDING NEGLIGENCE OR OTHERWISE) ARISING IN ANY WAY OUT OF THE USE OF THIS SOFTWARE, EVEN IF ADVISED OF THE POSSIBILITY OF SUCH DAMAGE.

Das Folgende gilt nur für Produkte, die Wi-Fi unterstützen.

(c) 2009-2013 by Jeff Mott. All rights reserved.

Redistribution and use in source and binary forms, with or without modification, are permitted provided that the following conditions are met:

\* Redistributions of source code must retain the above copyright notice, this list of conditions, and the following disclaimer.

\* Redistributions in binary form must reproduce the above copyright notice, this list of conditions, and the following disclaimer in the documentation or other materials provided with the distribution.

\* Neither the name CryptoJS nor the names of its contributors may be used to endorse or promote products derived from this software without specific prior written permission.

THIS SOFTWARE IS PROVIDED BY THE COPYRIGHT HOLDERS AND CONTRIBUTORS "AS IS," AND ANY EXPRESS OR IMPLIED WARRANTIES, INCLUDING, BUT NOT LIMITED TO, THE IMPLIED WARRANTIES OF MERCHANTABILITY AND FITNESS FOR A PARTICULAR PURPOSE, ARE DISCLAIMED. IN NO EVENT SHALL THE COPYRIGHT HOLDER OR CONTRIBUTORS BE LIABLE FOR ANY DIRECT, INDIRECT, INCIDENTAL, SPECIAL, EXEMPLARY, OR CONSEQUENTIAL DAMAGES (INCLUDING, BUT NOT LIMITED TO, PROCUREMENT OF SUBSTITUTE GOODS OR

SERVICES; LOSS OF USE, DATA, OR PROFITS; OR BUSINESS INTERRUPTION) HOWEVER CAUSED AND ON ANY THEORY OF LIABILITY, WHETHER IN CONTRACT, STRICT LIABILITY, OR TORT (INCLUDING NEGLIGENCE OR OTHERWISE) ARISING IN ANY WAY OUT OF THE USE OF THIS SOFTWARE, EVEN IF ADVISED OF THE POSSIBILITY OF SUCH DAMAGE.

# <span id="page-23-0"></span>**Handbuch zu Device Management Console**

- **[Allgemeine Hinweise \(Device Management Console\)](#page-25-0)**
- **[Merkmale der Device Management Console](#page-27-0)**
- **[Starten der Device Management Console](#page-29-0)**
- **[Registrieren des Druckers](#page-31-0)**
- **[Löschen von Druckern](#page-36-0)**
- **[Verwalten des Druckerstatus](#page-39-0)**
	- [Überprüfen des Druckerstatus](#page-40-0)
	- [Senden von Benachrichtigungen über den Druckerstatus per E-Mail](#page-43-0)
	- [Benachrichtigung über den Druckerstatus mit einem Ton](#page-46-0)
	- [Senden von Benachrichtigungen über den Status von Druckaufträgen oder den](#page-48-0) [Druckerstatus an Smartphones/Tablet-PCs](#page-48-0)

### **[Verwalten von Druckerfarben](#page-65-0)**

- [Überprüfen des Ausführungsstatus der Farbkalibrierung](#page-66-0)
- [Überprüfen von Kalibrierungslinks](#page-72-0)
- **[Durchführen der Farbkalibrierung](#page-75-0)**
- [Ausführung geplanter Farbkalibrierungen](#page-81-0)
- **[Beschreibung des Bildschirms der Device Management Console](#page-87-0)**
	- **[Hauptbildschirm](#page-88-0)** 
		- [Hauptbildschirm \(Menüleiste\)](#page-90-0)
		- [Hauptbildschirm \(Registerkarte Druckerstatus\)](#page-94-0)
		- [Hauptbildschirm \(Registerkarte Kalibrierung\)](#page-97-0)
	- [Dialogfeld Druckerverwaltung](#page-101-0)
	- [Dialogfeld "Drucker hinzufügen"](#page-103-0)
	- [Dialogfeld Druckerdetails](#page-105-0)
	- [Dialogfeld Mailserver-Einstellungen](#page-107-0)
	- [Dialogfeld Benachrichtigungsbedingungen](#page-109-0)
- [Dialogfeld Alarmeinstellungen](#page-112-0)
- [Dialogfeld Zeitplaneinstellungen](#page-113-0)  $\bullet$
- [Dialogfeld Papierstatus](#page-114-0) ٠
- [Dialogfeld Kalibrierung](#page-115-0) ٠
- [Dialogfeld Kalibrierungsmonitor](#page-117-0)  $\bullet$
- [Dialogfeld Geplante Kalibrierung](#page-118-0)  $\bullet$
- [Dialogfeld Betriebsstatus prüfen](#page-120-0)  $\bullet$
- [Dialogfeld Benutzerbenachrichtigungseinstellungen](#page-122-0) ٠
- [Dialogfeld Benutzerinformationseinstellungen](#page-125-0)
- [Dialogfeld Proxyserver-Einrichtung](#page-132-0)
- [Dialogfeld Kompatible Drucker prüfen](#page-133-0) ٠
- [Dialogfeld Voreinstellungen](#page-135-0)
- [Dialogfeld Benachrichtigungseinstellungen](#page-137-0)

### **[Fehlersuche](#page-138-0)**

# <span id="page-25-0"></span>**Allgemeine Hinweise (Device Management Console)**

Bei Verwendung von Device Management Console gelten die folgenden Einschränkungen. Bitte machen Sie sich vor der Verwendung damit vertraut.

- Auf der Website von Canon finden Sie Produkte, die mit dem Device Management Console kompatibel sind.
- Diese Anleitung enthält in erster Linie Erklärungen zur Nutzung der Bildschirme, die angezeigt werden, wenn Sie das Betriebssystem Windows 10 (im Folgenden als Windows 10 bezeichnet) verwenden.

### **Herstellen einer Verbindung mit einem Drucker**

• Herstellen einer Verbindung mit einem Zieldrucker

Wir empfehlen die Verwendung einer Netzwerkverbindung als Druckerverbindung.

• Beim Herstellen der Netzwerkverbindung mittels DHCP

Falls ein verwalteter Drucker so eingerichtet ist, dass er die IP-Adresse automatisch bezieht, wird der Wechsel der IP-Adresse automatisch verfolgt.

### **Wichtig**

• Wenn ein Drucker ausgeschaltet wird, der mittels DHCP mit einem Netzwerk verbunden ist, kann sich die IP-Adresse ändern, wenn der Drucker das nächste Mal eingeschaltet wird.

In Device Management Console ab v1.2.0 wird die Neuzuweisung der IP-Adresse automatisch verfolgt, doch wenn sich die IP-Adresse innerhalb eines bestimmten Zeitraums erneut ändert, kann die Kommunikation fehlschlagen. Wenn Sie in derartigen Fällen einen Moment abwarten, wird die neu zugewiesene IP-Adresse verfolgt und die Kommunikation wiederhergestellt.

- Die automatische Verfolgung einer IP-Adresse für einen Drucker, der mittels DHCP mit einem Netzwerk verbunden ist, gilt für Drucker, die mit Device Management Console ab v1.2.0 registriert sind. Die automatische Verfolgung von IP-Adressen erfolgt nicht bei Druckern, die mit einer früheren Version registriert sind.
- Verbindung über SSL-verschlüsselte Kommunikation

Die Verbindung über SSL-verschlüsselte Kommunikation ist verfügbar mit Device Management Console V1.2.0 oder höher.

Um die SSL-verschlüsselte Kommunikation zu nutzen, müssen Sie zunächst ein Zertifikat auf einem Computer installieren, auf dem Device Management Console installiert ist.

Je nach Setup kann der Prozess zur Installation des Zertifikats unterschiedlich sein. Weitere Informationen finden Sie auf der Homepage des Online-Handbuchs Ihres Geräts unter "Registrieren des Drucker-Stammzertifikats im lokalen Computer für die SSL-Kommunikation".

### **Stromversorgung des Druckers**

• Die Druckerinformationen können nicht erfasst werden, wenn der Drucker automatisch oder über den Netzschalter ausgeschaltet wurde.

Ferner können Druckerinformationen nicht über die Software erfasst werden, wenn der Vorgang des automatischen Ausschaltens oder das Ausschalten über den Netzschalter abgebrochen werden.

# **Farbton**

• Der Farbton ist auch nach einer Farbkalibrierung eventuell nicht stabil.

Einzelheiten finden Sie unter "Verwalten von Farben" über die Startseite des Online-Handbuchs für Ihr Modell.

### **Info zu Druckern, die die Funktion zur Benachrichtigung von Smartphones und Tablets unterstützen**

• Von den Druckern, die Device Management Console unterstützen, kann die Benachrichtigungsfunktion für Smartphones und Drucker von den folgenden Druckern nicht genutzt werden.

PRO-1000/PRO-500

PRO-6000/PRO-4000/PRO-2000

PRO-560/PRO-540/PRO-520

PRO-6000S/PRO-4000S/PRO-560S/PRO-540S

TX-4000/TX-3000/TX-2000/TX-5400/TX-5300/TX-5200

# <span id="page-27-0"></span>**Merkmale der Device Management Console**

In der Device Management Console können Sie den Status eines über das Netzwerk oder per USB verbundenen Druckers überprüfen und eine Farbkalibrierung für einen ausgewählten Drucker durchführen.

Sie können den Empfehlungsstatus für die Ausführung der Farbkalibrierung, die Ausführungsprotokolle und den Kalibrierungslinkstatus überprüfen.

#### **Hinweis**

• In Device Management Console werden mehrere Drucker, die mit derselben Farbe drucken können, als Drucker mit Kalibrierungslinks bezeichnet.

# **Überprüfen des Druckerstatus**

Auf der Registerkarte **Druckerstatus** des Hauptbildschirms können Sie den Druckerstatus überprüfen.

[Überprüfen des Druckerstatus](#page-40-0)

Außerdem können Warn- und Fehlerbenachrichtigungen für einen Drucker per E-Mail oder mit einem Alarmton gesendet werden. Ihr Smartphone oder Tablet kann benachrichtigt werden, wenn ein Druckauftrag abgeschlossen oder angehalten wird.

- [Senden von Benachrichtigungen über den Druckerstatus per E-Mail](#page-43-0)
- [Benachrichtigung über den Druckerstatus mit einem Ton](#page-46-0)
- [Senden von Benachrichtigungen über den Status von Druckaufträgen oder den Druckerstatus an](#page-48-0) [Smartphones/Tablet-PCs](#page-48-0)

# **Überprüfen des Farbkalibrierungsstatus**

Auf der Register **Kalibrierung** des Hauptbildschirms können Sie den Empfehlungsstatus für die Ausführung einer Farbkalibrierung sowie die Ausführungsprotokolle überprüfen.

[Überprüfen des Ausführungsstatus der Farbkalibrierung](#page-66-0)

Zudem können Sie den Status des Kalibrierungslinks überprüfen.

[Überprüfen von Kalibrierungslinks](#page-72-0)

# **Durchführen der Farbkalibrierung**

Auf der Registerkarte **Kalibrierung** des Hauptbildschirms können Sie eine Farbkalibrierung für den ausgewählten Drucker durchführen.

Die Ausführung der Farbkalibrierung verbessert die Einheitlichkeit der Farben durch Kompensieren leichter Unterschiede der Farberscheinung aufgrund von individuellen Variationen oder Alterung unter den Druckern.

#### $\rightarrow$  [Durchführen der Farbkalibrierung](#page-75-0)

Sie können auch einen Zeitplan für die Ausführung von Farbkalibrierungen festlegen.

[Ausführung geplanter Farbkalibrierungen](#page-81-0)

# <span id="page-29-0"></span>**Starten der Device Management Console**

Gehen Sie folgendermaßen vor, um den Device Management Console zu starten.

- **1.** Führen Sie eines der Folgenden aus:
	- Klicken Sie auf die Schaltfläche **Device Management Console** auf der Registerkarte**Verwaltungstool** in der Quick Utility Toolbox.
	- Starten Sie über das Programm.
		- Für Windows 10

Klicken Sie im Menü **Start** auf (**Alle Apps (All apps)** >) Canon Utilities > Device Management Console.

◦ Für Windows 8.1

Klicken Sie auf Device Management Console im Bildschirm **Start**.

Falls Device Management Console nicht im Bildschirm **Start** angezeigt wird, wählen Sie den Charm **Suchen (Search)**, und suchen Sie nach Device Management Console.

◦ Windows 7

Klicken Sie im Menü **Start** auf **Alle Programme (All Programs)** > Canon Utilities > Device Management Console > Device Management Console.

#### **Hinweis**

• Quick Utility Toolbox ist eine Software-Anwendung von Canon.

Die Registerkarte **Druckerstatus** des Hauptbildschirms der Device Management Console wird angezeigt.

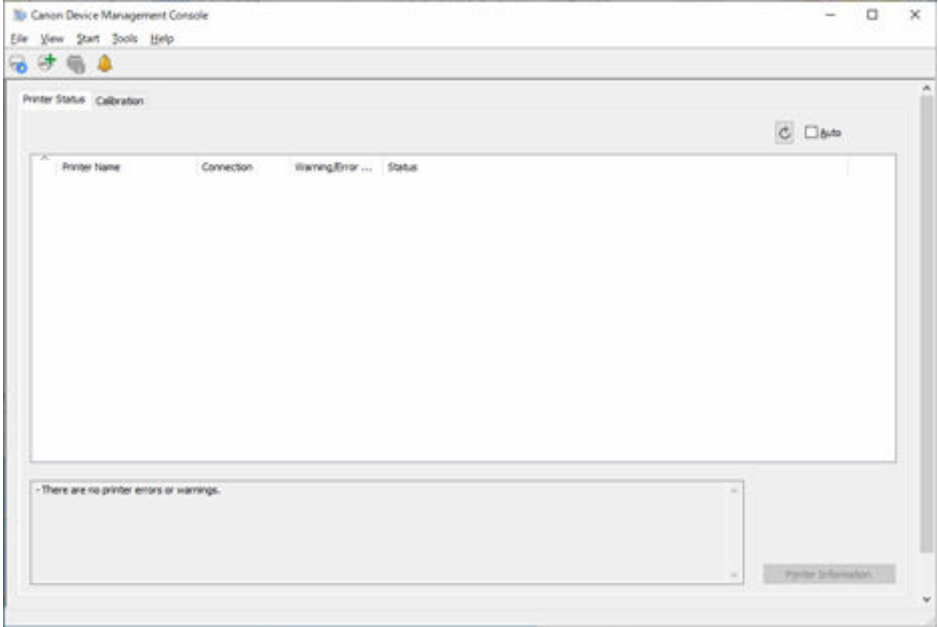

Beim Erststart werden keine Drucker auf dem Hauptbildschirm angezeigt.

Registrieren Sie den verwalteten Drucker anhand von "[Registrieren von Druckern](#page-31-0)".

# <span id="page-31-0"></span>**Registrieren des Druckers**

Registrieren Sie den Drucker, für den Sie den Druckerstatus oder den Ausführungsstatus der Farbkalibrierung überprüfen möchten.

### **Hinweis**

- Die Registerkarte **Kalibrierung** wird für Drucker, die die Farbkalibrierung nicht unterstützen, nicht angezeigt.
- **1.** Klicken Sie auf die Schaltfläche (oder wählen Sie im Menü **Datei (File)** die Option **Druckerverwaltung (Manage Printer)** aus).

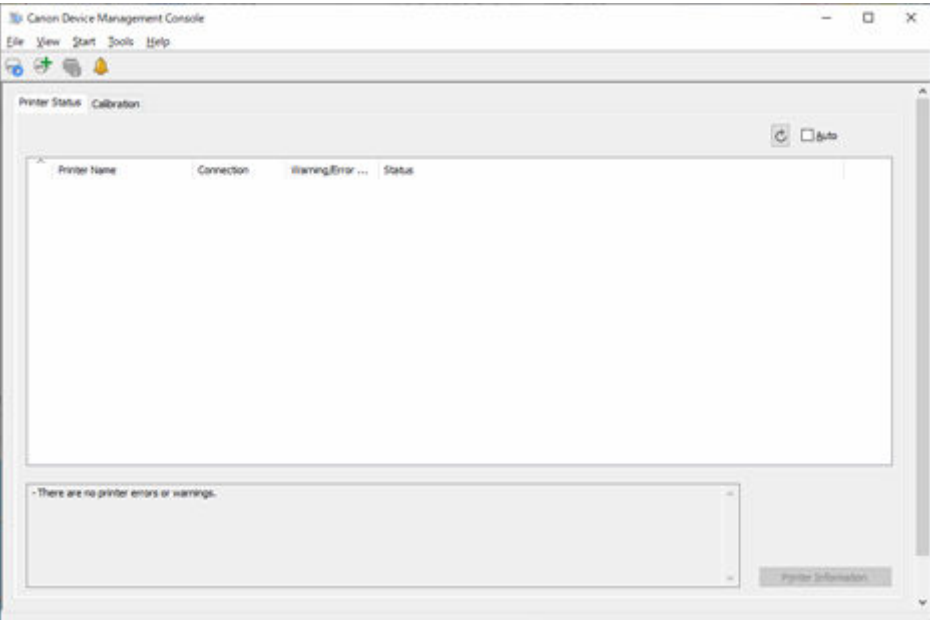

### **Hinweis**

- Dieser Vorgang kann nicht ausgeführt werden, wenn Informationen vom Drucker abgerufen werden.
- Wenn die Anzahl der registrierten Drucker 0 gleich 0 ist oder Sie auf dem Hauptbildschirm auf

die Schaltfläche klicken, dann erscheint das Dialogfeld **Drucker hinzufügen (Add Printer)**. Fahren Sie mit [Schritt 3](#page-32-0) fort.

Das Dialogfeld **Druckerverwaltung** wird angezeigt.

**2.** Klicken Sie auf die Schaltfläche **Drucker hinzufügen**.

<span id="page-32-0"></span>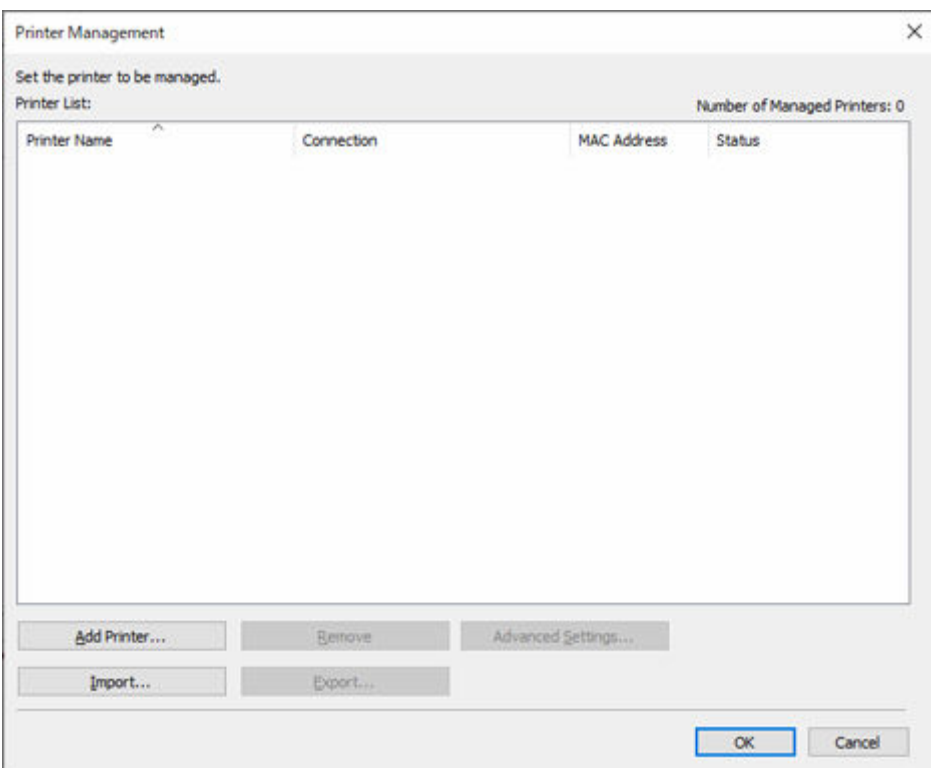

#### **Hinweis**

• Einzelheiten zum Dialogfeld **Druckerverwaltung** finden Sie unter ["Dialogfeld Druckerverwaltung](#page-101-0)".

Das Dialogfeld **Drucker hinzufügen** wird angezeigt.

**3.** Wählen Sie **Automatisch (IPv4/IPv6)** unter **Suchmethode**, und klicken Sie auf die Schaltfläche **Suchen**.

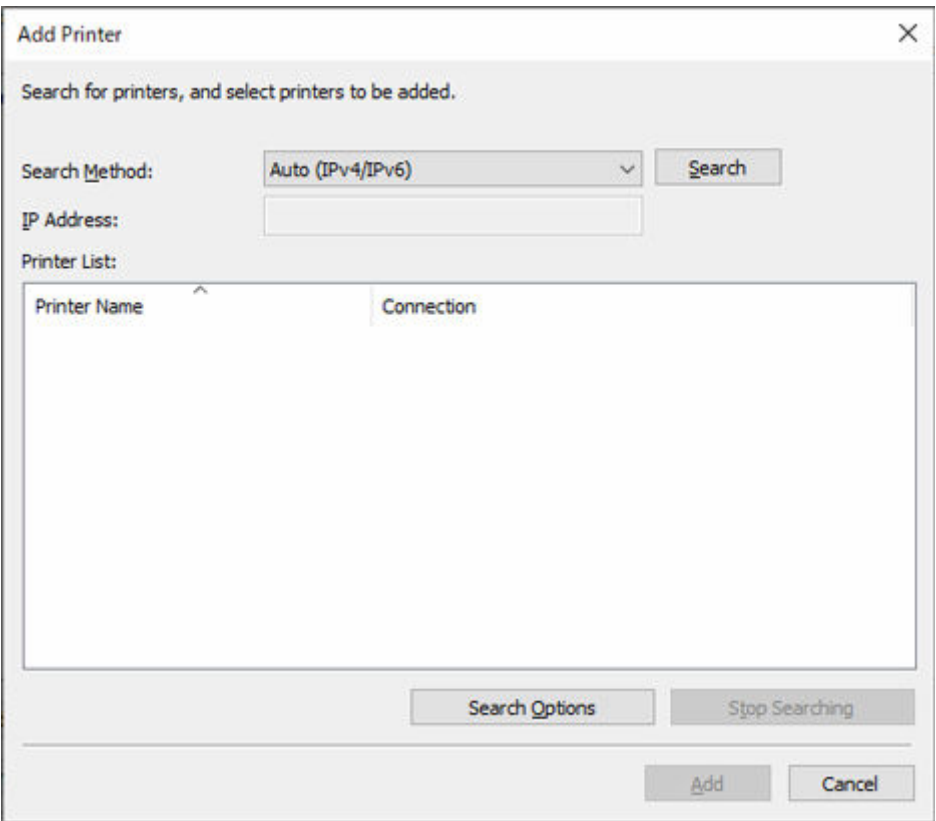

#### **Hinweis**

- Um nach SNMP-Community zu suchen, klicken Sie auf die Schaltfläche **Suchoptionen**, und dann können Sie einen **Community-Namen festlegen**.
- Nähere Informationen zum Dialogfeld **Drucker hinzufügen** finden Sie unter "[Dialogfeld Drucker](#page-103-0) [hinzufügen"](#page-103-0).

Die gefundenen Drucker werden in der **Druckerliste** angezeigt.

#### **Hinweis**

- Wenn der Drucker, den Sie registrieren möchten, nicht angezeigt wird, überprüfen Sie, ob der Drucker eingeschaltet ist, und überprüfen Sie den Netzwerkstatus. Führen Sie die Suche dann erneut aus.
- Wenn die **Suchmethode** auf **USB** gesetzt ist, wird eine Suche nach lokalen Druckern durchgeführt.
- **4.** Aktivieren Sie in der Liste der angezeigten Drucker die Kontrollkästchen der Drucker, die registriert werden sollen, und klicken Sie dann auf die Schaltfläche **Hinzufügen**.

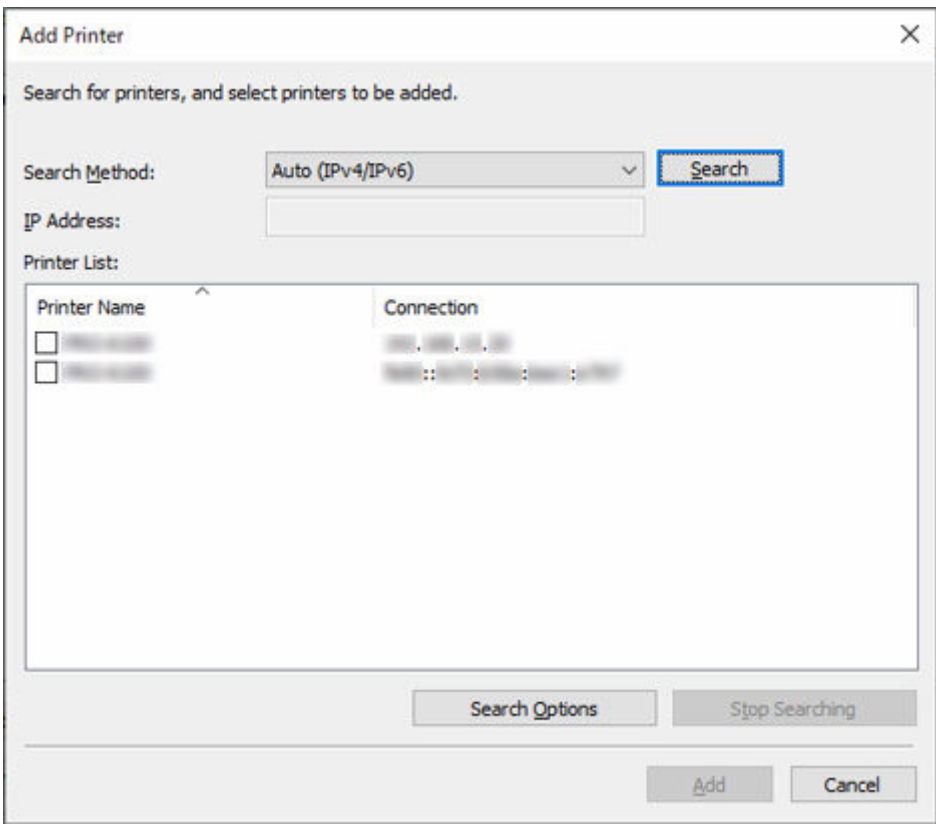

Die registrierten Drucker werden im Dialogfeld **Druckerverwaltung** angezeigt.

**5.** Klicken Sie auf die Schaltfläche **OK**.

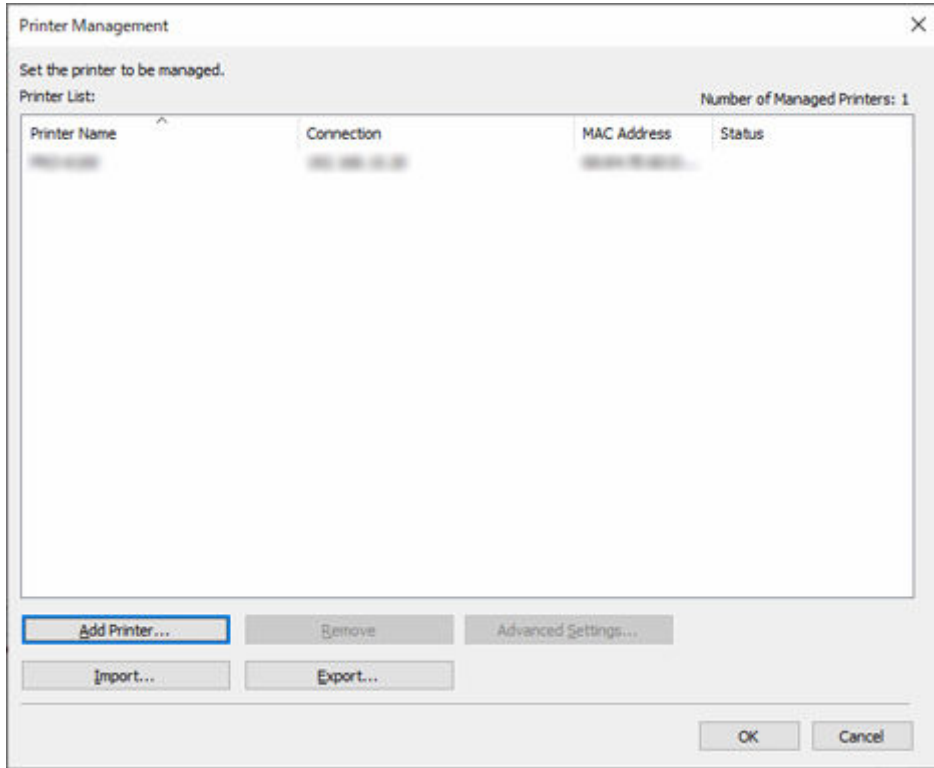

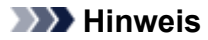

• Zum Ändern der angezeigten Druckernamen können, nutzen Sie das Dialogfeld **Erweiterte Druckereinstellungen (Advanced Printer Settings)**, das angezeigt wird, wenn Sie auf die Schaltfläche **Erw. Einstellungen (Advanced Settings)** klicken.

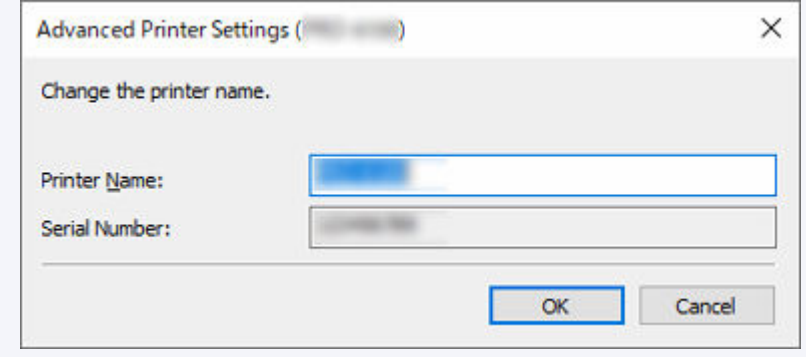

Die registrierten Drucker werden auf dem Hauptbildschirm angezeigt.

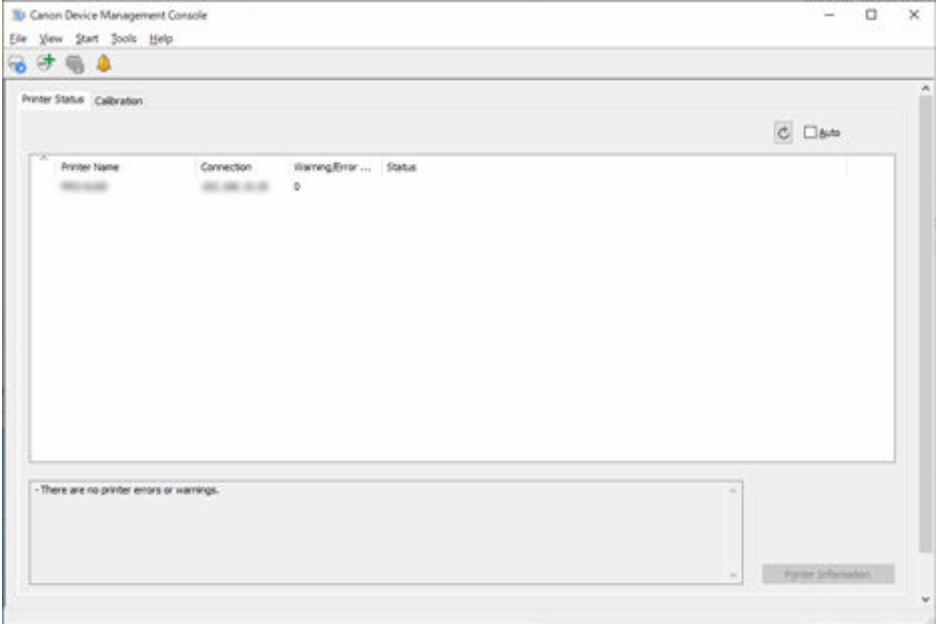

#### **Hinweis**

• Beim Wechsel der Verbindungsmethode (Netzwerk oder USB) für einen registrierten Drucker löschen Sie zuerst den registrierten Drucker, und registrieren Sie ihn dann erneut.
# **Löschen von Druckern**

Löschen Sie einen verwalteten Drucker.

Der gelöschte Drucker wird in den Registerkarten **Druckerstatus** und **Kalibrierung** gelöscht.

**1.** Klicken Sie auf die Schaltfläche (oder wählen Sie im Menü **Datei (File)** die Option **Druckerverwaltung (Manage Printer)** aus).

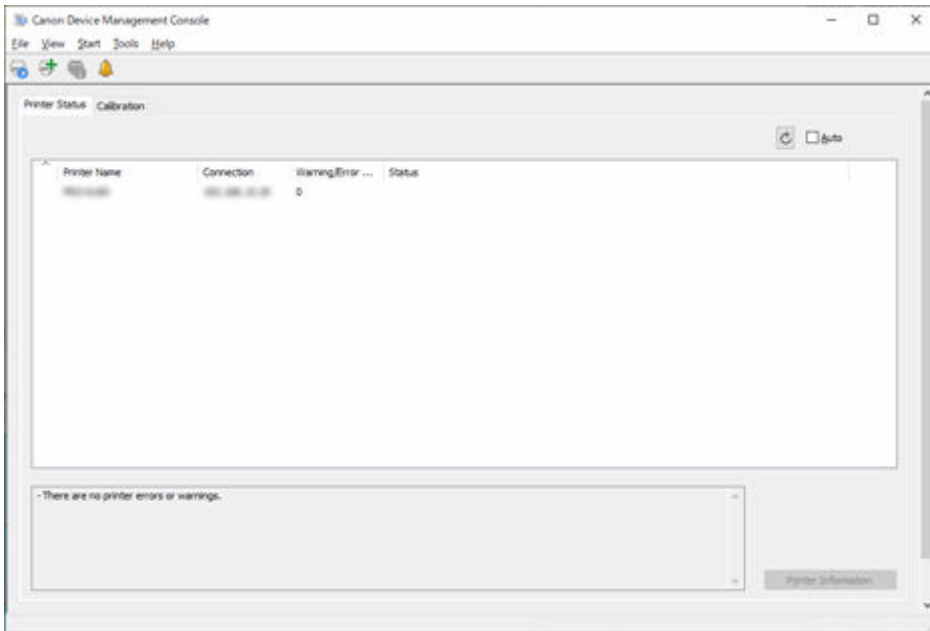

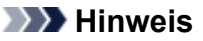

• Dieser Vorgang kann nicht ausgeführt werden, wenn Informationen vom Drucker abgerufen werden.

Das Dialogfeld **Druckerverwaltung** wird angezeigt.

**2.** Wählen Sie einen zu löschenden Drucker aus, und klicken Sie auf die Schaltfläche **Entfernen (Remove)**.

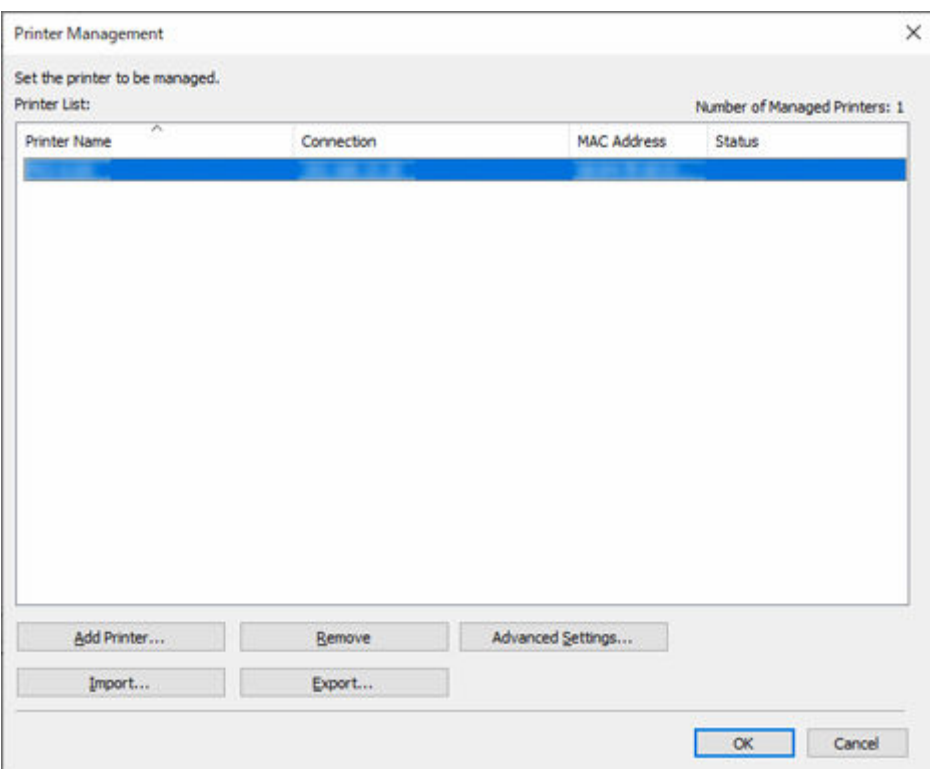

• Einzelheiten zum Dialogfeld **Druckerverwaltung** finden Sie unter ["Dialogfeld Druckerverwaltung](#page-101-0)".

Der ausgewählte Drucker wird aus der **Druckerliste** gelöscht.

**3.** Klicken Sie auf die Schaltfläche **OK**.

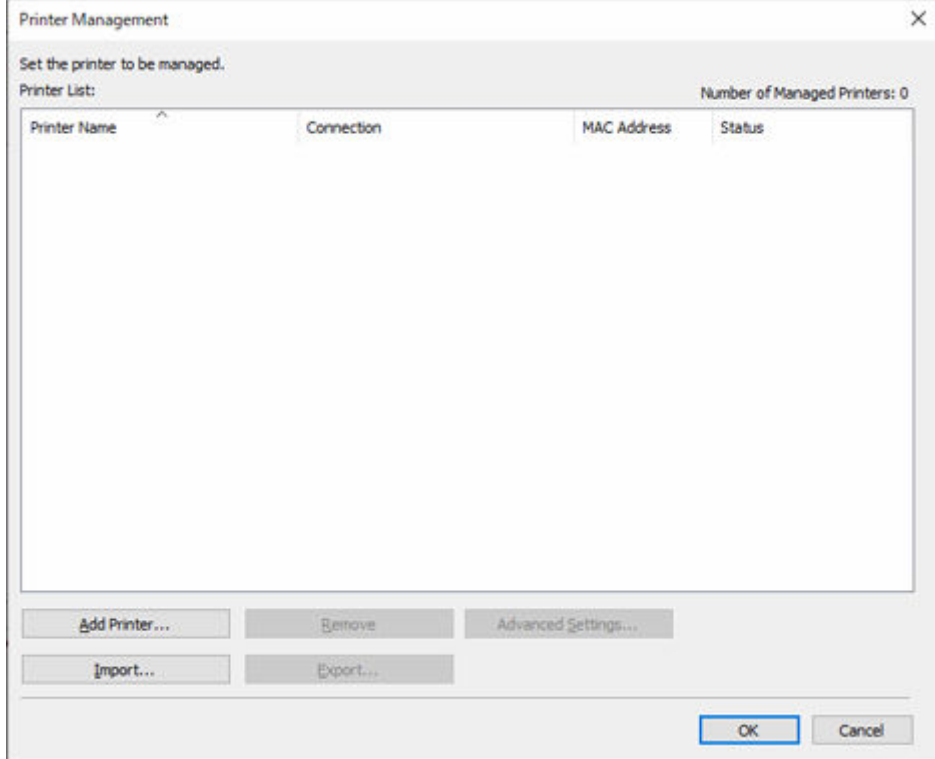

#### Der verwaltete Drucker wird gelöscht.

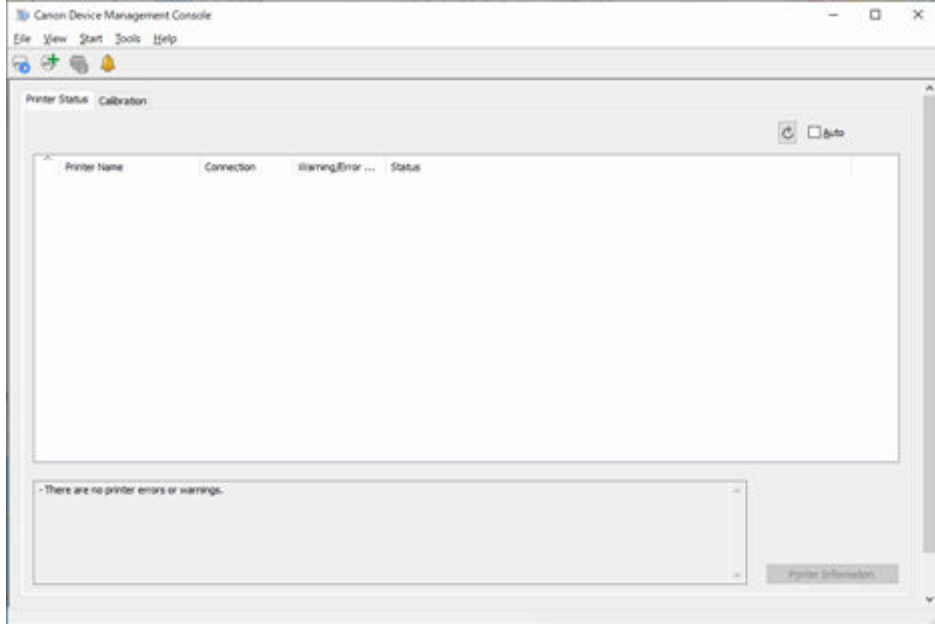

## **Verwalten des Druckerstatus**

- **[Überprüfen des Druckerstatus](#page-40-0)**
- **[Senden von Benachrichtigungen über den Druckerstatus per E-Mail](#page-43-0)**
- **[Benachrichtigung über den Druckerstatus mit einem Ton](#page-46-0)**
- **[Senden von Benachrichtigungen über den Status von Druckaufträgen oder den](#page-48-0) [Druckerstatus an Smartphones/Tablet-PCs](#page-48-0)**

# <span id="page-40-0"></span>**Überprüfen des Druckerstatus**

Auf der Registerkarte **Druckerstatus** des Hauptbildschirms können Sie den Druckerstatus überprüfen.

#### **Hinweis**

- Um den Status eines Druckers überprüfen zu können, muss der verwaltete Drucker zuvor registriert worden sein.
	- [Registrieren des Druckers](#page-31-0)
- **1.** Klicken Sie auf die Registerkarte **Druckerstatus** (oder wählen Sie im Menü **Anzeigen** die Option **Druckerstatus** aus).

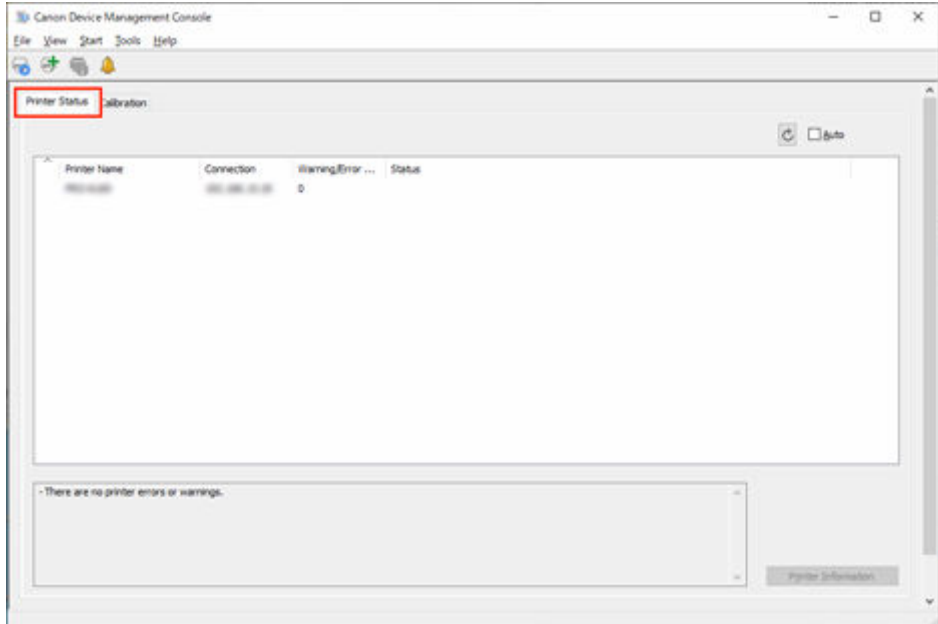

Die Registerkarte **Druckerstatus** wird angezeigt.

**2.** Klicken Sie auf die Schaltfläche (oder wählen Sie im Menü **Anzeigen** die Option **Aktualisieren** aus).

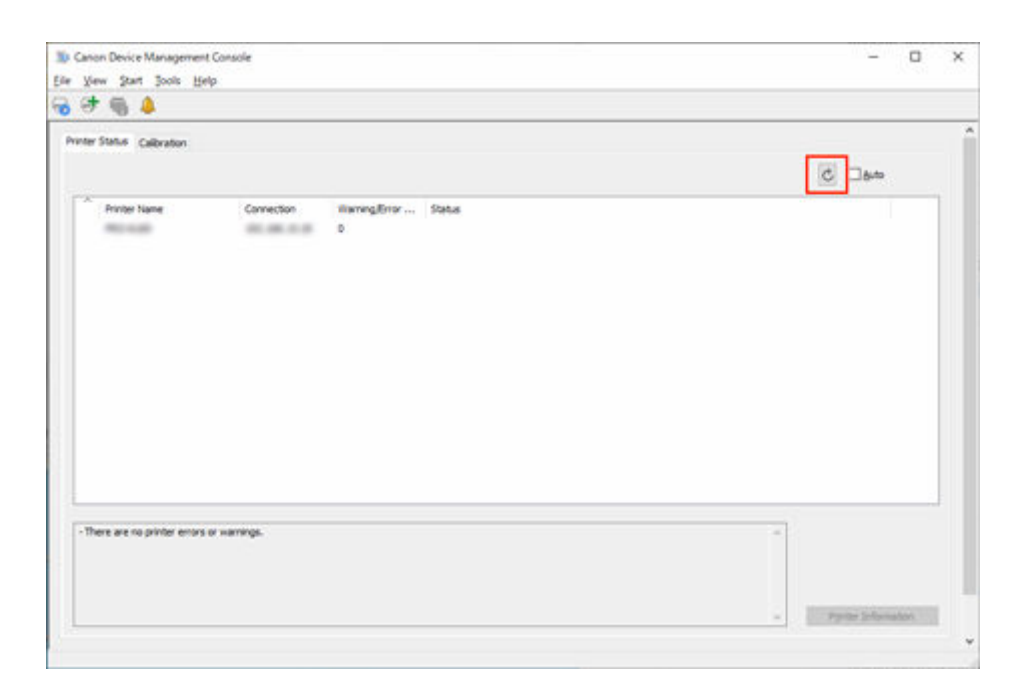

Der auf dem Hauptbildschirm angezeigte Druckerstatus ist aktuell.

#### **Hinweis**

- Aktivieren Sie das Kontrollkästchen **Automatisch**, um den Druckerstatus regelmäßig zu aktualisieren.
- Wählen Sie einen Drucker aus und klicken Sie auf die Schaltfläche **199**, um das Dialogfeld **Druckerdetails (Printer Details)** anzuzeigen, in dem Sie die detaillierten Druckerinformationen überprüfen können.

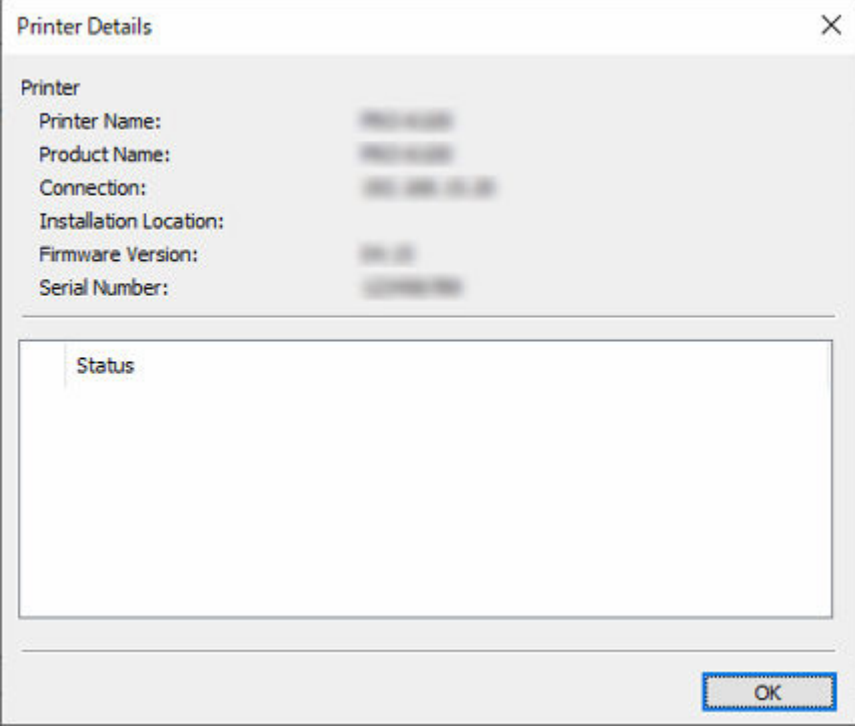

Nähere Informationen zum Dialogfeld **Druckerdetails** finden Sie unter "[Dialogfeld Druckerdetails"](#page-105-0).

- Dieser Vorgang kann nicht ausgeführt werden, wenn Informationen vom Drucker abgerufen werden.
- **3.** Zum Anzeigen weiterer Informationen wählen Sie einen Drucker aus, und klicken Sie auf die Schaltfläche **Druckerinformationen**.

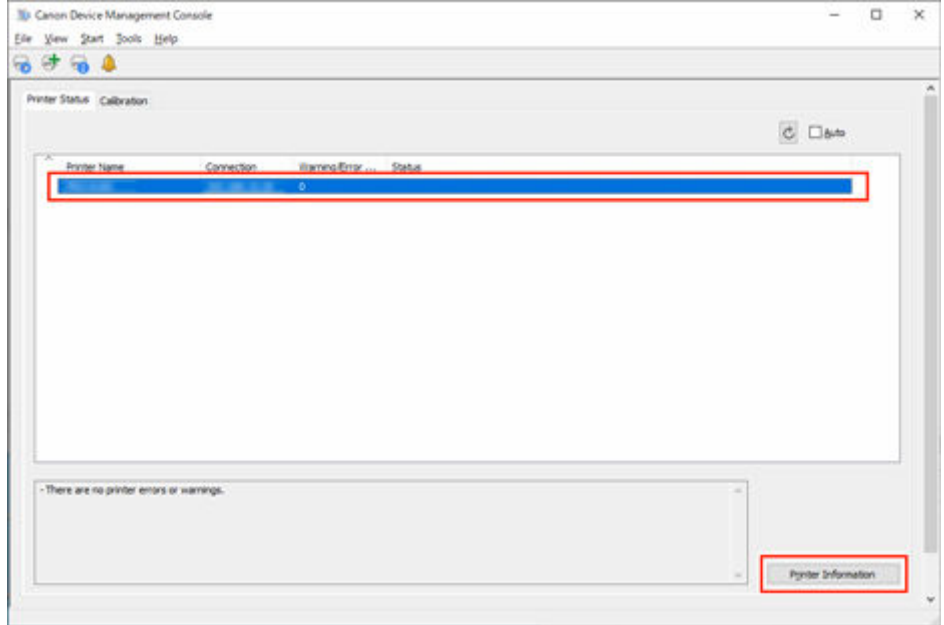

Der Webbrowser wird gestartet, und der Hauptbildschirm der Remote UI für den ausgewählten Drucker wird angezeigt.

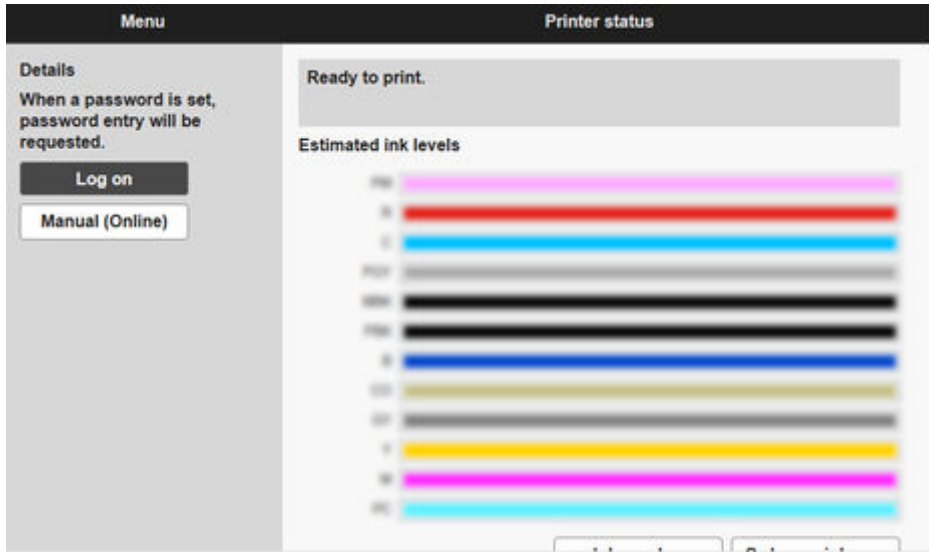

#### **Wichtig**

• Details eines per USB angeschlossenen Druckers können Sie nicht über Remote UI überprüfen.

## <span id="page-43-0"></span>**Senden von Benachrichtigungen über den Druckerstatus per E-Mail**

Wenn an einem Drucker eine Warnung oder ein Fehler auftritt, kann an eine vorab festgelegte E-Mail-Adresse eine Benachrichtigung gesendet werden.

### **Wichtig**

- Um E-Mails erfolgreich senden zu können, muss möglicherweise die Virenschutzsoftware konfiguriert werden.
- In der Device Management Console, wird "cnwzdmcsndem.exe" verwendet, um E-Mails zu versenden. Wenn die Anti-Viren-Software verhindert, dass E-Mails versendet werden, legen Sie eine Ausnahme für "cnwzdmcsndem.exe" fest.
- In der Dokumentation zu Ihrer Anti-Viren-Software finden Sie Anweisungen zum Festlegen von Ausnahmen.
- **1.** Wählen Sie im Menü **Extras** die Option **Vorhandene Diensteinstellungen** aus.

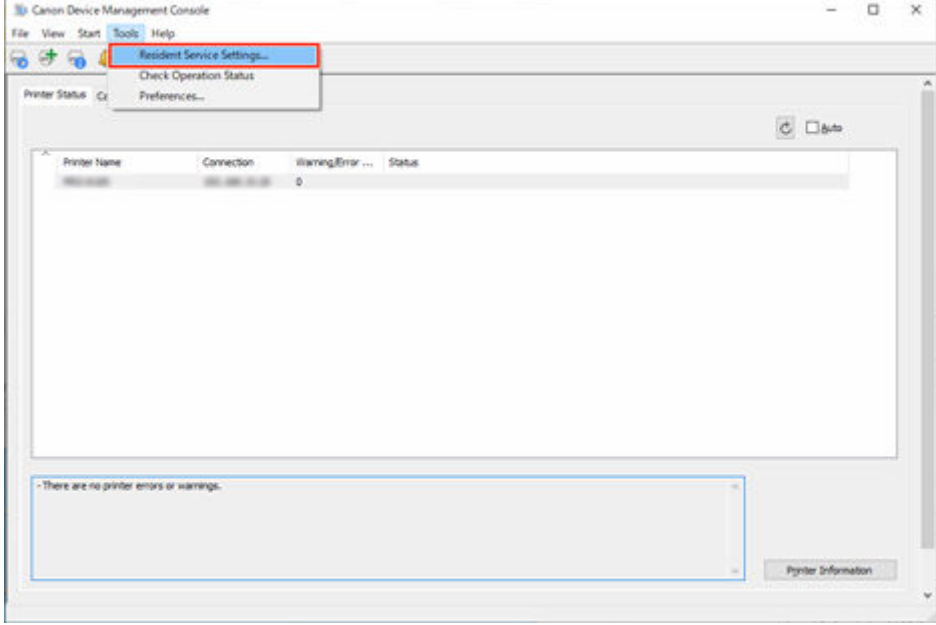

Das Dialogfeld **Vorhandene Diensteinstellungen** wird angezeigt.

**2.** Klicken Sie auf die Schaltfläche **Ausführen**.

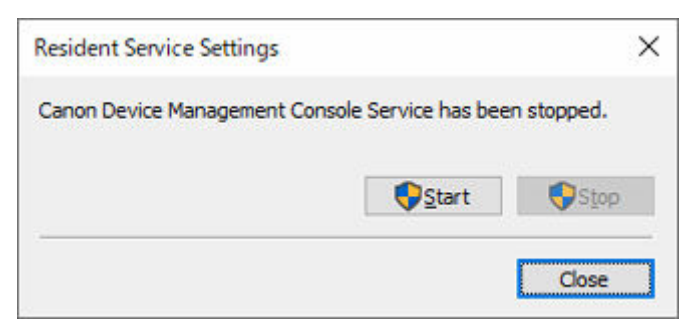

Der Resident-Dienst Device Management Console wird gestartet.

**3.** Wählen Sie im Menü **Datei** die Optionen **Benachrichtigungseinstellungen** > **Mailserver-Einstellungen** aus.

Das Dialogfeld **Mailserver-Einstellungen** wird angezeigt.

**4.** Geben Sie die Mailserver-Einstellungen ein, und klicken Sie auf die Schaltfläche **OK**.

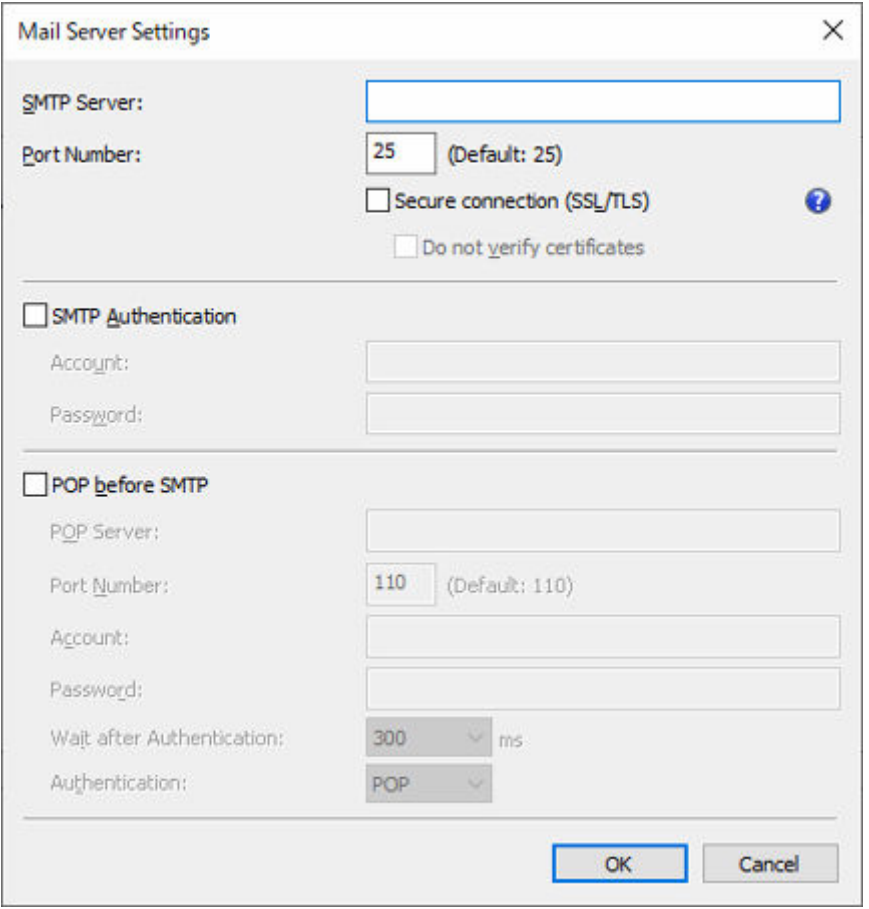

#### **Hinweis**

- Nähere Informationen zum Dialogfeld **Mailserver-Einstellungen** finden Sie unter "[Dialogfeld](#page-107-0) [Mailserver-Einstellungen](#page-107-0)."
- **5.** Wählen Sie im Menü **Datei** die Optionen **Benachrichtigungseinstellungen** > **Benachrichtigungsbedingungen** aus.

Das Dialogfeld **Benachrichtigungsbedingungen** wird angezeigt.

**6.** Legen Sie Benachrichtigungsbedingungen für E-Mails fest und klicken Sie auf die Schaltfläche **OK**.

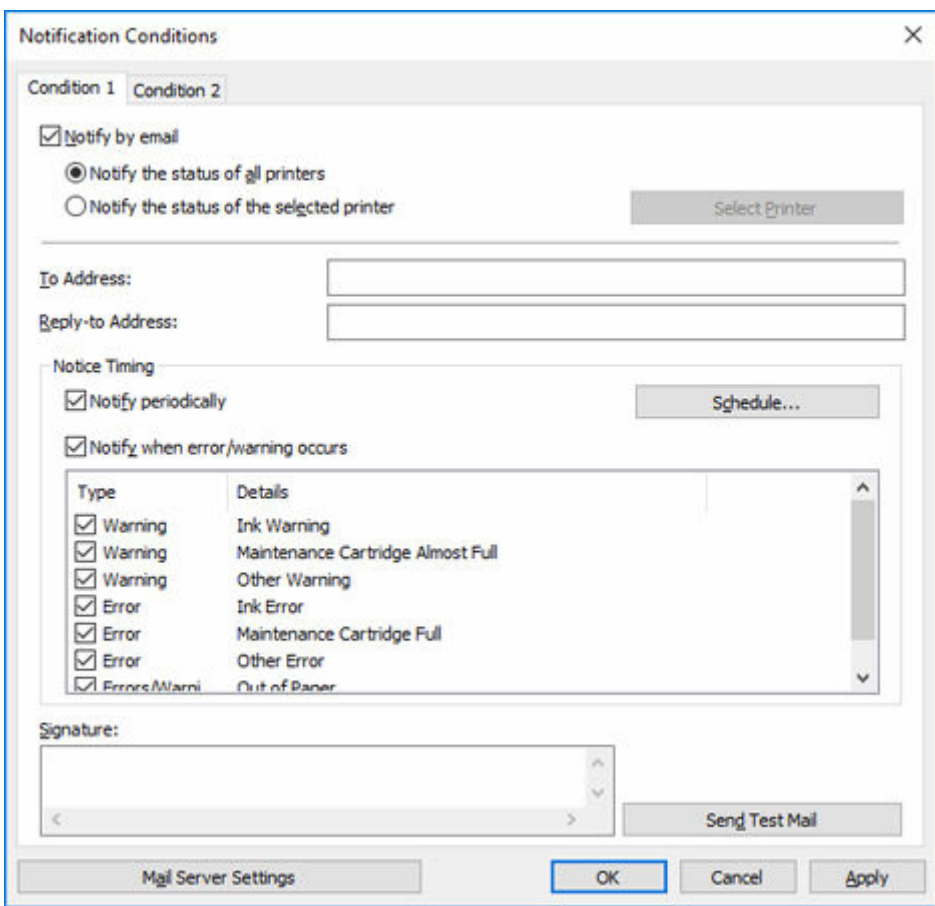

• Nähere Informationen zum Dialogfeld **Benachrichtigungsbedingungen** finden Sie unter "[Dialogfeld Benachrichtigungsbedingungen](#page-109-0)".

Informationen zu Warnungen und Fehlern des Druckers werden an die festgelegte E-Mail-Adresse gesendet.

## <span id="page-46-0"></span>**Benachrichtigung über den Druckerstatus mit einem Ton**

Sie können sich über eine Warnung oder einen Fehler bezüglich eines Druckers benachrichtigen lassen, indem Sie die Ausgabe eines Alarmtons über den Computer festlegen.

**1.** Klicken Sie auf die Registerkarte **Druckerstatus** (oder wählen Sie im Menü **Anzeigen** die Option **Druckerstatus** aus).

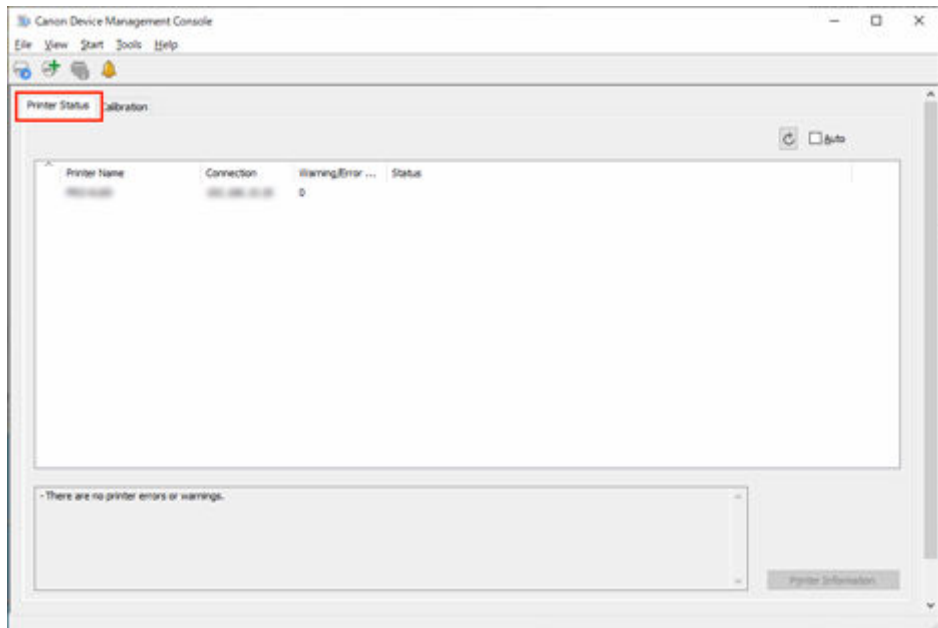

Die Registerkarte **Druckerstatus** wird angezeigt.

**2.** Aktivieren Sie das Kontrollkästchen **Automatisch**.

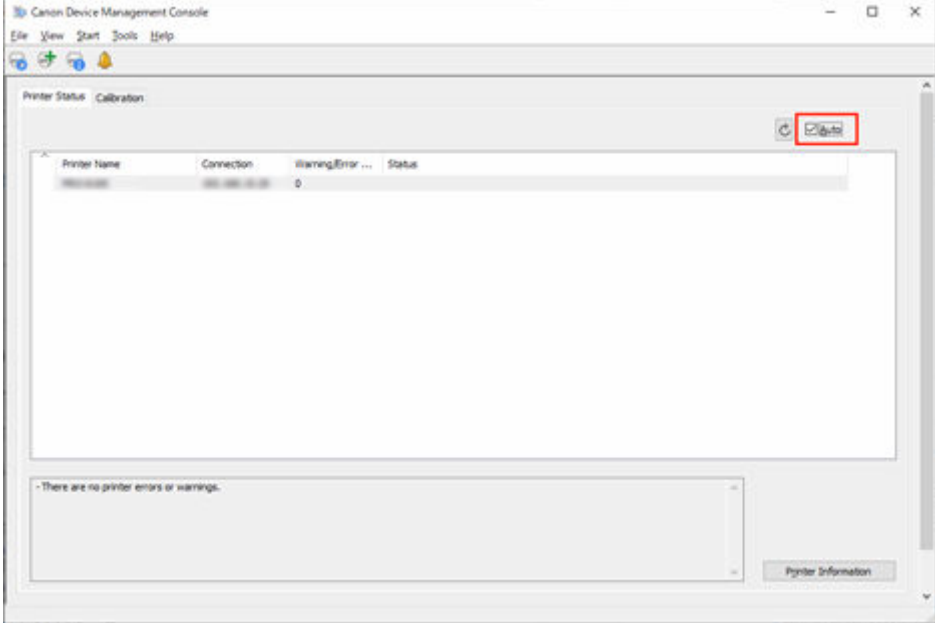

**3.** Wählen Sie im Menü **Datei** die Option **Alarmeinstellungen** aus.

Das Dialogfeld **Alarmeinstellungen** wird angezeigt.

**4.** Legen Sie den Alarmton fest, und klicken Sie auf die Schaltfläche **OK**.

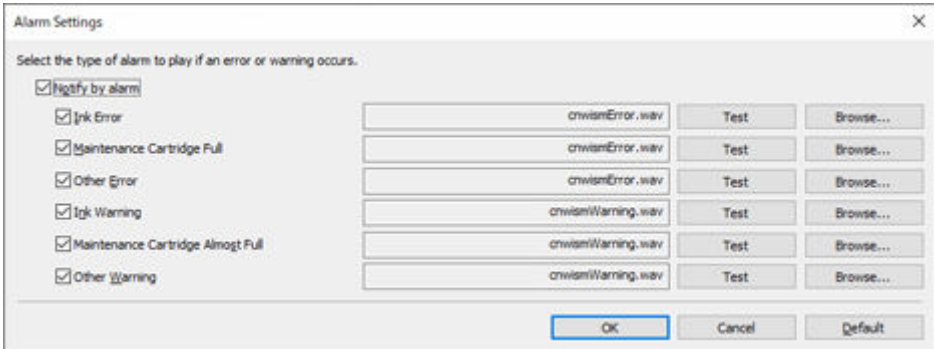

- Nähere Informationen zum Dialogfeld **Alarmeinstellungen** finden Sie unter "[Dialogfeld](#page-112-0) [Alarmeinstellungen](#page-112-0)".
- **5.** Klicken Sie auf die Schaltfläche **OK**.

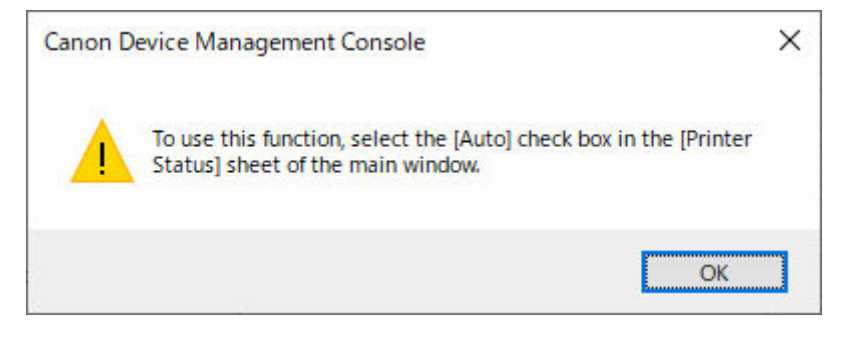

## <span id="page-48-0"></span>**Senden von Benachrichtigungen über den Status von Druckaufträgen oder den Druckerstatus an Smartphones/ Tablet-PCs**

Sie können ein Smartphone oder ein Tablet (im Folgenden Smartphone genannt) über abgeschlossene oder angehaltene Druckaufträge oder Druckerfehler/-warnungen benachrichtigen.

Mit dem folgenden Verfahren können Sie Benachrichtigungen über Druckaufträge, die abgeschlossen oder angehalten wurden, oder Druckerfehler/-warnungen an ein Smartphone senden.

 $\rightarrow$  **[Hinzufügen von Benutzern zu Device Management Console](#page-49-0)** 

Fügen Sie Benutzer hinzu, an die Benachrichtigungen über Device Management Console gesendet werden.

**EXAGUS** [Registrieren von Smartphones mit Canon PRINT Inkjet/SELPHY](#page-51-0)

Über Canon PRINT Inkjet/SELPHY können Sie Smartphones bei einem Server (im Folgenden Benachrichtigungsserver genannt) registrieren, um Benachrichtigungen zu senden.

[Festlegen von Benachrichtigungen für zusätzliche Benutzer über Device Management Console](#page-56-0)

Verwenden Sie Device Management Console, um Einstellungen im Zusammenhang mit Benachrichtigungen für zusätzliche Benutzer festzulegen.

Beim Festlegen der Einstellungen im obigen Verfahren müssen Sie außerdem den Benutzernamen des Computers eingeben.

[Bestätigen von Benutzernamen](#page-61-0)

Bestätigen Sie den Benutzernamen des Computers, auf dem der Druckauftrag ausgeführt wird, und den Benutzernamen, der zu Device Management Console hinzugefügt wurde.

#### **Wichtig**

- Der Resident-Dienst muss gestartet werden, um Benachrichtigungen an Smartphones zu senden. Informationen zum Starten des Resident-Diensts finden Sie unter "[Starten des Resident-Diensts.](#page-63-0)"
- Je nach Land oder Region, in dem bzw. der Sie leben, können Sie die Benachrichtigungsfunktion für Smartphones möglicherweise nicht verwenden.
- Je nach verwendetem Modell können Sie die Benachrichtigungsfunktion für Smartphones möglicherweise nicht verwenden. Im Dialogfeld **Kompatible Drucker prüfen** können Sie prüfen, ob Ihr Drucker diese Funktion unterstützt. Nähere Informationen zum Dialogfeld **Kompatible Drucker prüfen** finden Sie unter ["Dialogfeld Kompatible Drucker prüfen](#page-133-0)."
- Ihr Smartphone wird regelmäßig bei Druckerfehlern oder -warnungen benachrichtigt.

- Sie müssen Canon PRINT Inkjet/SELPHY auf Ihrem Smartphone installieren, um Benachrichtigungen über abgeschlossene oder angehalten Druckaufträgen oder Druckerfehler/-warnungen zu erhalten.
- Der Proxyserver muss konfiguriert werden, damit Ihr Smartphone oder Tablet in einer Umgebung benachrichtigt wird, die über einen Proxyserver mit dem Internet verbunden ist. Die Einstellungen für den Proxyserver legen Sie im Dialogfeld **Proxyserver-Einrichtung** fest. Nähere Informationen finden Sie unter ["Dialogfeld Proxyserver-Einrichtung](#page-132-0)."

## <span id="page-49-0"></span>**Hinzufügen von Benutzern zu Device Management Console**

Fügen Sie der Device Management Console Benutzer hinzu, die Sie über die abgeschlossenen/ angehaltenen Druckaufträge oder den Druckerfehler-/Warnungsstatus benachrichtigen möchten.

**1.** Wählen Sie im Menü **Datei (File)** die Option **Smartphone-/Tablet-Benachrichtigungen (Smartphone/Tablet Notifications)** > **Benutzerbenachrichtigungseinstellungen (User Notification Settings)** aus.

Das Dialogfeld **Benutzerbenachrichtigungseinstellungen** wird angezeigt.

**2.** Klicken Sie auf die Schaltfläche **Hinzufügen**.

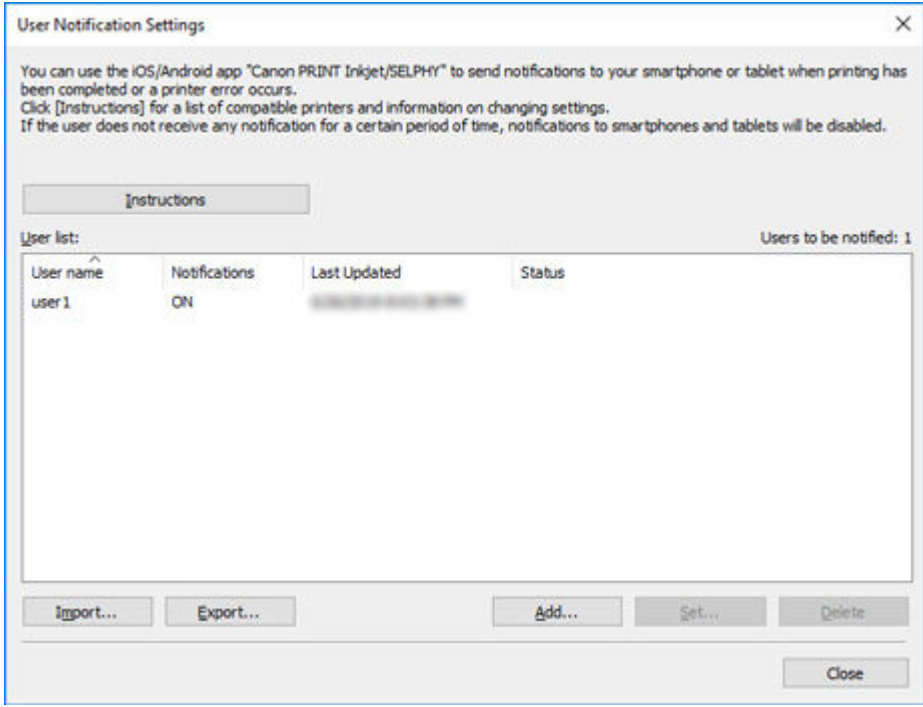

Das Dialogfeld **Benutzer hinzufügen** wird angezeigt.

- Klicken Sie auf die Schaltfläche **Anweisungen (Instructions)**, um Folgendes anzuzeigen: "[Senden von Benachrichtigungen über den Status von Druckaufträgen oder den Druckerstatus](#page-48-0) [an Smartphones/Tablet-PCs"](#page-48-0).
- **3.** Geben Sie den Benutzernamen ein, mit dem Sie sich bei dem Computer anmelden, der den Druckauftrag ausführt, und klicken Sie dann auf die Schaltfläche **OK**.

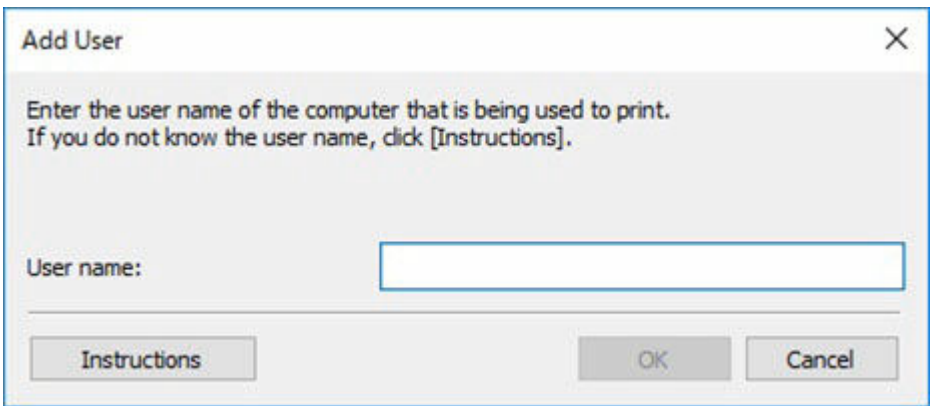

Das Dialogfeld **Benutzerinformationseinstellungen** wird angezeigt.

- Wenn Sie einen Benutzernamen eingeben, der bereits hinzufügt wurde, und dann auf die Schaltfläche **OK** klicken, wird eine Meldung angezeigt. Klicken Sie auf die Schaltfläche **OK**, und geben Sie den Benutzernamen erneut ein.
- Klicken Sie auf die Schaltfläche **Anweisungen (Instructions)**, um Folgendes anzuzeigen: "[Bestätigen von Benutzernamen](#page-61-0)."
- Wenn mehrere Computer mit demselben Benutzernamen angemeldet sind, wird die Benachrichtigung für jedes Druckergebnis der Computer durchgeführt.

<span id="page-51-0"></span>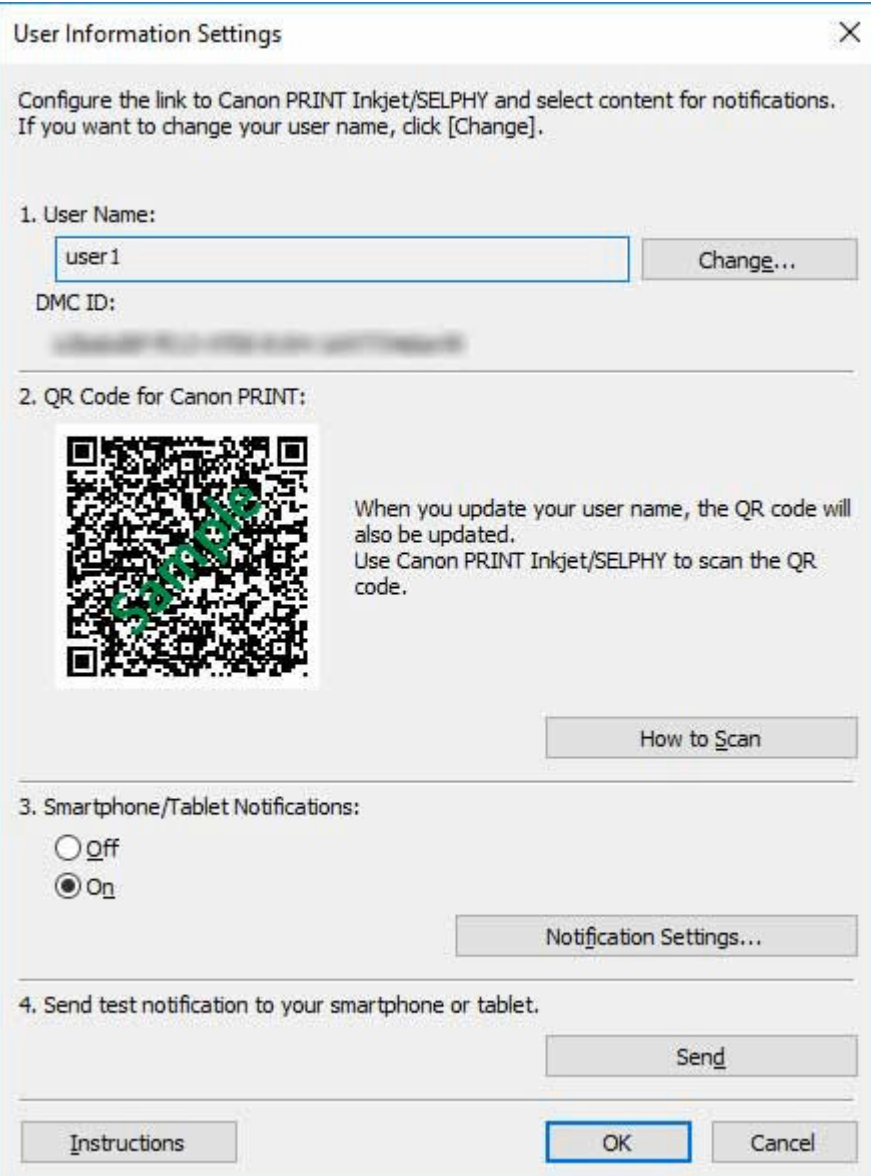

Wechseln Sie bei geöffnetem Dialogfeld **Benutzerinformationseinstellungen (User Information** Settings) zum Verfahren "Registrieren von Smartphones mit Canon PRINT Inkjet/SELPHY." Registrieren Sie ein Smartphone beim Benachrichtigungsserver.

### **Registrieren von Smartphones mit Canon PRINT Inkjet/SELPHY**

Verwenden Sie Canon PRINT Inkjet/SELPHY, um Smartphones beim Benachrichtigungsserver zu registrieren.

Die folgende Anleitung enthält Erklärungen zur Nutzung der Bildschirme, die angezeigt werden, wenn Sie das Betriebssystem Android nutzen.

**1.** Laden Sie Canon PRINT Inkjet/SELPHY herunter.

Laden Sie Canon PRINT Inkjet/SELPHY auf das Smartphone herunter, das Sie über abgeschlossene oder angehaltene Druckaufträge und Druckerfehler/-warnungen benachrichtigen möchten. Nähere Informationen zum Downloadverfahren für das Betriebssystem Ihres Smartphones finden Sie auf der folgenden Seite.

- **■**iOS-Benutzer
- **★ Android-Benutzer**

#### **Wichtig**

- Laden Sie die aktuelle Version von Canon PRINT Inkjet/SELPHY herunter, um die App zu verwenden.
- Zum Herunterladen müssen Sie ein Konto im App Store oder bei Google Play eröffnen.
- Sie können Canon PRINT Inkjet/SELPHY kostenlos herunterladen. Die Übertragungskosten für die Verbindung mit dem App Store oder mit Google Play sind jedoch vom Kunden zu zahlen.
- Wenn die von Ihnen verwendete Betriebssystemumgebung Canon PRINT Inkjet/SELPHY nicht unterstützt, kann die App nicht heruntergeladen werden. Außerdem wird die Downloadseite möglicherweise nicht angezeigt.
- **2.** Tippen Sie auf (Canon PRINT Inkjet/SELPHY).

Starten Sie Canon PRINT Inkjet/SELPHY.

- Wenn beim Start von Canon PRINT Inkjet/SELPHY der Bildschirm zur Druckereinrichtung angezeigt wird, tippen Sie auf **Nein**.
- **3.** Tippen Sie oben rechts im Bildschirm auf ( für iOS).

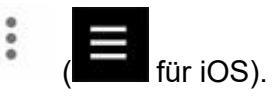

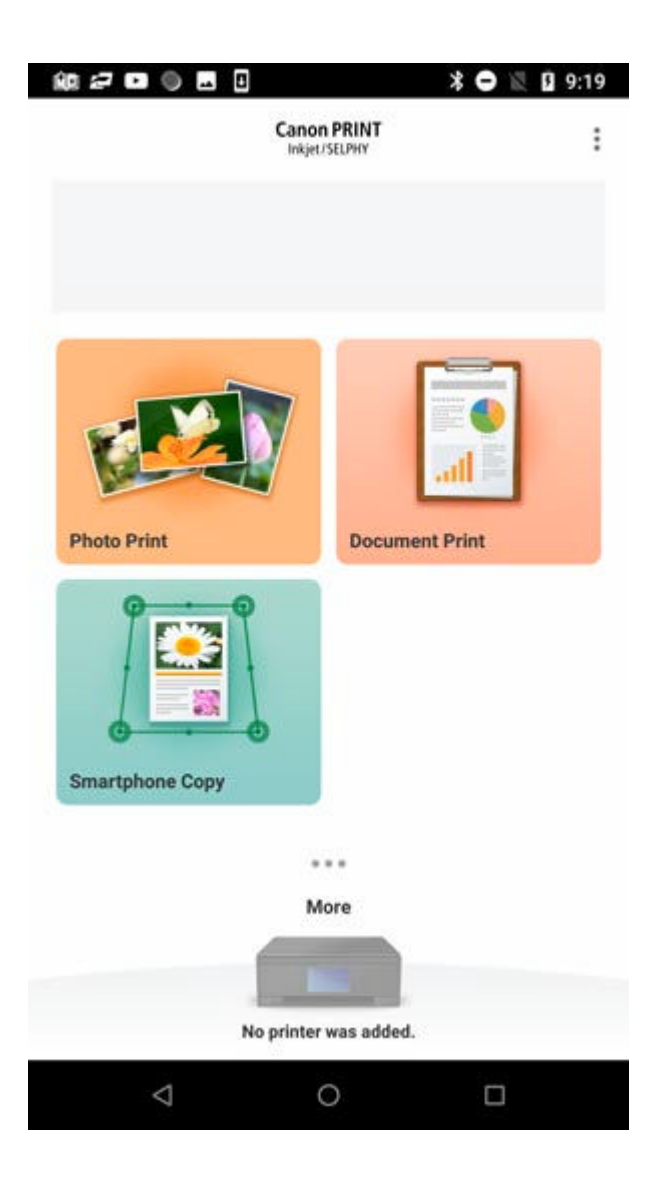

- **4.** Tippen Sie auf **Benachrichtigungseinst.**.
- **5.** Tippen Sie auf **Scannen**.

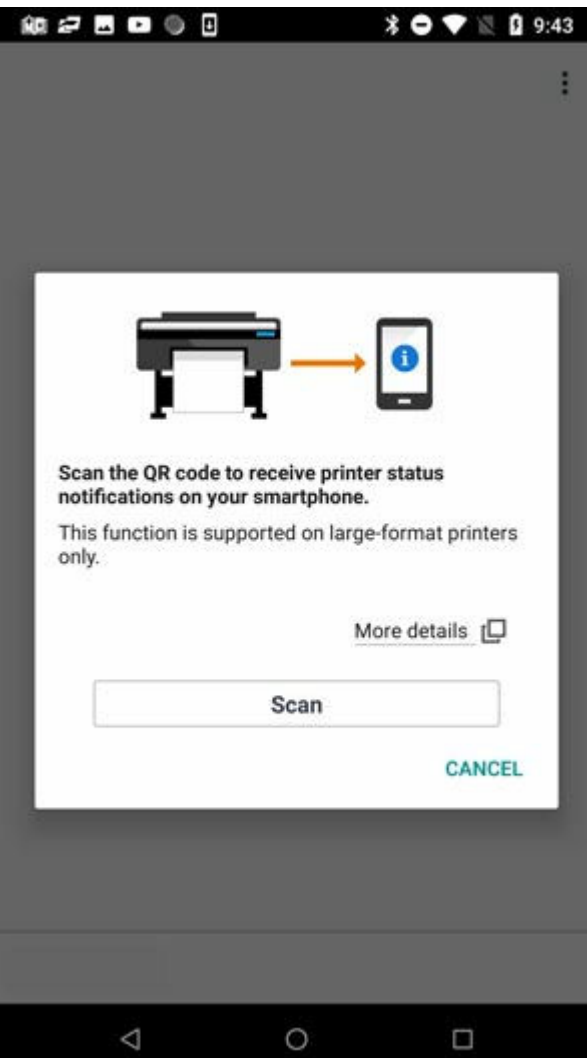

• Wenn eine Meldung angezeigt wird, in der von Canon PRINT Inkjet/SELPHY Zugriff auf die Kamera angefordert wird, tippen Sie auf **OK**. Fahren Sie dann mit dem nächsten Schritt fort.

Der Bildschirm zum Scannen von QR-Codes wird geöffnet.

**6.** Scannen Sie den QR-Code.

Scannen Sie den **QR-Code für Canon PRINT (QR Code for Canon PRINT)**, der im Dialogfeld **Benutzerinformationseinstellungen (User Information Settings)** in der Device Management Console angezeigt wird.

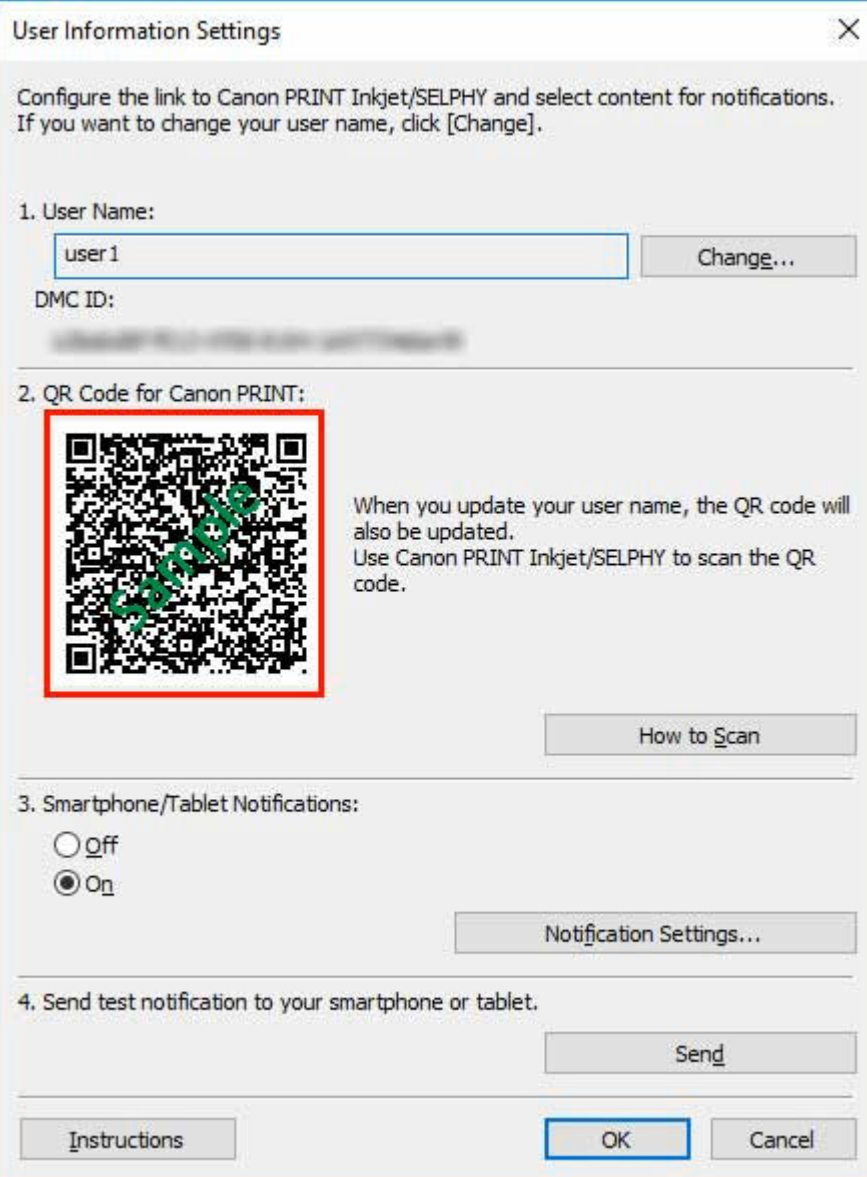

• Zum Ändern des Benutzernamens klicken Sie auf **Ändern**. Wenn Sie den Benutzernamen ändern, wird der QR-Code aktualisiert. Scannen Sie den **QR-Code für Canon PRINT (QR Code for Canon PRINT)** erneut.

Der folgende Bildschirm wird angezeigt, wenn Sie den**QR-Code für Canon PRINT (QR Code for Canon PRINT)** scannen.

#### **7.** Tippen Sie auf **OK**.

Wenn die Meldung "**Benachrichtigungen aktiviert. Einrichtung über den Computer fortsetzen.**" angezeigt wird, tippen Sie auf **OK**.

<span id="page-56-0"></span>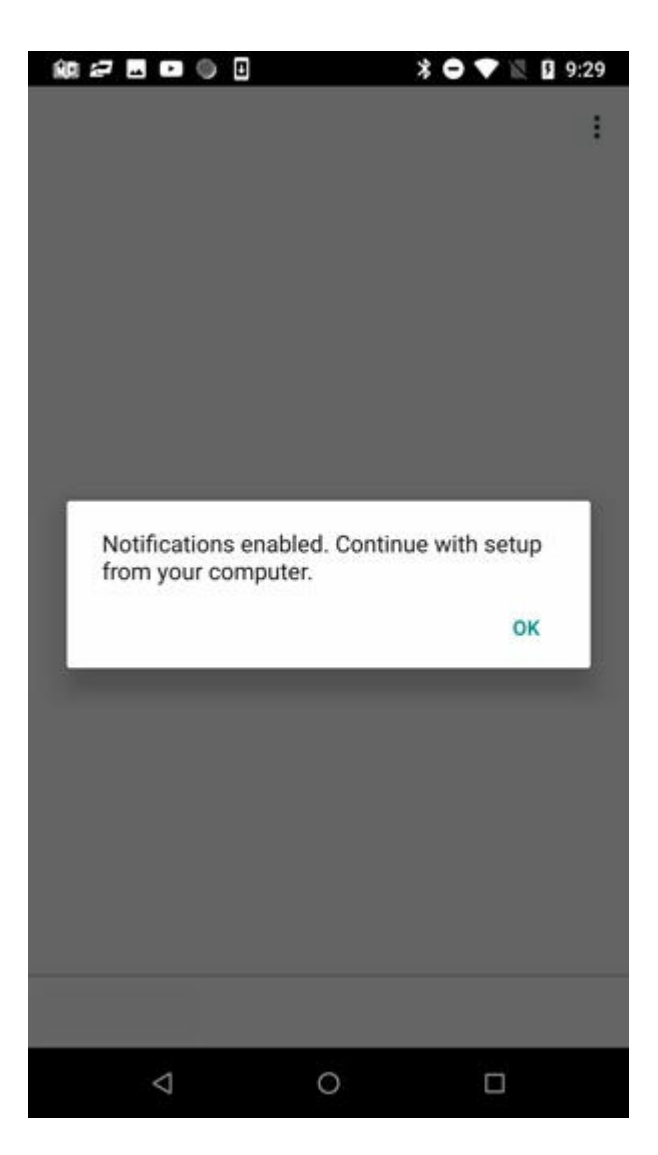

• Wenn bei der Registrierung des Smartphones ein Fehler auftritt, wird in Canon PRINT Inkjet/ SELPHY eine Meldung angezeigt. Befolgen Sie die Anweisungen in der Meldung.

Wechseln Sie dann zum Verfahren Festlegen von Benachrichtigungen für zusätzliche Benutzer über Device Management Console. Nehmen Sie die Einstellungen im Zusammenhang mit Benachrichtigungen vor, um einen Benutzer bei Device Management Console zu registrieren.

### **Festlegen von Benachrichtigungen für zusätzliche Benutzer über Device Management Console**

Nehmen Sie die Einstellungen im Zusammenhang mit Benachrichtigungen in Device Management Console vor, und registrieren Sie den von Ihnen hinzugefügten Benutzer bei Device Management Console.

**1.** Wählen Sie **Ein (On)** unter **Smartphone-/Tablet-Benachrichtigungen (Smartphone/ Tablet Notifications)** oder im Dialogfeld **Benutzerinformationseinstellungen (User Information Settings)** aus.

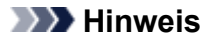

• Das Verfahren zum Anzeigen des Dialogfelds **Benutzerinformationseinstellungen** finden Sie unter "[Hinzufügen von Benutzern zu Device Management Console](#page-49-0)."

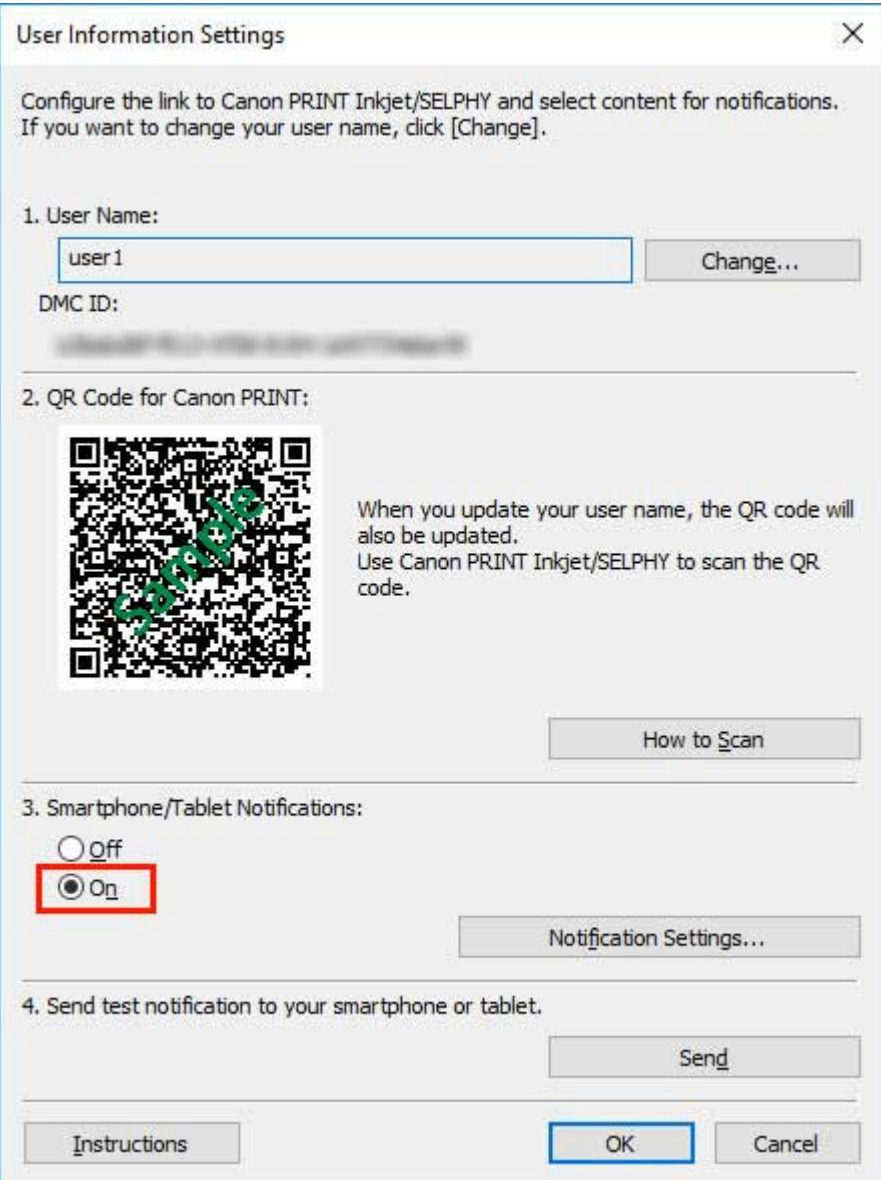

- Unter **Smartphone-/Tablet-Benachrichtigungen (Smartphone/Tablet Notifications)** können Sie in **Benachrichtigungseinstellungen (Notification Settings)** auch die Optionen **Druckfortschritt (Print Progress)** und **Fehler/Warnungen (Errors/Warnings)** festlegen. Nähere Informationen zum Festlegen der Elemente im Dialogfeld **Benachrichtigungseinstellungen (Notification Settings)** finden Sie im Dialogfeld "[Benutzerinformationseinstellungen.](#page-125-0)"
- **2.** Klicken Sie auf die Schaltfläche **Senden**.

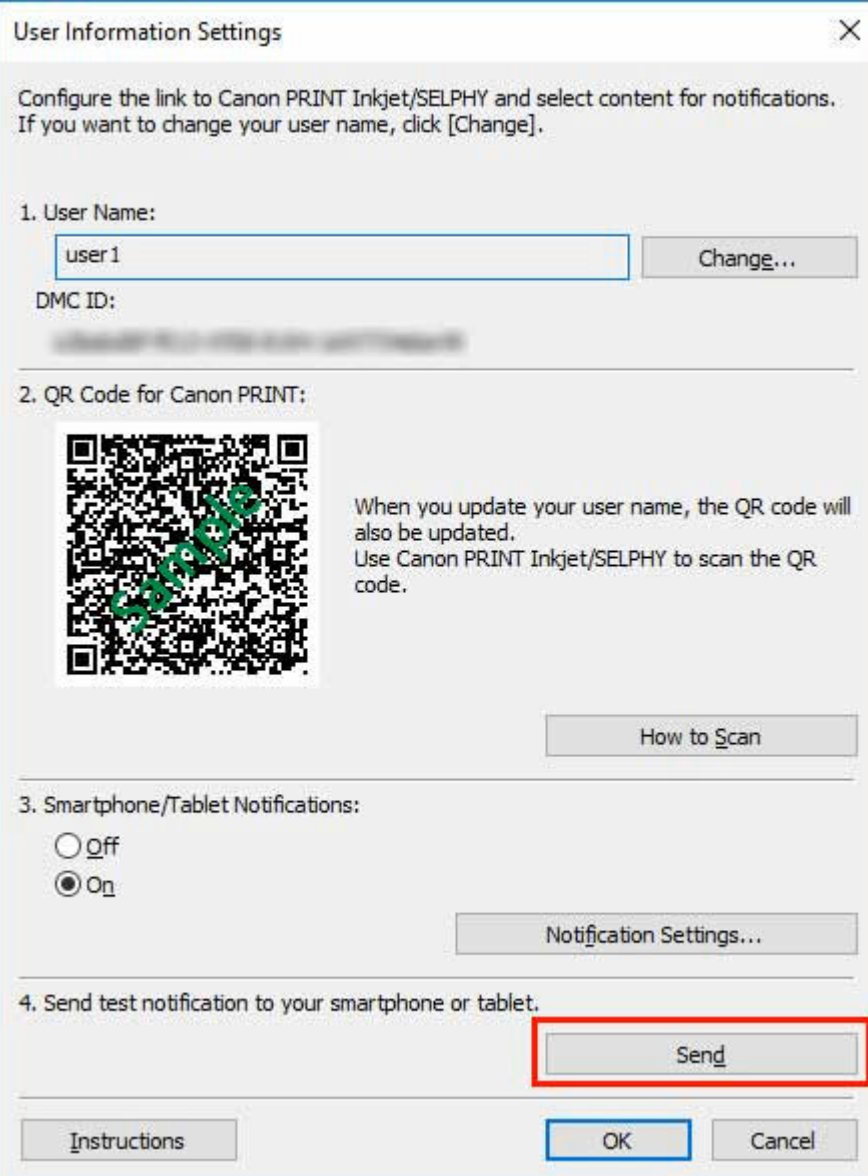

**3.** Klicken Sie auf die Schaltfläche **Ja**.

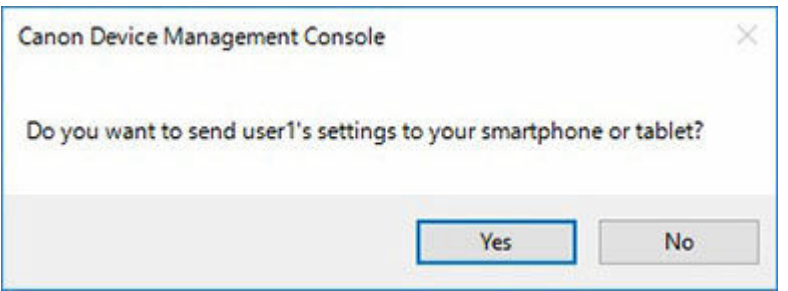

An das Smartphone wird eine Benachrichtigung gesendet.

**4.** Überprüfen Sie, ob die Benachrichtigung auf dem Smartphone eingegangen ist, und klicken Sie dann auf die Schaltfläche **OK**.

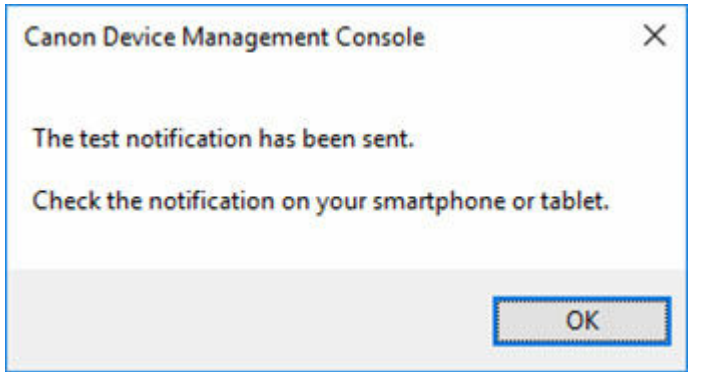

Wenn die als Testbenachrichtigung gesendete Nachricht angezeigt wird, überprüfen Sie, ob die "Benachrichtigungseinstellungen auf dem Smartphone aktiviert" sind, und klicken Sie dann auf die Schaltfläche **OK**.

#### **Hinweis**

• Wenn die Benachrichtigung des Smartphones fehlschlägt, wird eine Meldung angezeigt, in der der Grund für den Fehlschlag angegeben ist. Befolgen Sie die Anweisungen in der Meldung.

Das Dialogfeld **Benutzerinformationseinstellungen** wird erneut angezeigt.

**5.** Klicken Sie auf die Schaltfläche **OK**.

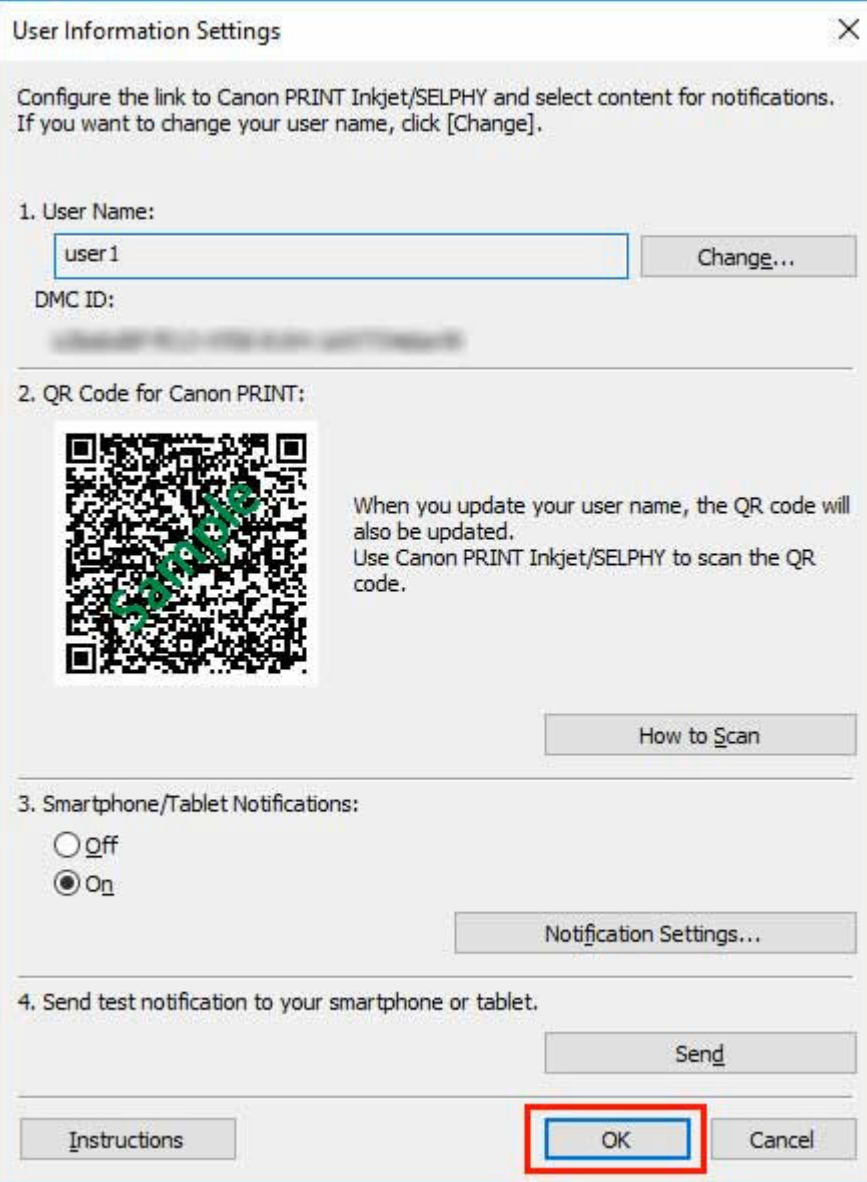

#### **Wichtig**

• Klicken Sie auf die Schaltfläche **OK**, um die Festlegung der Benachrichtigungseinstellungen abzuschließen. Die Einstellungen sind nicht abgeschlossen, wenn Sie auf die Schaltfläche Abbrechen (Cancel) oder **(Schließen)** klicken, um das Dialogfeld **Benutzerinformationseinstellungen (User Information Settings)** zu schließen. Das Smartphone erhält dann auch keine Benachrichtigungen über abgeschlossene oder angehaltene Druckaufträge.

Die Benachrichtigungseinstellungen sind vollständig. Das Smartphone erhält Benachrichtigungen über Druckaufträge, die abgeschlossen oder angehalten wurden.

**6.** Überprüfen Sie, ob die von Ihnen registrierten Benutzer angezeigt werden.

<span id="page-61-0"></span>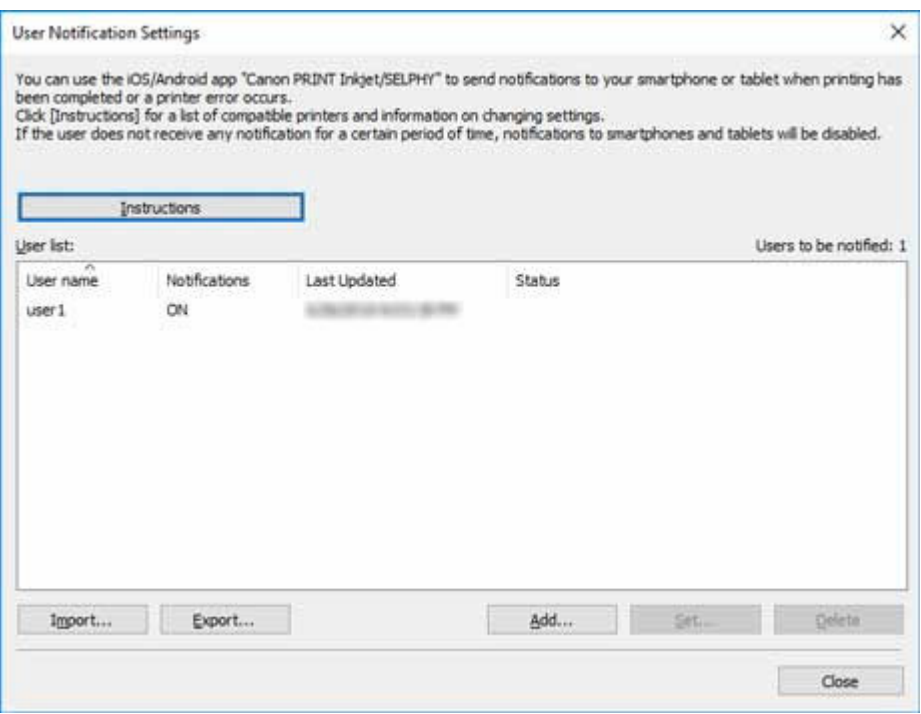

Wenn die von Ihnen registrierten Benutzer in der **Benutzerliste** angezeigt werden, ist der Vorgang des Hinzufügens von Benutzern abgeschlossen.

**7.** Wählen Sie im Menü **Extras** die Option **Betriebsstatus prüfen** aus, und klicken Sie dann auf die Registerkarte **Smartphone-/Tablet-Benachrichtigungen**.

Die Registerkarte **Smartphone-/Tablet-Benachrichtigungen** im Dialogfeld **Betriebsstatus prüfen** wird angezeigt. Sie können die Ergebnisse der Benachrichtigungen, die an das Smartphone gesendet wurden, überprüfen.

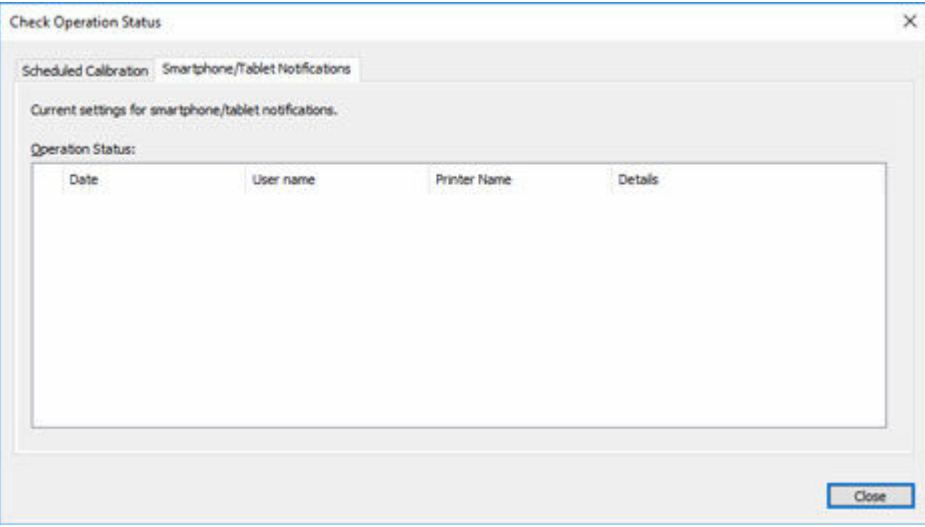

Nähere Informationen finden Sie unter ["Dialogfeld Betriebsstatus prüfen](#page-120-0)."

### **Bestätigen von Benutzernamen**

Bestätigen Sie den Benutzernamen des Computers, auf dem der Druckauftrag ausgeführt wird, und den Benutzernamen, der zu Device Management Console hinzugefügt wurde.

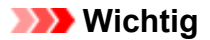

• Um ein Smartphone über abgeschlossene oder angehaltene Druckaufträge zu benachrichtigen, müssen der Benutzername des Computers, auf dem der Druckauftrag ausgeführt wird, und der Benutzername, der zu Device Management Console hinzugefügt wurde, identisch sein.

#### **Bestätigen des Benutzernamens des Computers, auf dem der Druckauftrag ausgeführt wird**

Führen Sie das folgende Verfahren auf dem Computer aus, auf dem Druckaufträge ausgeführt werden.

• Für Windows 10

Klicken Sie im Menü **Start** auf **Einstellungen (Settings)** > **Konto (Account)** > **Benutzerinformationen (User Information)**.

- Wenn Sie bei einem Microsoft-Konto angemeldet sind, wird unter "Benutzername" eine E-Mail-Adresse angezeigt.
- Wenn Sie bei einem lokalen Konto angemeldet sind, wird **Lokales Konto (Local Account)** angezeigt.
- Für Windows 8.1

Klicken Sie im Charm auf dem Desktop auf **Einstellungen (Settings)** > **PC-Einstellungen ändern (Change PC settings)** > **Konto (Account)** > **Ihr Konto (Your account)**.

- Wenn Sie bei einem Microsoft-Konto angemeldet sind, werden der registrierte Benutzername und die E-Mail-Adresse angezeigt.
- Wenn Sie bei einem lokalen Konto angemeldet sind, wird **Lokales Konto (Local Account)** angezeigt.
- Windows 7

Klicken Sie im Menü **Start** auf **Systemsteuerung (Control Panel)** > **Benutzerkonten (User Accounts)** (in dieser Reihenfolge).

• macOS/OS X

Öffnen Sie **Benutzer & Gruppen (Users & Groups)** unter **Systemeinstellungen (System Preferences)**, und klicken Sie dann mit der rechten Maustaste in der Benutzerliste auf **Aktueller Benutzer (Current User)**, oder klicken Sie bei gedrückter **Strg (control)**-Taste auf **Aktueller Benutzer (Current User)**, und wählen Sie **Erweiterte Optionen (Advanced Options)** aus.

Der **Kontoname (Account name)** unter **Erweiterte Optionen (Advanced Options)** ist der Benutzername.

#### **Hinweis**

• Der Anmeldebenutzername des Computers ist möglicherweise nicht der Name des Druckauftragsbesitzers, wenn kein Druckertreiber wie RIP (Raster Image Processor) oder HP-GL/2 verwendet wird.

Wenn Sie Benachrichtigungen über derartige Druckaufträge erhalten möchten, setzen Sie im Dialogfeld **Benutzerinformationseinstellungen (User Information Settings)** unter **Benachrichtigungseinstellungen (Notification Settings)** in **Druckfortschritt (Print Progress)** ein Häkchen neben **Bei Abschluss aller Druckaufträge (alle Benutzer) (On completion of all print jobs (all users))**.

- <span id="page-63-0"></span>• Wenn Sie bei einem Microsoft-Konto angemeldet sind, wird beim Namen des Druckauftragsbesitzers möglicherweise ein Teil Ihres Benutzernamens ausgelassen.
- Wenn Sie bei einem Microsoft-Konto angemeldet sind, wählen Sie in der **Systemsteuerung (Control Panel)** die Option **Hardware und Sound (Hardware and Sound)** > **Geräte und Drucker (Devices and Printers)** aus. Den Namen des Druckauftragsbesitzers können Sie in der Liste **Druckaufträge anzeigen (See what's printing)** der aktuellen Druckaufträge überprüfen.

#### **Bestätigen von Benutzernamen, die zu Device Management Console hinzugefügt wurden**

Führen Sie in Device Management Console das folgende Verfahren aus.

**1.** Wählen Sie im Menü **Datei (File)** die Option **Smartphone-/ Tablet-Benachrichtigungen (Smartphone/Tablet Notifications)** > **Benutzerbenachrichtigungseinstellungen (User Notification Settings)** aus.

Das Dialogfeld **Benutzerbenachrichtigungseinstellungen** wird angezeigt.

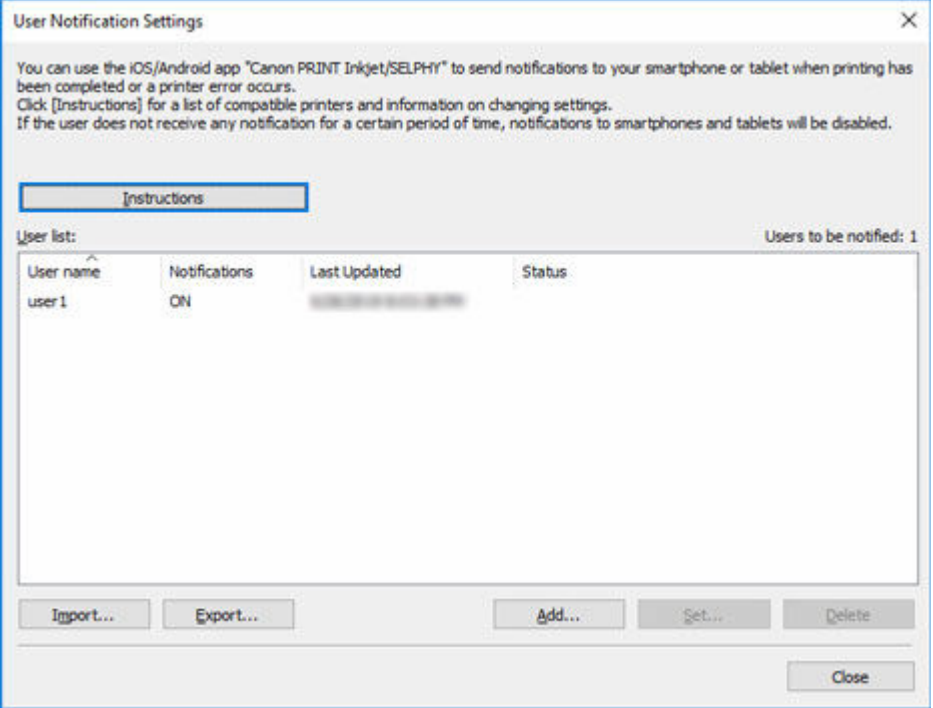

Die hinzugefügten Benutzer werden in der **Benutzerliste** angezeigt.

### **Starten des Resident-Diensts**

Der Resident-Dienst muss gestartet werden, um Benachrichtigungen an Smartphones zu senden. Gehen Sie wie folgt vor, um den Resident-Dienst zu starten.

- Falls der Resident-Dienst bereits gestartet wurde, ist dieser Vorgang nicht erforderlich.
- **1.** Wählen Sie im Menü **Extras** die Option **Vorhandene Diensteinstellungen** aus.

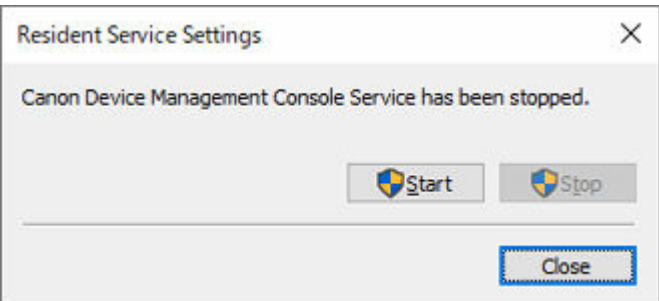

Das Dialogfeld **Vorhandene Diensteinstellungen** wird angezeigt.

**2.** Klicken Sie auf die Schaltfläche **Ausführen**.

Der Resident-Dienst für Device Management Console wird gestartet.

# **Verwalten von Druckerfarben**

- **[Überprüfen des Ausführungsstatus der Farbkalibrierung](#page-66-0)**
- **[Überprüfen von Kalibrierungslinks](#page-72-0)**
- **[Durchführen der Farbkalibrierung](#page-75-0)**
- **[Ausführung geplanter Farbkalibrierungen](#page-81-0)**

# <span id="page-66-0"></span>**Überprüfen des Ausführungsstatus der Farbkalibrierung**

Auf der Register **Kalibrierung** des Hauptbildschirms können Sie den Empfehlungsstatus für die Ausführung einer Farbkalibrierung sowie die Ausführungsprotokolle überprüfen.

- Überprüfen, ob die Ausführung einer Farbkalibrierung empfohlen wird
- [Überprüfen von Ausführungsprotokollen der Farbkalibrierung](#page-68-0)

# **Überprüfen, ob die Ausführung einer Farbkalibrierung empfohlen wird**

Sie können überprüfen, ob eine Farbkalibrierung ausgeführt werden muss.

**1.** Klicken Sie auf die Registerkarte **Kalibrierung** (oder wählen Sie im Menü **Anzeigen** die Option **Kalibrierung** aus).

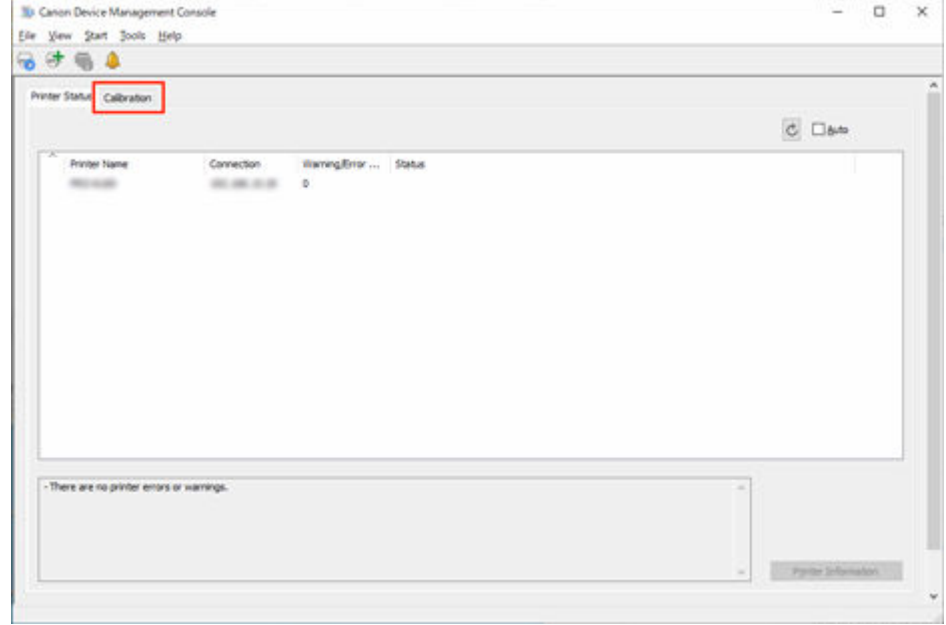

**2.** Wählen Sie in der Druckerliste den Drucker aus, für den Sie überprüfen möchten, ob eine Farbkalibrierung empfohlen wird.

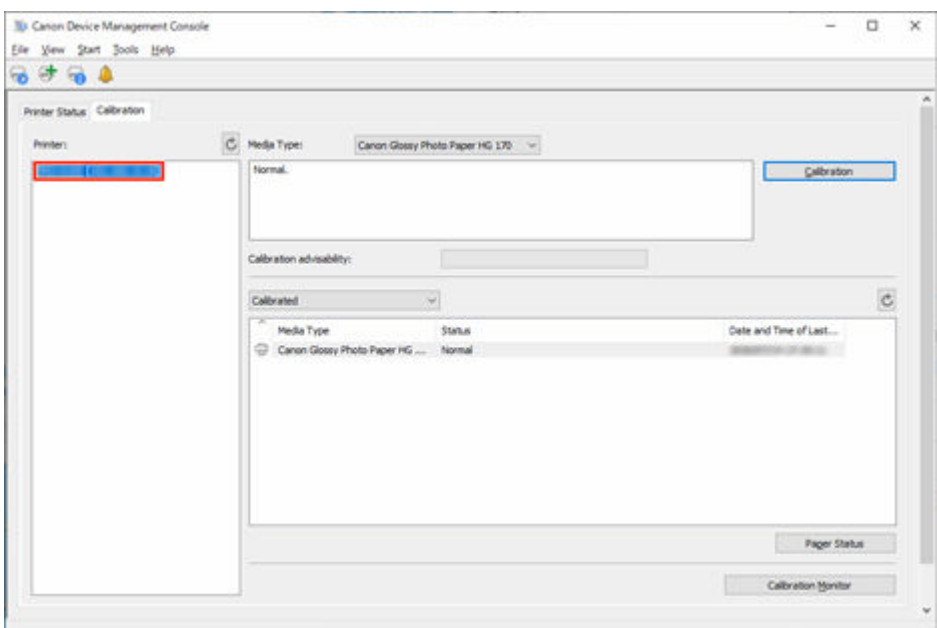

**3.** Wählen Sie unter **Medientyp** den Medientyp aus.

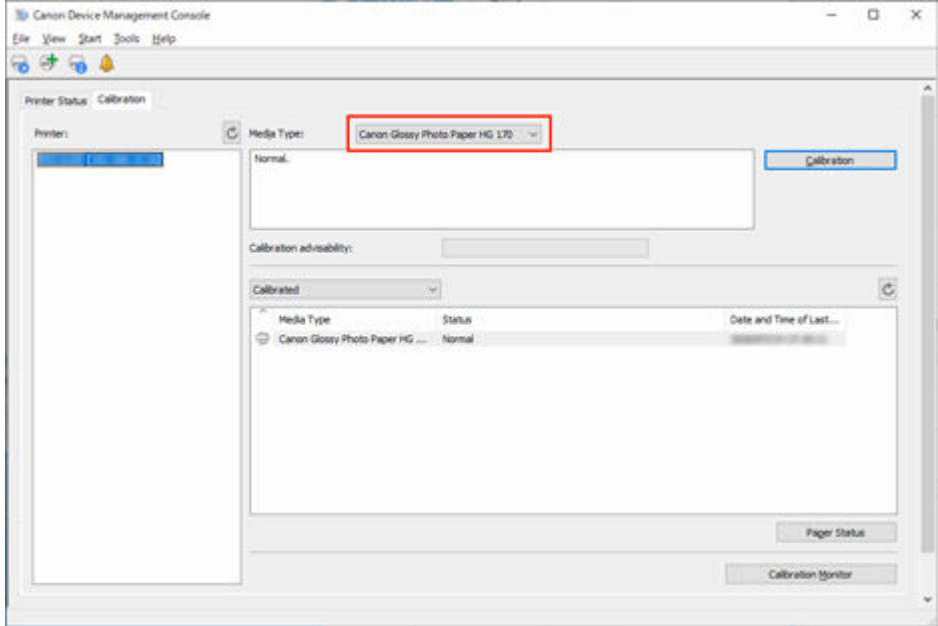

- Wenn **Medientyp** nicht ausgewählt werden kann, wird das im Drucker eingelegte Papier angezeigt.
- **4.** Überprüfen Sie die Fortschrittsleiste von **Ratsamk. f. d. Ausf. d. Kal.**.

<span id="page-68-0"></span>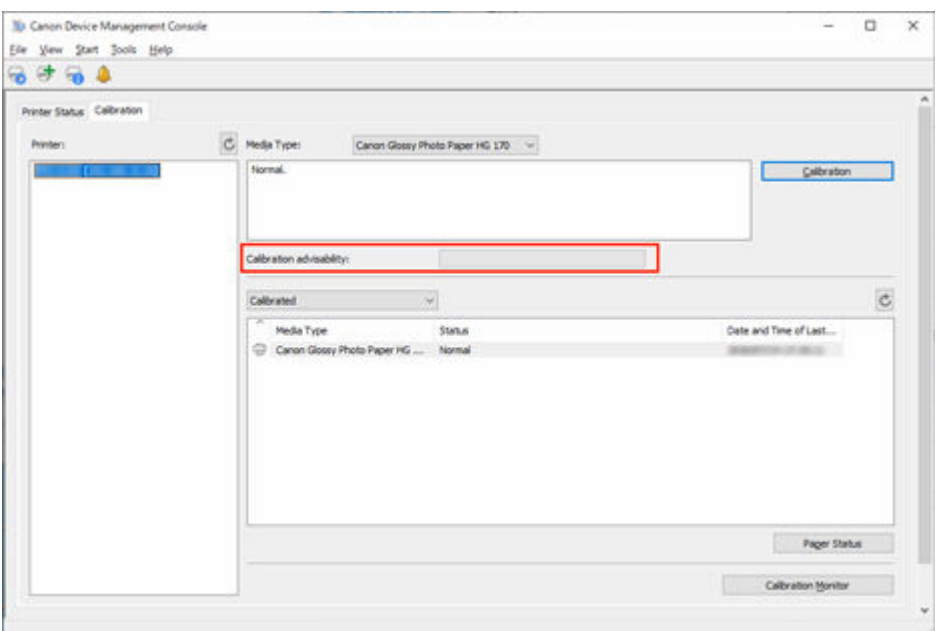

Wenn die Fortschrittsleiste gelb oder rot ist (bei 90 % oder mehr), empfehlen wir die Ausführung einer Farbkalibrierung.

#### **Wichtig**

• Die Anzeige der Fortschrittsleiste wird als Referenz für die Ausführung einer Farbkalibrierung verwendet.

Führen Sie ein Farbkalibrierung durch, wenn Sie den Druckkopf austauschen oder wenn Sie über Unterschiede im Farbton besorgt sind.

# **Überprüfen von Ausführungsprotokollen der Farbkalibrierung**

Sie können das Ausführungsprotokoll der Farbkalibrierung für jedes Papier überprüfen.

**1.** Klicken Sie auf die Registerkarte **Kalibrierung** (oder wählen Sie im Menü **Anzeigen** die Option **Kalibrierung** aus).

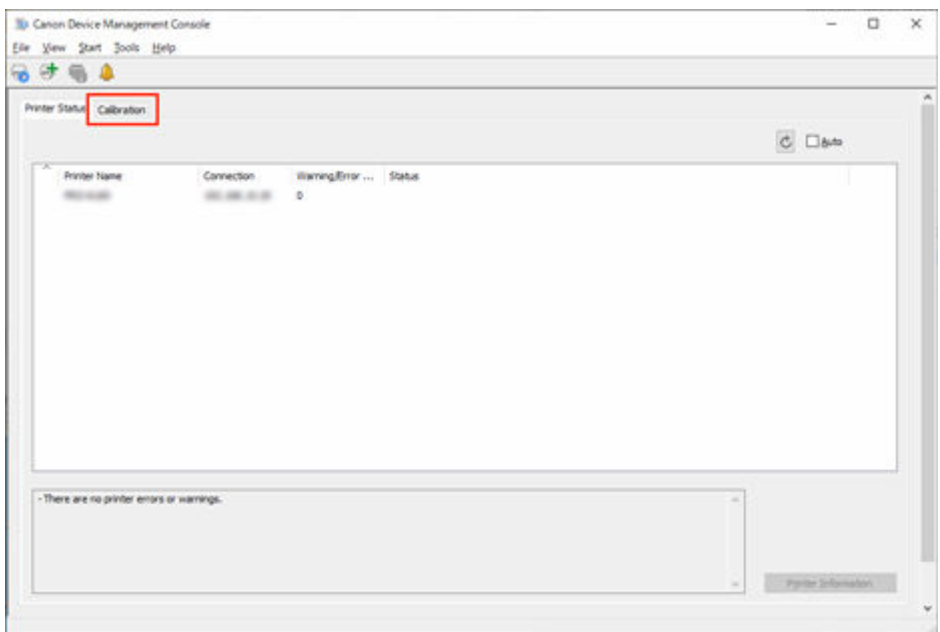

**2.** Wählen Sie in der Druckerliste den Drucker aus, für den Sie das Ausführungsprotokoll der Farbkalibrierung überprüfen möchten.

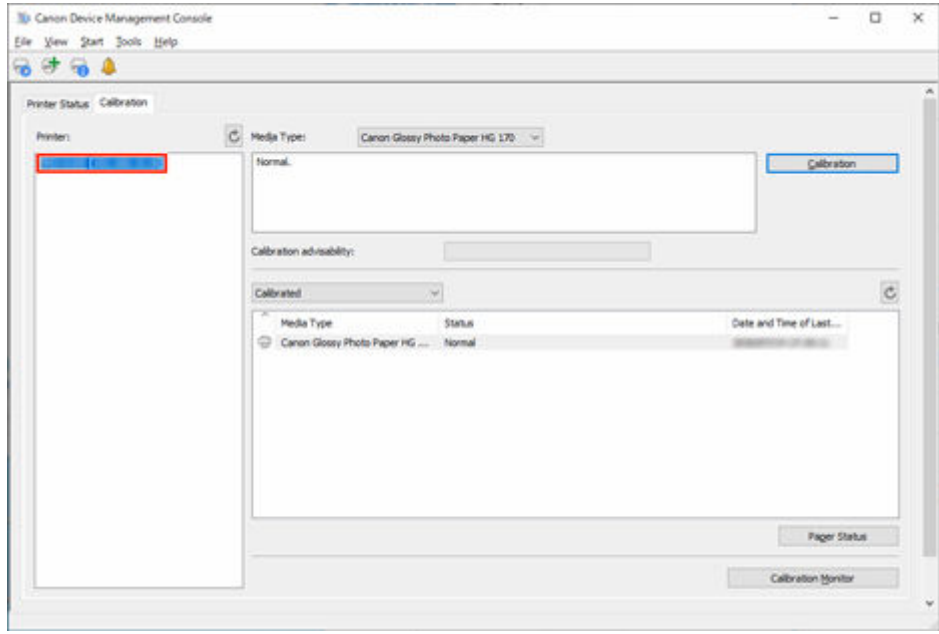

**3.** Wählen Sie in den Anzeigekriterien der Papierliste **Alles** aus.

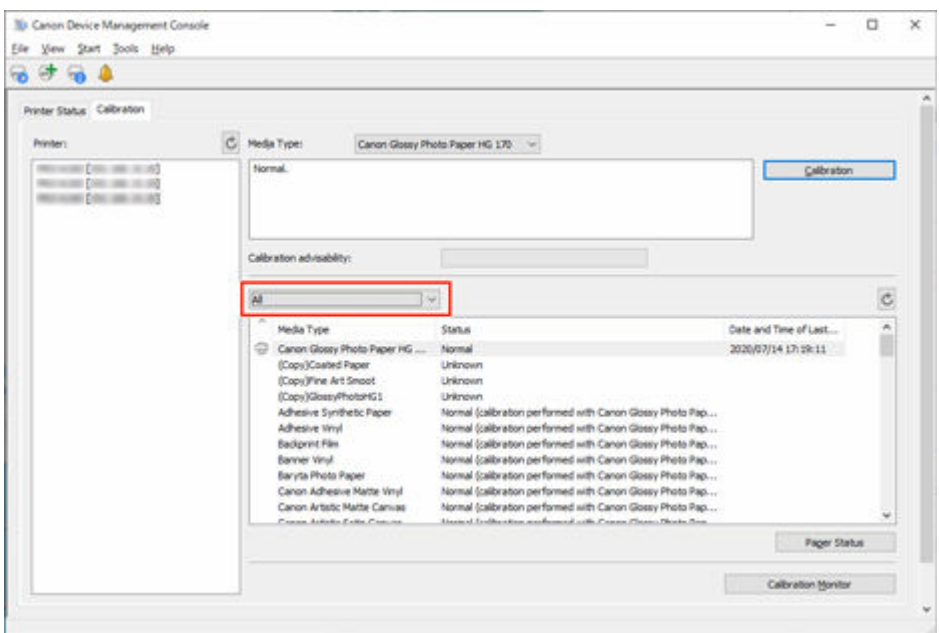

**4.** Wählen Sie in der Papierliste das Papier aus, für das Sie Details überprüfen möchten, und klicken Sie dann auf die Schaltfläche **Papierstatus**.

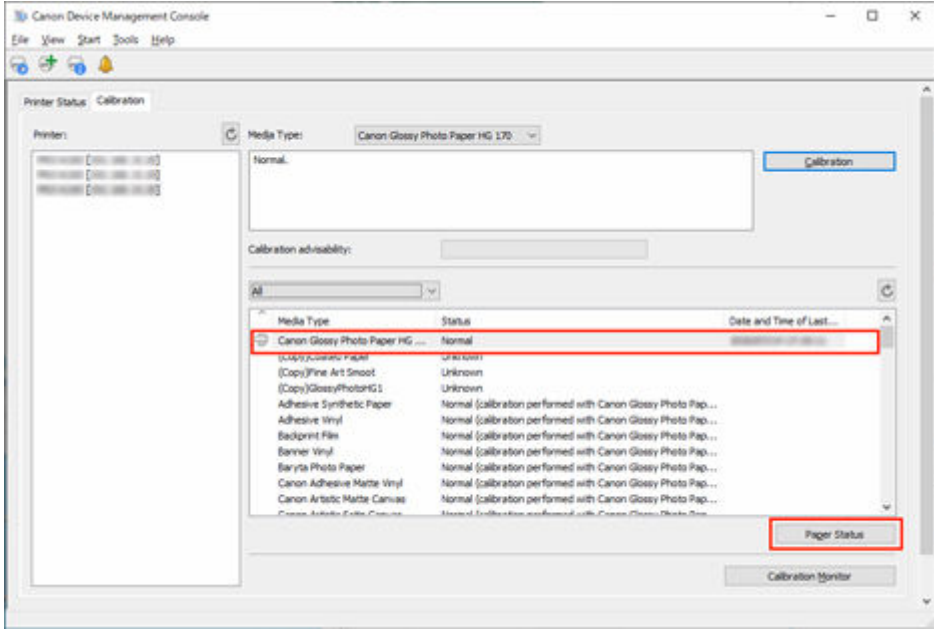

Das Dialogfeld **Papierstatus** wird angezeigt.

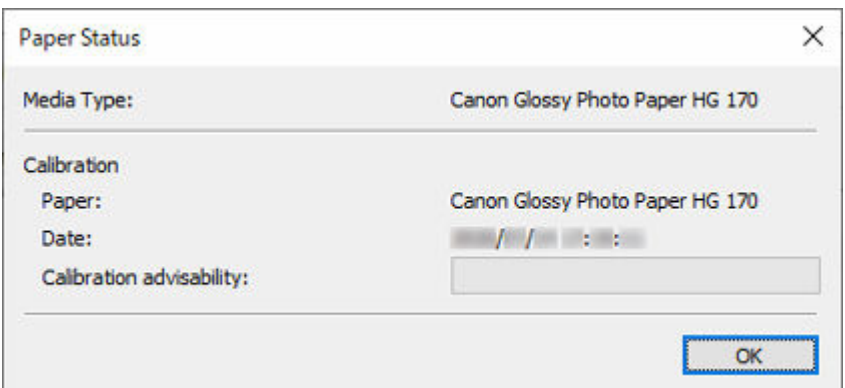

Sie können den Farbkalibrierungsstatus für das ausgewählte Papier überprüfen.

#### **Hinweis**

• Nähere Informationen zum Dialogfeld **Papierstatus** finden Sie unter ["Dialogfeld Papierstatus](#page-114-0)".
## **Überprüfen von Kalibrierungslinks**

In Device Management Console werden mehrere Drucker, die mit derselben Farbe drucken können, als Drucker mit Kalibrierungslinks bezeichnet.

Drucker mit Kalibrierungslinks werden unter demselben Kalibrierungsgruppennamen gruppiert und angezeigt.

### **Wichtig**

- Kalibrierungslinks werden für mehrere Drucker ausgeführt, die die folgenden Bedingungen erfüllen.
	- Der Drucker gehört zu derselben Reihe, die Kalibrierungslinks unterstützt.
	- Der gleiche Medientyp wird auf der Registerkarte**Kalibrierung** > **Medientyp** im Hauptbildschirm ausgewählt.

Bei Modellen, bei denen **Medientyp** nicht ausgewählt werden kann, wird derselbe Medientyp in den Drucker eingelegt.

- $-$  Die Farbkalibrierung wird für jeden Drucker mindestens einmal mit dem oben angegebenen Papier ausgeführt.
- **1.** Klicken Sie auf die Registerkarte **Kalibrierung** (oder wählen Sie im Menü **Anzeigen** die Option **Kalibrierung** aus).

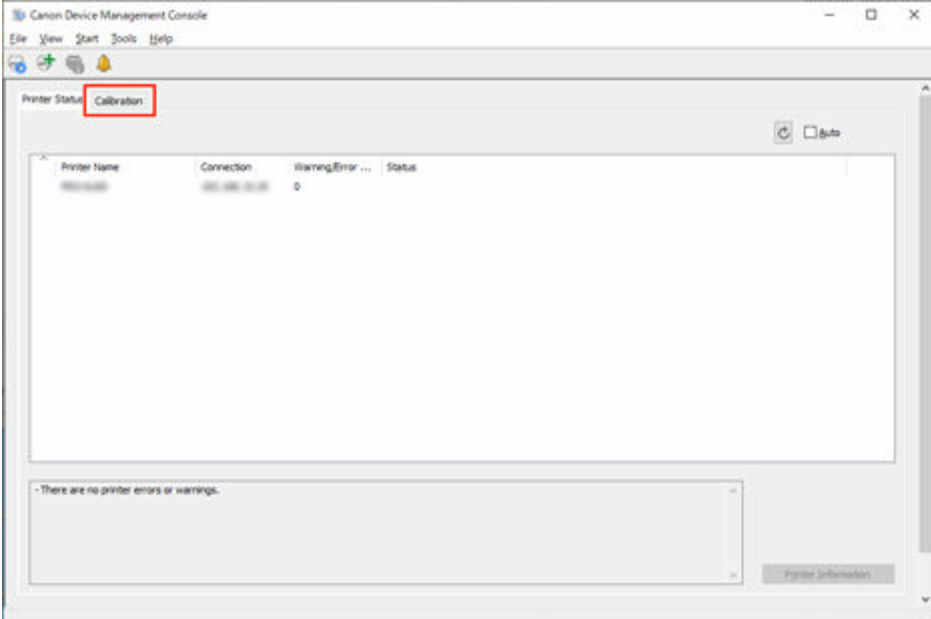

Die Registerkarte **Kalibrierung** wird angezeigt.

**2.** Klicken Sie rechts neben der Druckerliste auf die Schaltfläche C (oder wählen Sie im Menü **Anzeigen** die Option **Kalibrierungslink aktualisieren** aus).

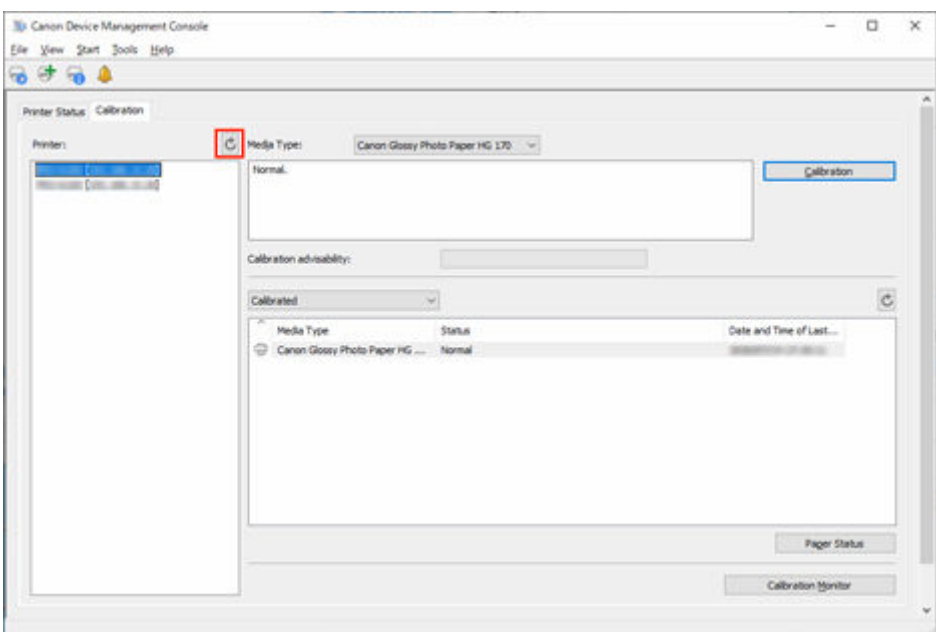

Drucker mit Kalibrierungslinks werden unter demselben Kalibrierungsgruppennamen gruppiert und angezeigt.

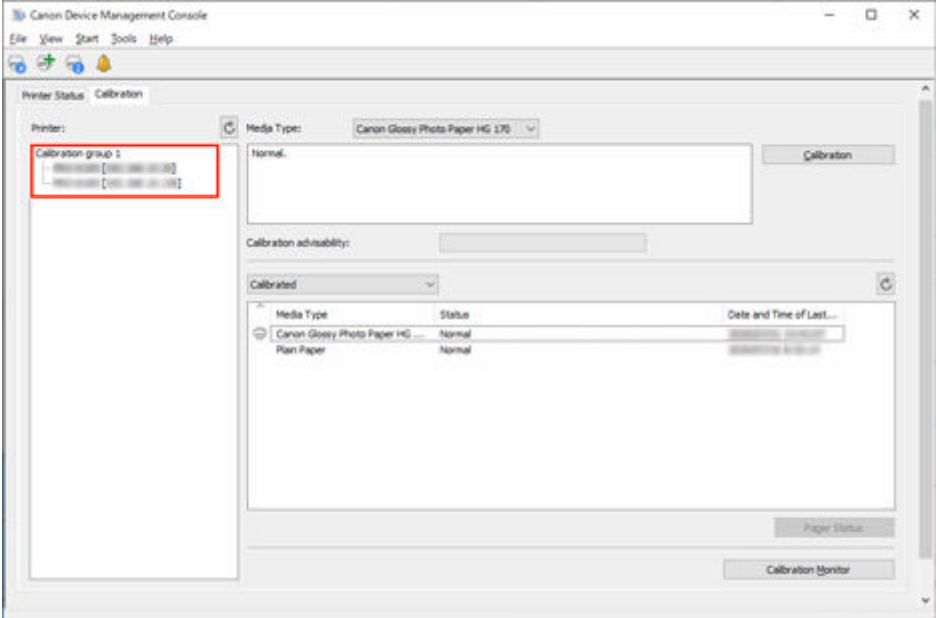

### **Wichtig**

• Bei Druckern, die mit **bei angezeigt werden, können Sie eventuell nicht mit dem gleichen Farbton** drucken. Sehen Sie sich die im Nachrichtenbereich der Anleitung angezeigte Nachricht an, und

initiieren Sie den Druckvorgang, nachdem Sie sich vergewissert haben, dass **in eite angezeigt** wird.

Wenn "**Das Kalibrierungsziel in der Medieninformationsdatei ist nicht auf dem neuesten Stand.**" für einen Drucker angezeigt wird, exportieren Sie die Medieninformationen für einen beliebigen Drucker, bei dem diese Meldung nicht angezeigt wird, mittels Media Configuration Tool in eine Datei. Importieren Sie dann die exportierten Medieninformationen in den Drucker, der diese Meldung anzeigt. Informationen zum Exportieren und Importieren von Medieninformationen

finden Sie unter "Handbuch zu Media Configuration Tool" über die Startseite des Online-Handbuchs für Ihr Modell.

### **Hinweis**

- Führen Sie den Mauszeiger über **Kalibrierungsgruppe (Calibration group)**, um den zu gruppierenden Medientyp anzuzeigen.
- Doppelklicken Sie auf **Kalibrierungsgruppe (Calibration group)**, um die Kalibrierungsgruppenstruktur zu öffnen und zu schließen.

## **Durchführen der Farbkalibrierung**

Auf der Registerkarte **Kalibrierung** des Hauptbildschirms können Sie eine Farbkalibrierung für den angezeigten Drucker durchführen.

### **Wichtig**

• Sie müssen Papier in den Drucker einlegen, um die Farbkalibrierung durchführen zu können.

Details zu dem Papier, das für die Farbkalibrierung verwendet wird, finden Sie auf den folgenden Seiten, die über die Startseite des Online-Handbuchs für Ihr Modell aufgerufen werden können.

- Modell mit Unterstützung für Rollenpapier "Papierinformationsliste"
- Modell ohne Unterstützung für Rollenpapier
	- "Für die Farbkalibrierung verwendbares Papier"
- **1.** Klicken Sie auf die Registerkarte **Kalibrierung** (oder wählen Sie im Menü **Anzeigen** die Option **Kalibrierung** aus).

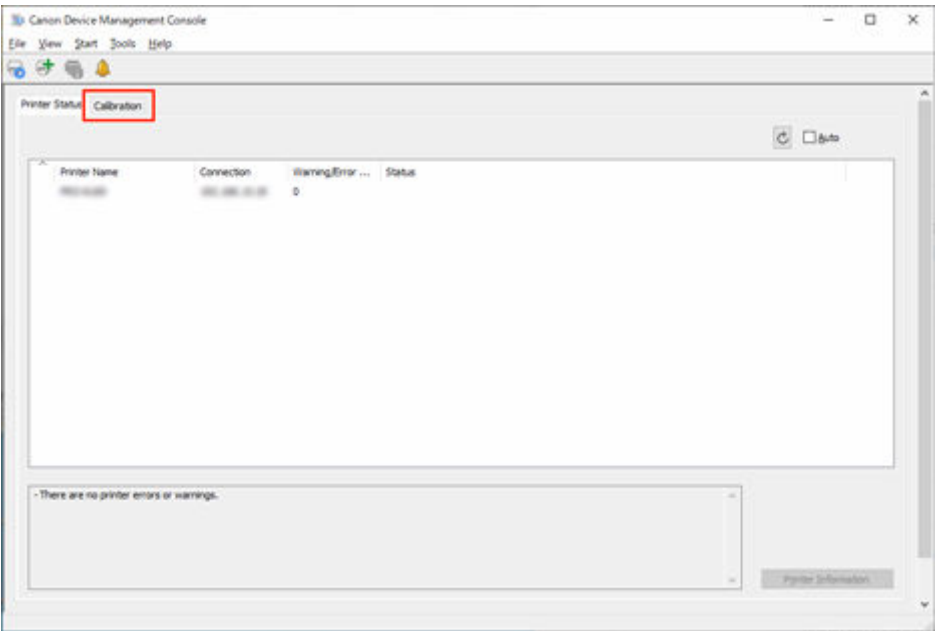

Die Registerkarte **Kalibrierung** wird angezeigt.

**2.** Wählen Sie in der Druckerliste den Drucker aus, für den Sie eine Farbkalibrierung ausführen möchten.

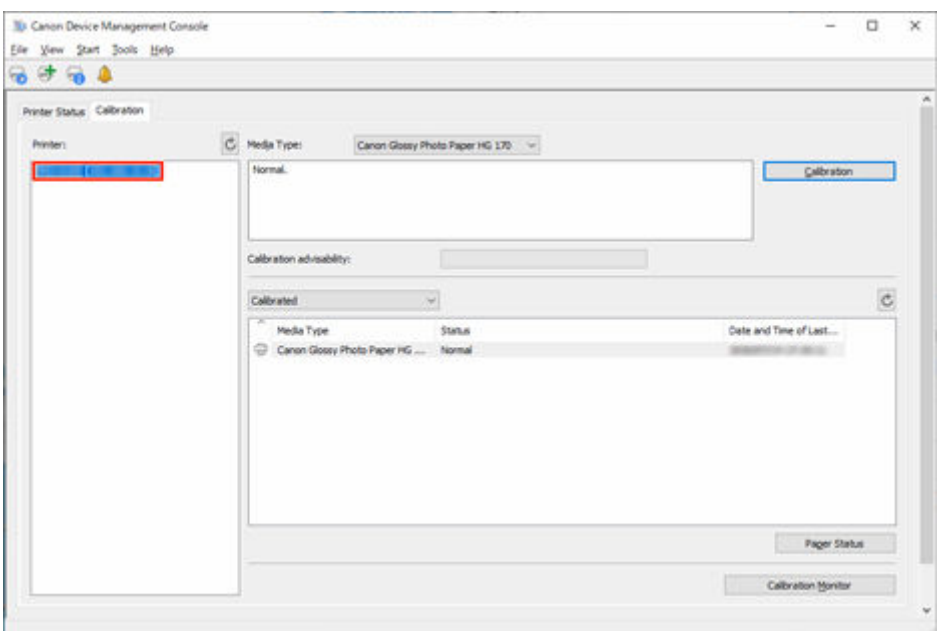

**3.** Klicken Sie auf die Schaltfläche **Kalibrierung** (oder wählen Sie im Menü **Ausführen** die Option **Kalibrierung** aus).

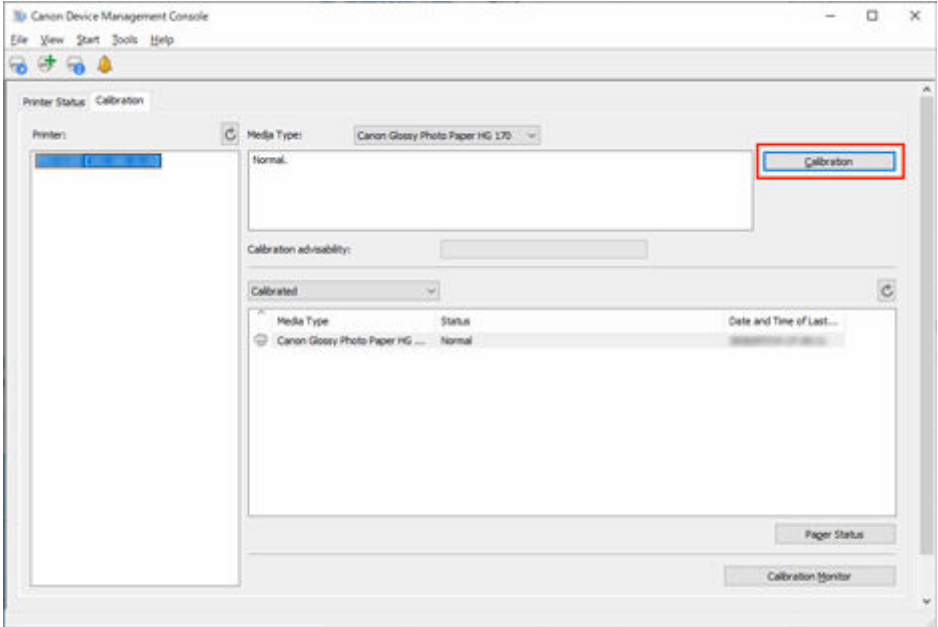

Das Dialogfeld **Kalibrierung** wird angezeigt.

**4.** Wählen Sie den **Medientyp** für die Farbkalibrierung aus.

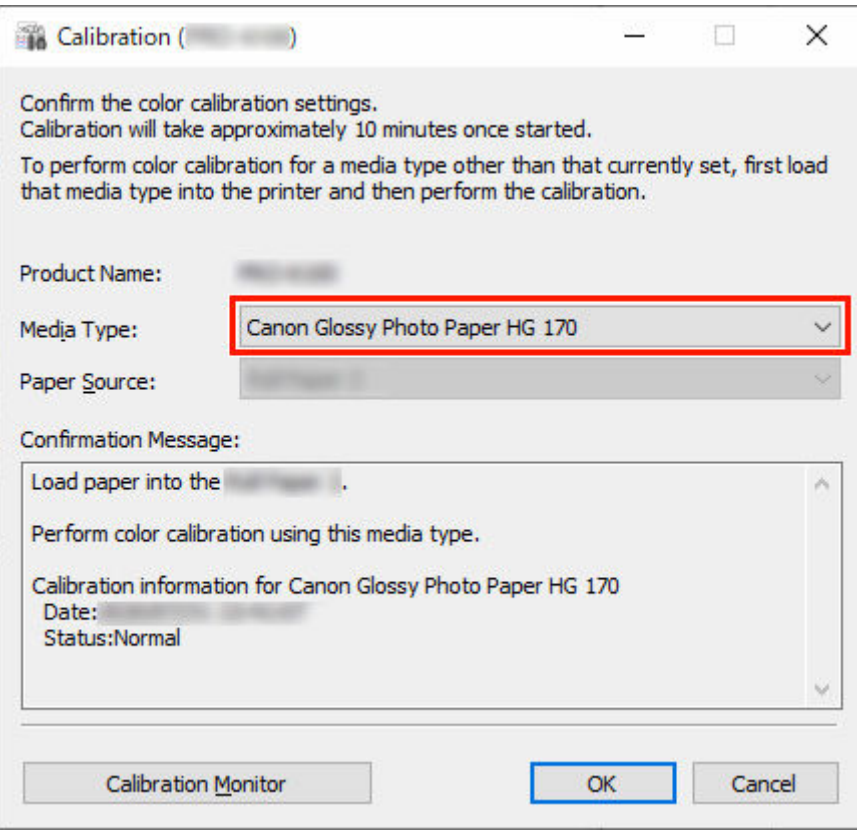

• Der Medientyp für das in den Drucker eingelegte Papier wird je nach Ihrem Modell angezeigt.

**5.** Überprüfen Sie den **Status** in der **Bestätigungsmeldung (Confirmation Message)** .

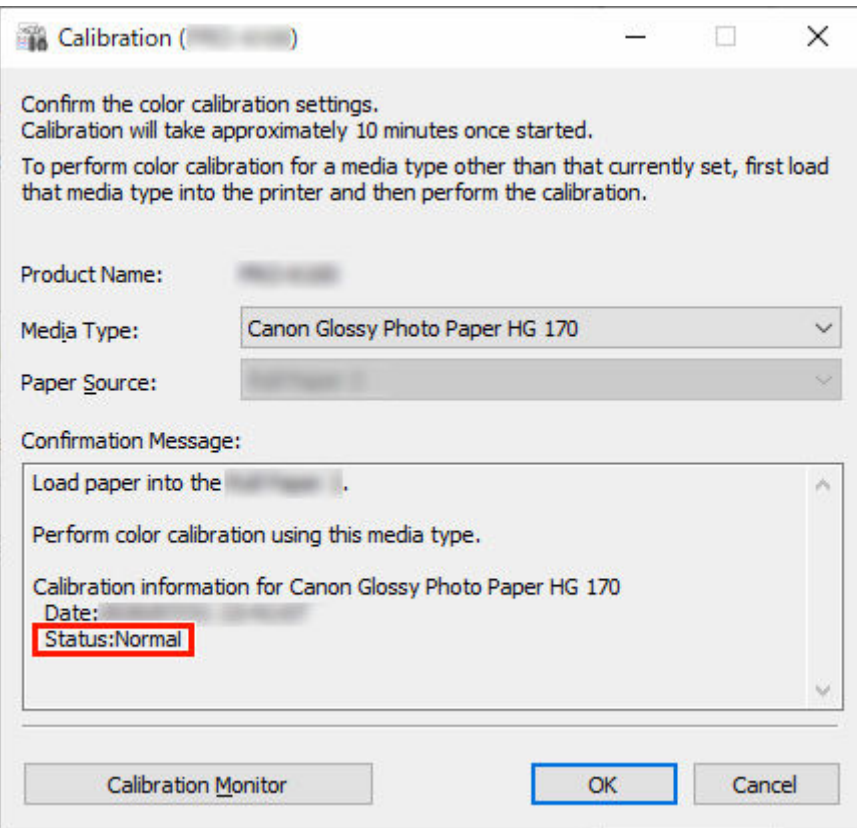

Anhand des **Status** in der **Bestätigungsmeldung (Confirmation Message)** können Sie erkennen, ob eine Farbkalibrierung erforderlich ist.

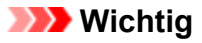

- Wenn Sie keine Farbkalibrierung durchführen, klicken Sie auf die Schaltfläche **Abbrechen**.
- **6.** Überprüfen Sie die **Papierzufuhr**.

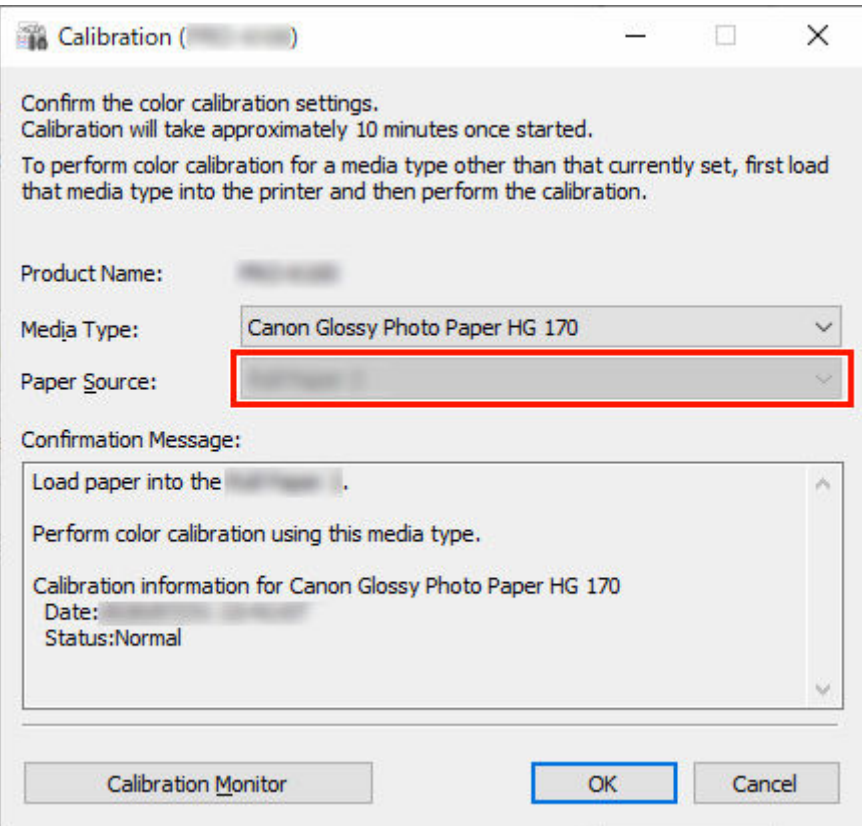

Die Papierzufuhren, für die eine Farbkalibrierung durchgeführt werden kann, werden für das Papier unter **Medientyp** angezeigt.

Falls die angezeigte Papierzufuhr und das eingelegte Papier für die Farbkalibrierung unterschiedlich sind, legen Sie das Papier in die Papierzufuhr ein, die unter **Papierzufuhr** angezeigt wird.

### **Hinweis**

- Je nach Modell können Sie die **Papierzufuhr** auswählen.
- Falls Sie das Modell PRO-1000 oder PRO-500 verwenden, kann nur der **Oberer Einzug (Top Feed)** als Papierzufuhr für die Farbkalibrierung verwendet werden.
- **7.** Klicken Sie auf die Schaltfläche **OK**.

Die Farbkalibrierung wird gestartet, und das Dialogfeld **Kalibrierungsmonitor** wird angezeigt.

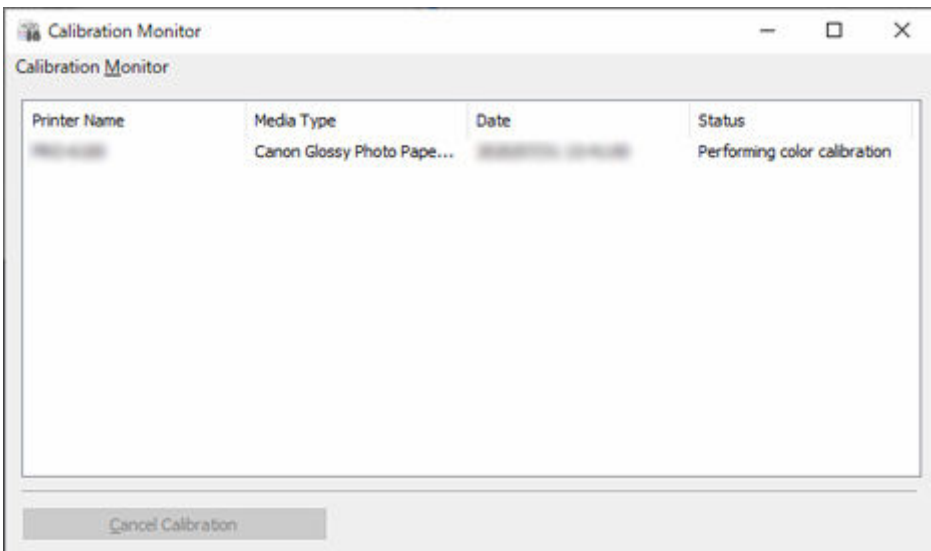

### **Wichtig**

- 30 Minuten nach dem Start der Farbkalibrierung und dem Schließen des Dialogfelds können Sie den Fortschrittsstatus der Farbkalibrierung nicht mehr überprüfen, auch wenn das nächste Mal das Dialogfeld **Kalibrierungsmonitor** angezeigt wird.
- Je nach Modell können Sie den Fortschrittsstatus der Farbkalibrierung für einen per USB angeschlossenen Drucker nicht überprüfen, indem Sie dieses Dialogfeld schließen und dann das Dialogfeld **Kalibrierung Monitor** anzeigen.

### **Hinweis**

- Wählen Sie zum Anhalten der Farbkalibrierung den Drucker aus und klicken Sie dann auf die Schaltfläche **Kalibrierung abbrechen (Cancel Calibration)**.
- Klicken Sie zum Schließen des Dialogfels auf die Schaltfläche **(Schließen).**

Die Farbkalibrierung kann nicht durch Schließen dieses Dialogfelds abgebrochen werden.

• Das Dialogfeld kann auch angezeigt werden, indem Sie auf die Schaltfläche **Kalibrierung Monitor** auf der Registerkarte **Kalibrierung** klicken.

## **Ausführung geplanter Farbkalibrierungen**

Automatisch geplante Farbkalibrierungen können so eingerichtet werden, dass die Ausführung an einem festgelegten Termin (Datum und Uhrzeit) erfolgt.

### **Wichtig**

- Bei Modellen, die kein Rollenpapier unterstützen, werden auch keine geplanten Farbkalibrierungen unterstützt.
- Das Dialogfeld **Kalibrierungsmonitor** wird in geplanten Farbkalibrierungen nicht angezeigt. Eine bereits begonnene Farbkalibrierung kann über das Bedienfeld des Druckers beendet werden.
- In den folgenden Fällen wird selbst am festgelegten Termin keine Farbkalibrierung ausgeführt. Sie wird am nächsten festgelegten Termin ausgeführt.
	- Der Drucker ist ausgeschaltet.
	- Der Drucker wird gerade verwendet.
	- $-$  Der Drucker ist nicht mit dem korrekten Papier für die Ausführung der Farbkalibrierung bestückt.
	- $-$  Der Computer, auf dem Device Management Console installiert ist, ist ausgeschaltet. (Sie müssen Device Management Console nicht starten.)
- Sie können die Protokolle der geplanten Farbkalibrierungen im Dialogfeld **Betriebsstatus prüfen** aufrufen.
	- $\rightarrow$  [Dialogfeld Betriebsstatus prüfen](#page-120-0)
- Durch Normale Kalibrierung werden auch die Farben für andere Medien korrigiert. Denken Sie daran, wenn Sie geplante Farbkalibrierungen ausführen.
- Um Farben für mehrere Medientypen zu verwalten, wählen Sie **Rollenpapier 1 + Rollenpapier 2** unter **Papierzufuhr** im Dialogfeld **Geplante Kalibrierung** aus.
- **1.** Wählen Sie im Menü **Extras** die Option **Vorhandene Diensteinstellungen** aus.

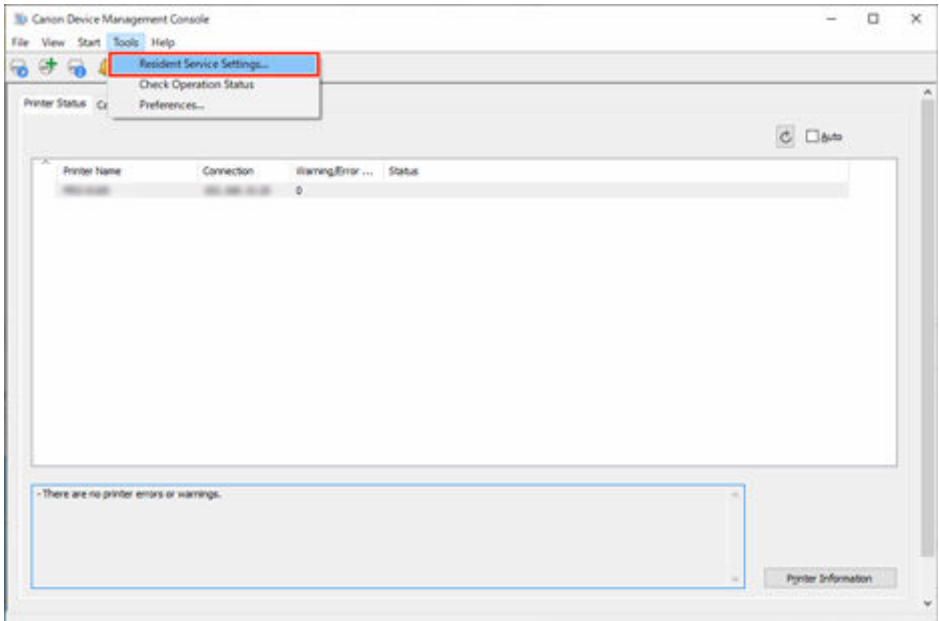

Das Dialogfeld **Vorhandene Diensteinstellungen** wird angezeigt.

**2.** Klicken Sie auf die Schaltfläche **Ausführen**.

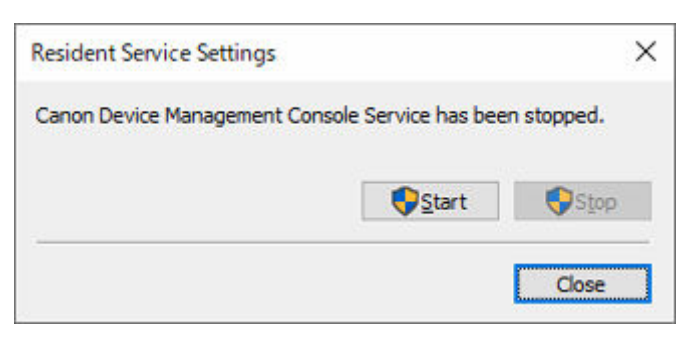

Der Resident-Dienst Device Management Console wird gestartet.

**3.** Klicken Sie auf die Registerkarte **Kalibrierung** (oder wählen Sie im Menü **Anzeigen** die Option **Kalibrierung** aus).

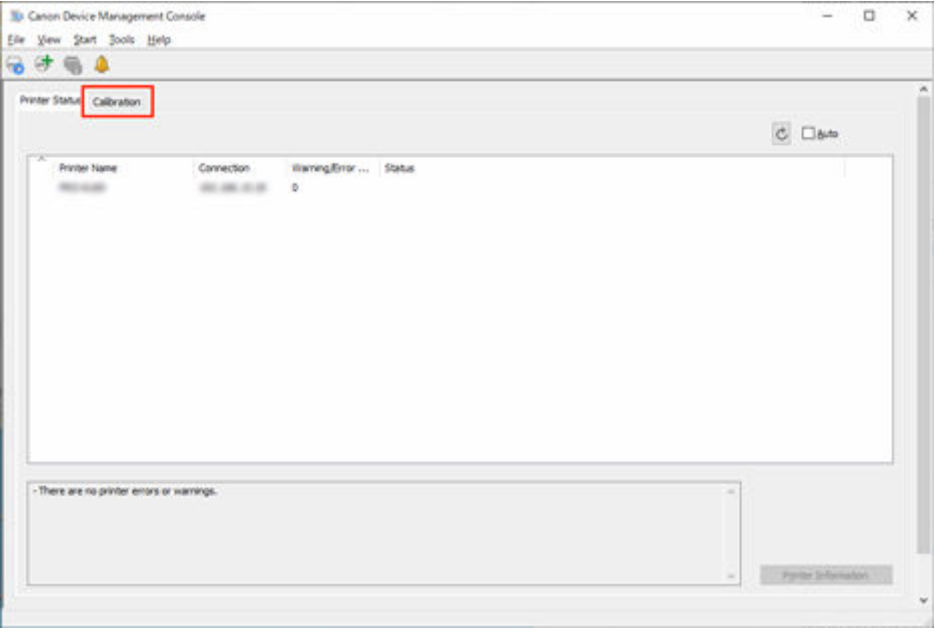

Die Registerkarte **Kalibrierung** wird angezeigt.

**4.** Wählen Sie in der Druckerliste den Drucker aus, für den Sie eine Farbkalibrierung ausführen möchten.

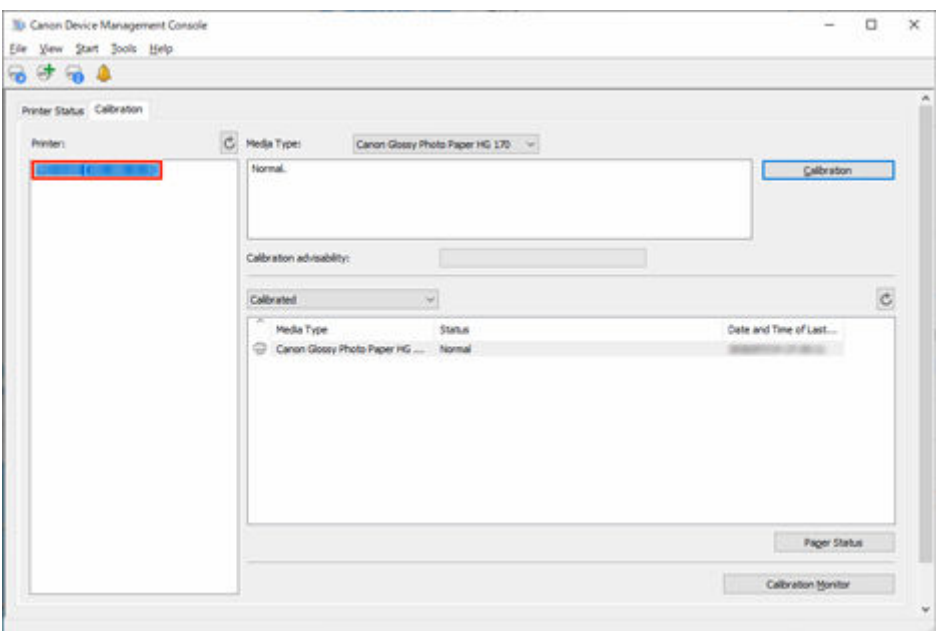

- Wenn Sie einen Drucker auswählen, der so konfiguriert ist, dass in regelmäßigen Abständen eine Farbkalibrierung durchgeführt wird, wird **(C)** auf der Registerkarte **Kalibrierung** angezeigt.
- **5.** Wählen Sie im Menü **Ausführen** die Option **Geplante Kalibrierung** aus.

Das Dialogfeld **Geplante Kalibrierung** wird angezeigt.

**6.** Aktivieren Sie das Kontrollkästchen **Kalibrierung regelmäßig ausführen**, und klicken Sie auf die Schaltfläche **Zeitplan**.

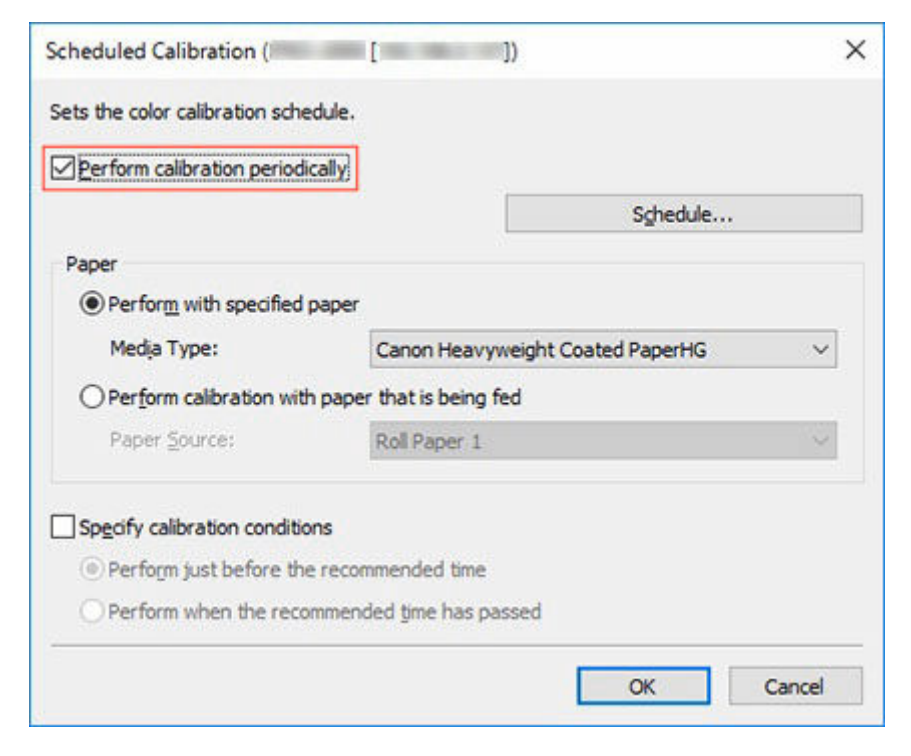

• Nähere Informationen zum Dialogfeld **Geplante Kalibrierung** finden Sie unter ["Dialogfeld](#page-118-0) [Geplante Kalibrierung"](#page-118-0).

Das Dialogfeld **Zeitplaneinstellungen** wird angezeigt.

**7.** Geben Sie Datum und Uhrzeit für die Ausführung der Farbkalibrierung an, und klicken Sie dann auf die Schaltfläche **OK**.

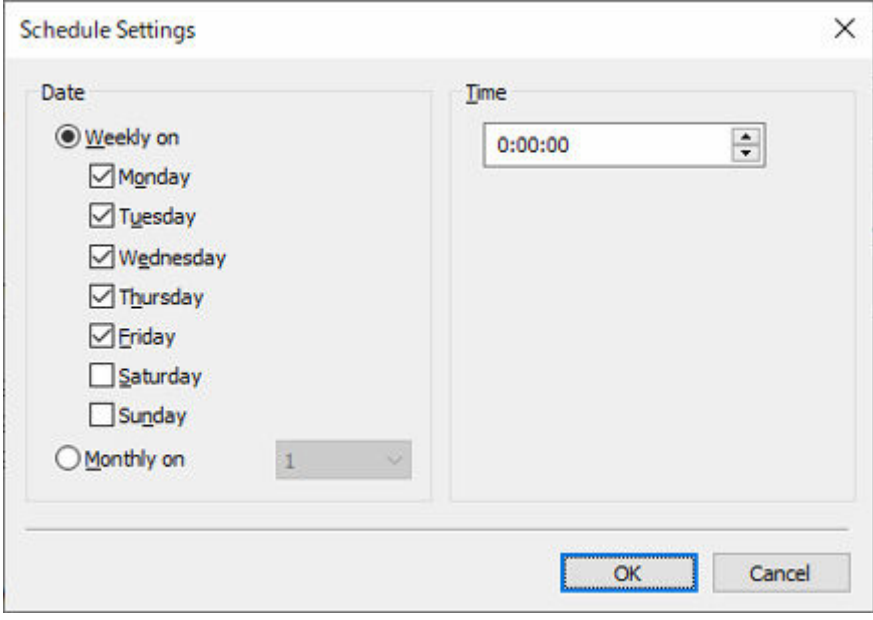

### **Hinweis**

- Nähere Informationen zum Dialogfeld **Zeitplaneinstellungen** finden Sie unter ["Dialogfeld](#page-113-0) [Zeitplaneinstellungen"](#page-113-0).
- **8.** Geben Sie Papier und Empfehlungsstufe für die Farbkalibrierung an, und klicken Sie dann auf die Schaltfläche **OK**.

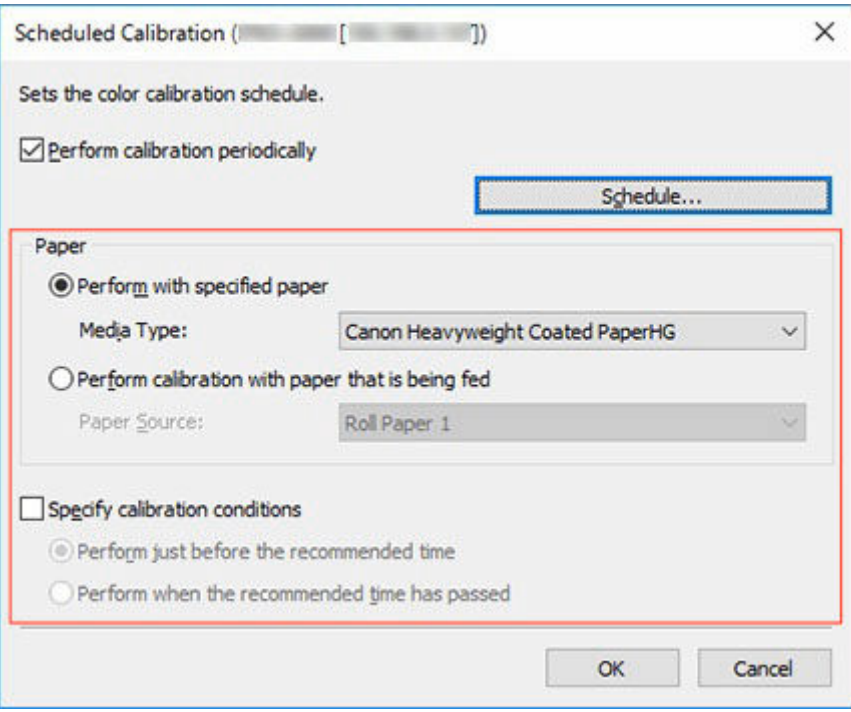

- Um die Farbkalibrierung für mehrere Rollen durchzuführen, wählen Sie **Rollenpapier 1 + Rollenpapier 2** unter **Papierzufuhr**.
- **9.** Überprüfen Sie, ob **(C)** auf der Registerkarte **Kalibrierung** angezeigt wird.

Wenn Sie in der Druckerliste einen Drucker auswählen, der so konfiguriert wurde, dass in regelmäßigen

Abständen eine Farbkalibrierung durchgeführt wird, wird das Symbol (C) angezeigt.

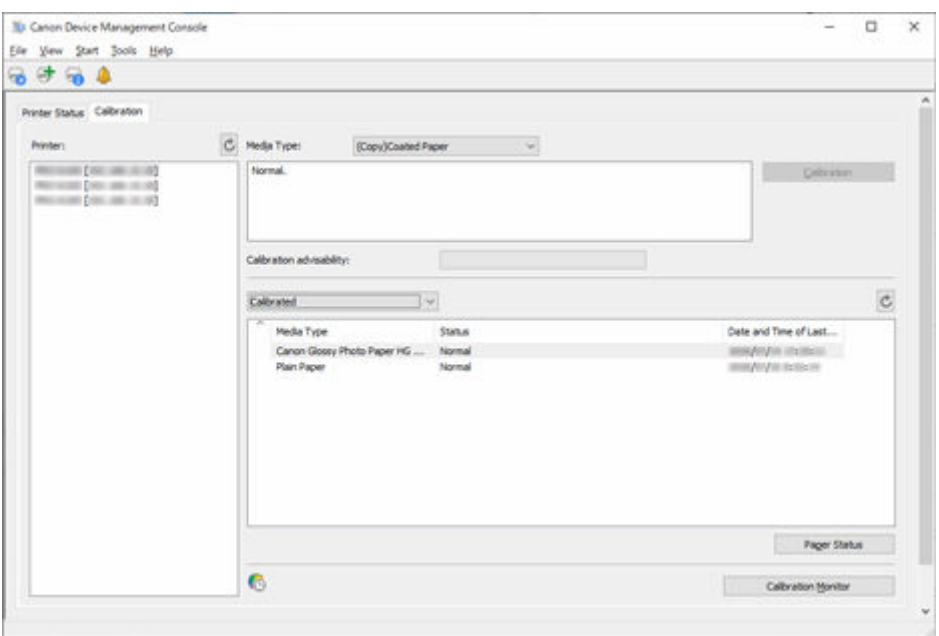

**10.** Wählen Sie im Menü **Extras** die Option **Betriebsstatus prüfen** aus, und klicken Sie dann auf die Registerkarte **Geplante Kalibrierung**.

Die Registerkarte **Geplante Kalibrierung** im Dialogfeld **Betriebsstatus prüfen** wird angezeigt. Sie können den Betriebsstatus der geplanten Farbkalibrierungen anzeigen.

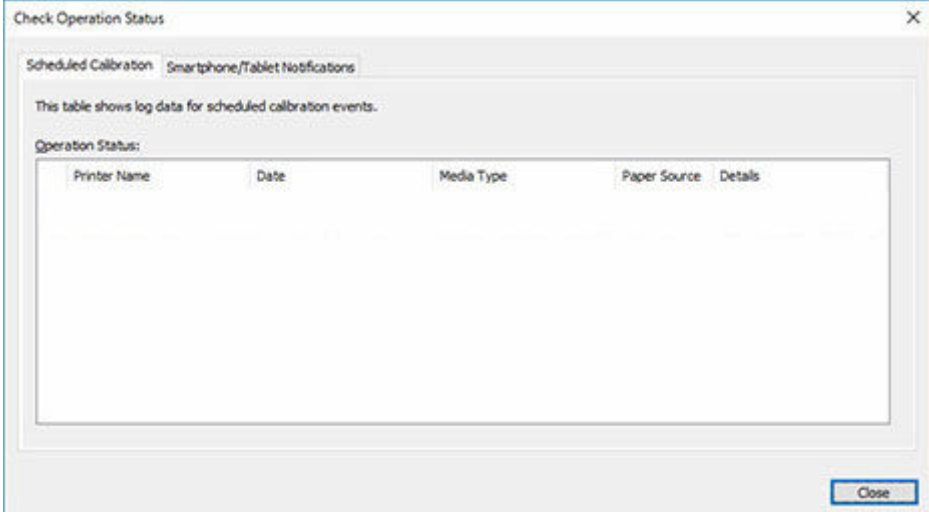

### **Hinweis**

• Nähere Informationen zum Dialogfeld **Betriebsstatus prüfen** finden Sie unter "[Dialogfeld](#page-120-0) [Betriebsstatus prüfen"](#page-120-0).

## **Beschreibung des Bildschirms der Device Management Console**

### **[Hauptbildschirm](#page-88-0)**

- **E** [Hauptbildschirm \(Menüleiste\)](#page-90-0)
- **[Hauptbildschirm \(Registerkarte Druckerstatus\)](#page-94-0)**
- **[Hauptbildschirm \(Registerkarte Kalibrierung\)](#page-97-0)**
- **[Dialogfeld Druckerverwaltung](#page-101-0)**
- **[Dialogfeld "Drucker hinzufügen"](#page-103-0)**
- **[Dialogfeld Druckerdetails](#page-105-0)**
- **[Dialogfeld Mailserver-Einstellungen](#page-107-0)**
- **[Dialogfeld Benachrichtigungsbedingungen](#page-109-0)**
- **[Dialogfeld Alarmeinstellungen](#page-112-0)**
- **[Dialogfeld Zeitplaneinstellungen](#page-113-0)**
- **[Dialogfeld Papierstatus](#page-114-0)**
- **[Dialogfeld Kalibrierung](#page-115-0)**
- **[Dialogfeld Kalibrierungsmonitor](#page-117-0)**
- **[Dialogfeld Geplante Kalibrierung](#page-118-0)**
- **[Dialogfeld Betriebsstatus prüfen](#page-120-0)**
- **[Dialogfeld Benutzerbenachrichtigungseinstellungen](#page-122-0)**
- **[Dialogfeld Benutzerinformationseinstellungen](#page-125-0)**
- **[Dialogfeld Proxyserver-Einrichtung](#page-132-0)**
- **[Dialogfeld Kompatible Drucker prüfen](#page-133-0)**
- **[Dialogfeld Voreinstellungen](#page-135-0)**
- **[Dialogfeld Benachrichtigungseinstellungen](#page-137-0)**

## <span id="page-88-0"></span>**Hauptbildschirm**

Der Hauptbildschirm der Device Management Console besteht aus einer Menüleiste, einer Symbolleiste, einem Hauptbereich und einer Statusleiste.

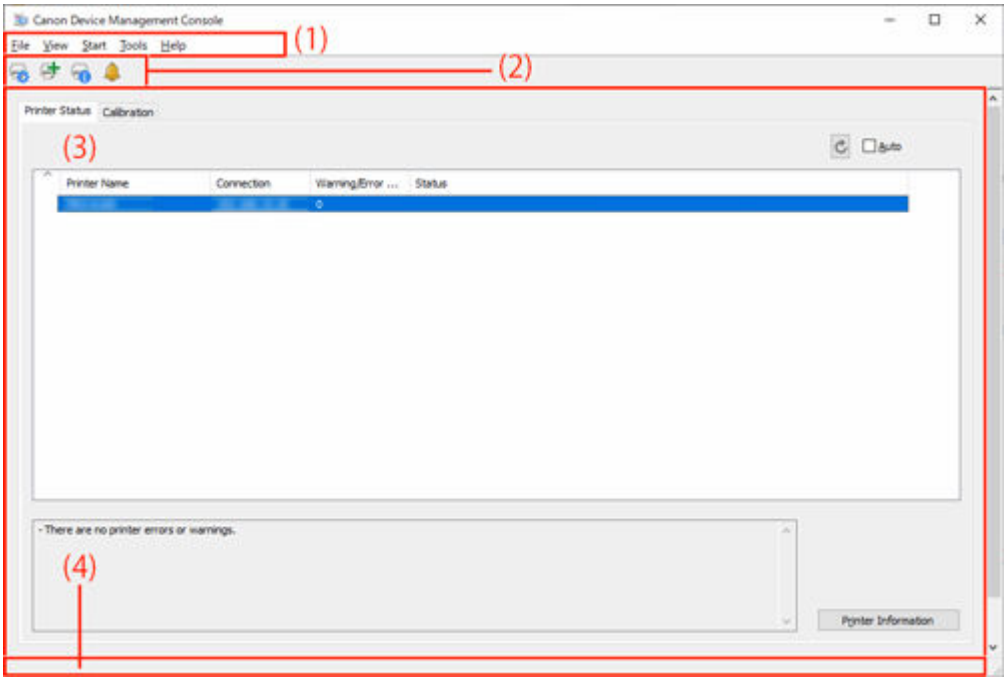

- **→ (1) Menüleiste**
- $\rightarrow$  (2) Symbolleiste
- $\rightarrow$  [\(3\) Hauptbereich](#page-89-0)
- $\rightarrow$  [\(4\) Statusleiste](#page-89-0)

## **(1) Menüleiste**

Wählen Sie die Menüelemente für die erforderlichen Vorgänge aus.

 $\rightarrow$  **[Hauptbildschirm \(Menüleiste\)](#page-90-0)** 

## **(2) Symbolleiste**

Zeigt die Schaltflächen für die häufig in Device Management Console verwendeten Funktionen an.

Über das Menü **Anzeigen** in der Menüleiste können Sie die Symbolleiste ein-/ausblenden.

## Schaltfläche

Das Dialogfeld **Druckerverwaltung** wird angezeigt. Hier können Sie Drucker verwalten.

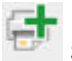

### **Schaltfläche**

Das Dialogfeld **Drucker hinzufügen (Add Printer)** wird angezeigt. Hier können Sie einen Drucker hinzufügen.

### <span id="page-89-0"></span> **Schaltfläche**

Das Dialogfeld **Druckerdetails** wird angezeigt. Hier können Sie die detaillierten Informationen für den ausgewählten Drucker überprüfen.

### **Schaltfläche**

Das Dialogfeld **Benachrichtigungseinstellungen (Notification Settings)** erscheint. Sie können Einstellungen im Zusammenhang mit Benachrichtigungen vornehmen.

## **(3) Hauptbereich**

Der Hauptbereich enthält die Registerkarten **Druckerstatus** und **Kalibrierung**.

Klicken Sie auf die Registerkarte **Druckerstatus**, um die Registerkarte **Druckerstatus** anzuzeigen, und klicken Sie auf die Registerkarte **Kalibrierung**, um die Registerkarte **Kalibrierung** anzuzeigen. Die Anzeige kann auch über das Menü **Anzeigen** in der Menüleiste ausgewählt werden.

- $\rightarrow$  **[Hauptbildschirm \(Registerkarte Druckerstatus\)](#page-94-0)**
- ← [Hauptbildschirm \(Registerkarte Kalibrierung\)](#page-97-0)

## **(4) Statusleiste**

Der Einstellungsstatus und der Druckerkommunikationsstatus von Device Management Console werden angezeigt.

Über das Menü **Anzeigen** in der Menüleiste kann die Statusleiste ein-/ausgeblendet werden.

## <span id="page-90-0"></span>**Hauptbildschirm (Menüleiste)**

Die Menüleiste auf dem Hauptbildschirm enthält die folgenden Menüs.

File View Start Tools Help

- Menü **Datei**
- Menü **[Anzeigen](#page-91-0)**
- Menü **[Ausführen](#page-92-0)**
- Menü **[Extras](#page-93-0)**
- [Menü](#page-93-0) **Hilfe**

### **Menü Datei**

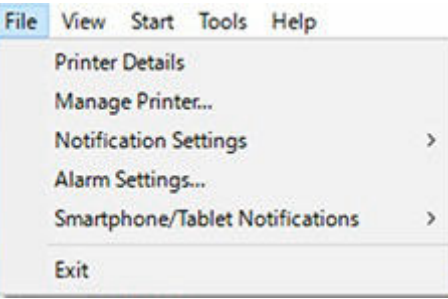

#### **Druckerdetails**

Das Dialogfeld **Druckerdetails** wird angezeigt. Hier können Sie die detaillierten Informationen für den ausgewählten Drucker überprüfen.

#### **Druckerverwaltung**

Das Dialogfeld **Druckerverwaltung** wird angezeigt. Hier können Sie Drucker verwalten.

### **Benachrichtigungseinstellungen**

Konfigurieren Sie die Einstellungen für E-Mails, die bei einer Warnung oder einem Fehler am Drucker gesendet werden sollen.

#### **Mailserver-Einstellungen**

Das Dialogfeld **Mailserver-Einstellungen** wird angezeigt, in dem Sie die Einstellungen zum Senden von E-Mails konfigurieren können.

### **Benachrichtigungsbedingungen**

Das Dialogfeld **Benachrichtigungsbedingungen** wird angezeigt, in dem Sie den Empfänger der E-Mail-Benachrichtigung und die Benachrichtigungsbedingungen konfigurieren können.

### **Alarmeinstellungen**

Das Dialogfeld **Alarmeinstellungen** wird angezeigt; hier können Sie den Alarmton angeben, der bei Warnungen und Fehlern ausgegeben werden soll.

#### **Smartphone-/Tablet-Benachrichtigungen**

Hiermit wird die Funktion eingerichtet, über die Ihr Smartphone oder Tablet darüber informiert wird, dass Druckaufträge abgeschlossen oder angehalten wurden.

### <span id="page-91-0"></span>**Proxyserver-Einrichtung**

Das Dialogfeld **Proxyserver-Einrichtung** wird angezeigt. Sie können den Proxyserver einrichten, der für die Kommunikation mit dem Server benötigt wird, der Benachrichtigungen an Ihr Smartphone oder Tablet sendet.

### **Hinweis**

• Diese Einstellungen werden benötigt, um den Proxyserver zu verwenden.

### **Benutzerbenachrichtigungseinstellungen**

Das Dialogfeld **Benutzerbenachrichtigungseinstellungen** wird angezeigt. Hier können Sie Benutzer hinzufügen, löschen oder aktualisieren, die darüber informiert werden, dass Druckaufträge abgeschlossen oder angehalten wurden. Sie können eine Liste der Benutzer überprüfen, die hinzugefügt wurden.

### **Kompatible Drucker prüfen**

Das Dialogfeld **Kompatible Drucker prüfen** wird angezeigt. Hier können Sie die Drucker überprüfen, die die Funktion zum Benachrichtigen von Smartphones oder Tablets unterstützen.

#### **Beenden**

Beendet Device Management Console.

## **Menü Anzeigen**

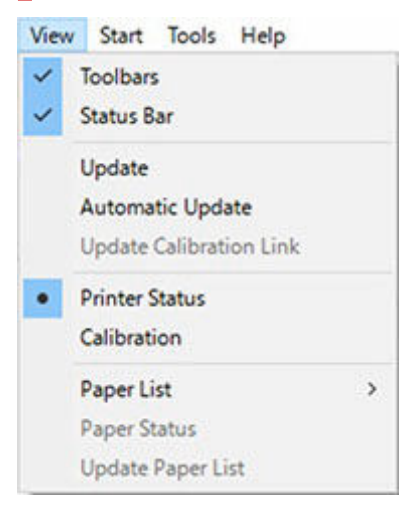

### **Symbolleisten**

Blendet die Symbolleiste auf dem Hauptbildschirm ein/aus.

Wenn das Kontrollkästchen aktiviert ist, wird die Symbolleiste angezeigt.

### **Statusleiste**

Blendet die Statusleiste auf dem Hauptbildschirm ein/aus.

Wenn das Kontrollkästchen aktiviert ist, wird die Statusleiste angezeigt.

#### **Aktualisieren**

Der auf der Registerkarte **Druckerstatus** angezeigte Druckerstatus ist aktuell.

#### **Automatische Aktualisierung**

Legen Sie in der Registerkarte **Druckerstatus** fest, ob der Druckerstatus regelmäßig aktualisiert werden soll.

Wenn das Kontrollkästchen aktiviert ist, erfolgt eine regelmäßige Aktualisierung.

#### <span id="page-92-0"></span>**Kalibrierungslink aktualisieren**

Aktualisiert die Druckerliste in der Registerkarte **Kalibrierung**.

### **Druckerstatus/Kalibrierung**

Wählen Sie **Druckerstatus** aus, um die Registerkarte **Druckerstatus** anzuzeigen.

Wählen Sie **Kalibrierung** aus, um die Registerkarte **Kalibrierung** anzuzeigen.

#### **Papierliste**

Wählt die Medientypen aus, die in der Papierliste in der Registerkarte **Kalibrierung** angezeigt werden.

### **Kalibriert**

Nur Papier, für das eine Farbkalibrierung ausgeführt wurde, wird angezeigt.

### **Alles**

Alle Papiere werden angezeigt.

### **Benutzerdefiniertes Papier**

Nur benutzerdefiniertes Papier wird angezeigt.

Mit dem Media Configuration Tool wird benutzerdefiniertes Papier hinzugefügt.

Um die Farbkalibrierung mit benutzerdefiniertem Papier ausführen zu können, muss das Kalibrierungsziel für das betreffende Papier erstellt werden.

Detaillierte Informationen zu benutzerdefiniertem Papier und zum Erstellen eines Kalibrierungsziels finden Sie unter "Handbuch zu Media Configuration Tool" über die Startseite des Online-Handbuchs für Ihr Modell.

#### **Papierstatus**

Das Dialogfeld **Papierstatus** wird angezeigt. Hier können Sie den Status der Farbkalibrierung des ausgewählten Papiers überprüfen.

#### **Papierliste aktualisieren**

Aktualisiert die Papierliste in der Registerkarte **Kalibrierung**.

## **Menü Ausführen**

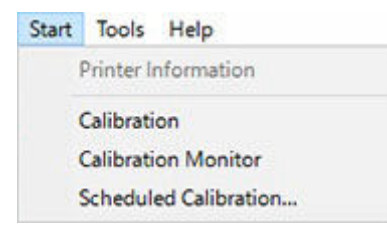

#### **Druckerinformationen**

Der Webbrowser wird gestartet, und der Hauptbildschirm der Remote UI für den ausgewählten Drucker wird angezeigt.

#### **Kalibrierung**

Das Dialogfeld **Kalibrierung** wird angezeigt. Hier können Sie die Farbkalibrierung für das ausgewählte Papier durchführen.

#### <span id="page-93-0"></span>**Kalibrierungsmonitor**

Das Dialogfeld **Kalibrierungsmonitor** wird angezeigt. Hier können Sie den Fortschrittsstatus der Farbkalibrierung überprüfen.

### **Geplante Kalibrierung**

Das Dialogfeld **Geplante Kalibrierung** wird angezeigt; hier können Sie den Zeitplan für die Farbkalibrierung festlegen.

## **Menü Extras**

### Tools Help Resident Service Settings... **Check Operation Status** Preferences...

### **Vorhandene Diensteinstellungen**

Das Dialogfeld **Vorhandene Diensteinstellungen** wird angezeigt.

### **Betriebsstatus prüfen (Check Operation Status)**

Das Dialogfeld **Betriebsstatus prüfen (Check Operation Status)** wird geöffnet. Sie können den Betriebsstatus der geplanten Farbkalibrierungen und die an Ihr Smartphone oder Tablet gesendeten Benachrichtigungsergebnisse überprüfen.

### **Voreinstellungen**

Das Dialogfeld **Voreinstellungen (Preferences)** wird angezeigt. Sie können die Anzeigesprache für die Device Management Console auswählen und die Elemente festlegen, die auf dem Blatt **Druckerstatus (Printer Status)** auf dem Hauptbildschirm angezeigt werden sollen.

## **Menü Hilfe**

#### Help

Instructions Troubleshooting About

### **Anweisungen**

Das Online-Handbuch wird angezeigt.

### **Fehlersuche**

Das Kapitel [Fehlersuche](#page-138-0) des Online-Handbuchs wird angezeigt.

#### **Info**

Das Dialogfeld **Info** wird angezeigt. Hier können Sie die Version von Device Management Console überprüfen.

## <span id="page-94-0"></span>**Hauptbildschirm (Registerkarte Druckerstatus)**

In der Registerkarte **Druckerstatus** können Sie den Status verwalteter Drucker überwachen.

### **Hinweis**

- Wenn der Drucker, den Sie überwachen möchten, nicht angezeigt wird, führen Sie die Registrierung des Druckers im Dialogfeld **Druckerverwaltung** durch.
	- [Registrieren des Druckers](#page-31-0)

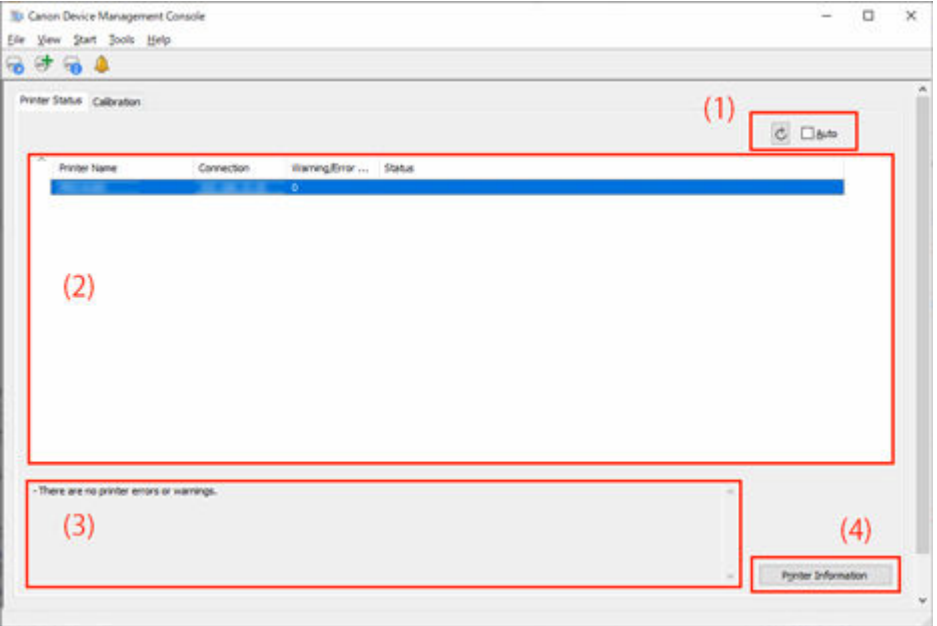

- ← (1) Bereich für die Druckerstatusaktualisierung
- **→ (2) Anzeigebereich für den Druckerstatus**
- **→ [\(3\) Bereich "Meldung"](#page-95-0)**
- **→ [\(4\) Bereich für erweiterte Druckerinformationen](#page-95-0)**

## **(1) Bereich für die Druckerstatusaktualisierung**

### **Schaltfläche**

Aktualisiert den Druckerstatus.

#### **Kontrollkästchen Automatisch**

Aktivieren Sie das Kontrollkästchen, um den Druckerstatus regelmäßig zu aktualisieren.

### **(2) Anzeigebereich für den Druckerstatus**

Der Status jedes Druckers wird angezeigt.

### **Hinweis**

• Klicken Sie auf die Überschrift, um nach dem Element zu sortieren, auf das geklickt wurde.

### <span id="page-95-0"></span>**Warnungs-/Fehlersymbole**

Die Symbole unten werden links neben **Druckername** angezeigt, wenn eine Druckerwarnung oder ein Fehler auftritt.

### **Hinweis**

• Detaillierte Informationen zu Warnungen und Fehlern finden Sie über die Schaltfläche **Druckerinformationen** durch Aufrufen von Remote UI oder unter "Fehlersuche" über die Startseite des Online-Handbuchs für Ihr Modell.

Eine Warnung wurde ausgegeben.

Ein Bedienerfehler ist aufgetreten.

### A

Informationen zur verbleibenden Tintenmenge usw.

### $\bullet$

Ein Fehler, der eine Reparatur erfordert, ist aufgetreten.

### **Druckername**

Der Name des Druckers wird angezeigt.

### **Verbindung**

Zeigt die IP-Adressen von mit dem Netzwerk verbundenen Druckern und die Verbindungsportnamen von per USB angeschlossenen Druckern an.

#### **Warnungen-/Fehlerzählung**

Die Anzahl der ausgegebenen Warnungen und Fehler wird angezeigt.

#### **Status**

Der vereinfachte Status des Druckers wird angezeigt. Bei mehreren Warnungen und Fehlern wird nur die bzw. der mit der höchsten Priorität angezeigt.

### **Hinweis**

- Im [Dialogfeld](#page-135-0) **Voreinstellungen (Preferences)** können Sie festlegen, welche Elemente angezeigt werden sollen, und die Reihenfolge ändern, in der sie angezeigt werden.
- Ziehen Sie die Namen der Elemente, um die Reihenfolge zu ändern, in der sie angezeigt werden.

## **(3) Bereich "Meldung"**

Meldungen zum Status aller verwalteten Drucker werden angezeigt.

## **(4) Bereich für erweiterte Druckerinformationen**

#### **Schaltfläche Druckerinformationen**

Der Webbrowser wird gestartet, und der Hauptbildschirm der Remote UI für den ausgewählten Drucker wird angezeigt. Hier können Sie die Druckerinformationen überprüfen.

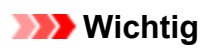

• Details eines per USB angeschlossenen Druckers können Sie nicht über Remote UI überprüfen.

## <span id="page-97-0"></span>**Hauptbildschirm (Registerkarte Kalibrierung)**

Verwenden Sie die Registerkarte **Kalibrierung**, um die Farbkalibrierung für den verwalteten Drucker auszuführen und den Farbkalibrierungsstatus zu überprüfen.

### **Hinweis**

- Wenn der Drucker, den Sie überwachen möchten, nicht angezeigt wird, führen Sie die Registrierung des Druckers im Dialogfeld **Druckerverwaltung** durch.
	- [Registrieren des Druckers](#page-31-0)

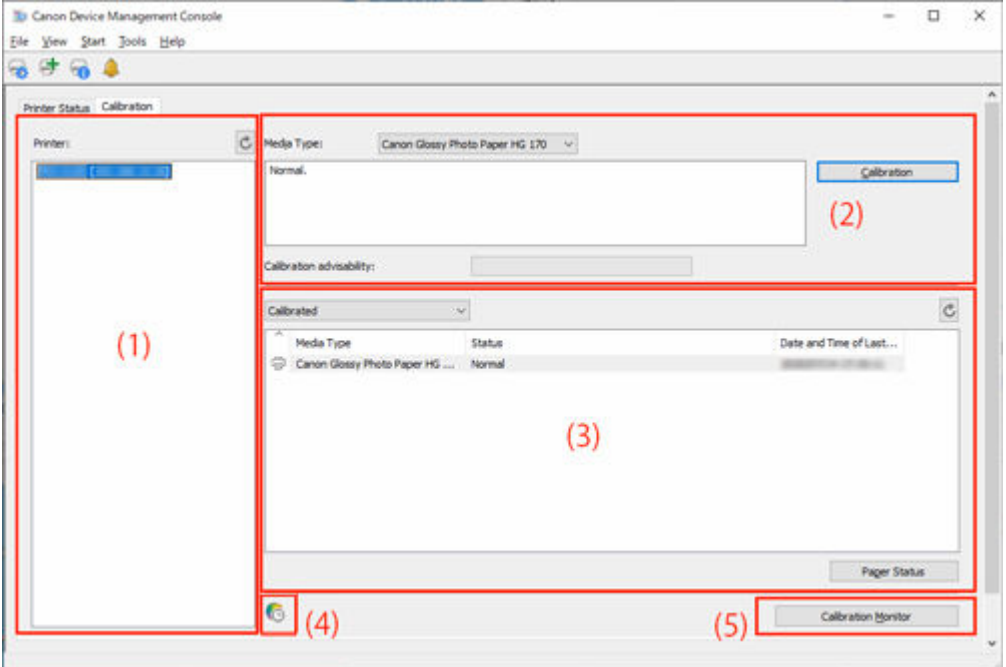

- **→ (1) Bereich "Druckerliste"**
- **→** [\(2\) Bereich "Farbkalibrierung ausführen"](#page-98-0)
- **→ [\(3\) Bereich für das Ausführungsprotokoll der Farbkalibrierung](#page-99-0)**
- **→ [\(4\) Bereich für die Benachrichtigung der geplanten Kalibrierung](#page-100-0)**
- [\(5\) Bereich für den Fortschrittsstatus der Farbkalibrierung](#page-100-0)

## **(1) Bereich "Druckerliste"**

Die verwalteten Drucker werden nach Farbkalibrierungsstatus geordnet und angezeigt.

Klicken Sie auf die Schaltfläche  $\mathbb{C}$ , um die Druckerliste zu aktualisieren.

### **Hinweis**

• Bei Druckern, für die **Changezeigt wird, wurde eine Warnung zur Farbkalibrierung ausgegeben.** 

Die Fehlerdetails werden im Anleitungsmeldungsbereich von [\(2\) Bereich "Farbkalibrierung](#page-98-0) [ausführen"](#page-98-0) angezeigt.

• Drucker, von denen die Farbkalibrierung nicht unterstützt wird, werden nicht aufgeführt.

<span id="page-98-0"></span>In Device Management Console werden mehrere Drucker, die mit derselben Farbe drucken können, als Drucker mit Kalibrierungslinks bezeichnet.

Drucker mit Kalibrierungslinks werden unter demselben Kalibrierungsgruppennamen gruppiert und angezeigt.

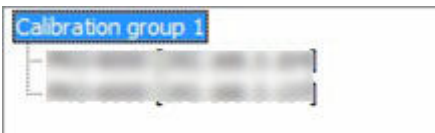

### **Wichtig**

- Kalibrierungslinks werden für mehrere Drucker ausgeführt, die die folgenden Bedingungen erfüllen.
	- Der Drucker gehört zu derselben Reihe, die Kalibrierungslinks unterstützt.
	- Der gleiche Medientyp wird auf der Registerkarte**Kalibrierung** > **Medientyp** im Hauptbildschirm ausgewählt.

Bei Modellen, bei denen **Medientyp** nicht ausgewählt werden kann, wird derselbe Medientyp in den Drucker eingelegt.

 $-$  Die Farbkalibrierung wird für jeden Drucker mindestens einmal mit dem oben angegebenen Papier ausgeführt.

### **Hinweis**

- Führen Sie den Mauszeiger über **Kalibrierungsgruppe (Calibration group)**, um den zu gruppierenden Medientyp anzuzeigen.
- Doppelklicken Sie auf **Kalibrierungsgruppe (Calibration group)**, um die Kalibrierungsgruppenstruktur zu öffnen und zu schließen.

## **(2) Bereich "Farbkalibrierung ausführen"**

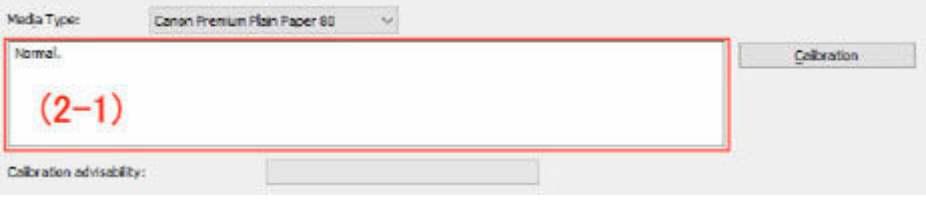

### **Medientyp**

Wählen Sie einen Medientyp aus, der vom Drucker unterstützt wird.

### **Wichtig**

• Je nach verwendetem Modell wird nur der in den Drucker geladene Medientyp angezeigt.

### **(2-1) Bereich für Informationsmeldungen**

Meldungen zur Farbkalibrierung werden angezeigt.

### **Schaltfläche Kalibrierung**

Das Dialogfeld **Kalibrierung** wird angezeigt. Hier können Sie die Farbkalibrierung durchführen.

### <span id="page-99-0"></span>**Ratsamk. f. d. Ausf. d. Kal.**

Zeigt an, ob die Ausführung einer Farbkalibrierung empfohlen wird. Die Fortschrittsleiste nimmt bis zu dem Zeitpunkt zu, zu dem Kalibrierung empfohlen wird.

### **(3) Bereich für das Ausführungsprotokoll der Farbkalibrierung**

Die Ausführungsprotokolle der Farbkalibrierung werden für jedes einzelne Papier angezeigt.

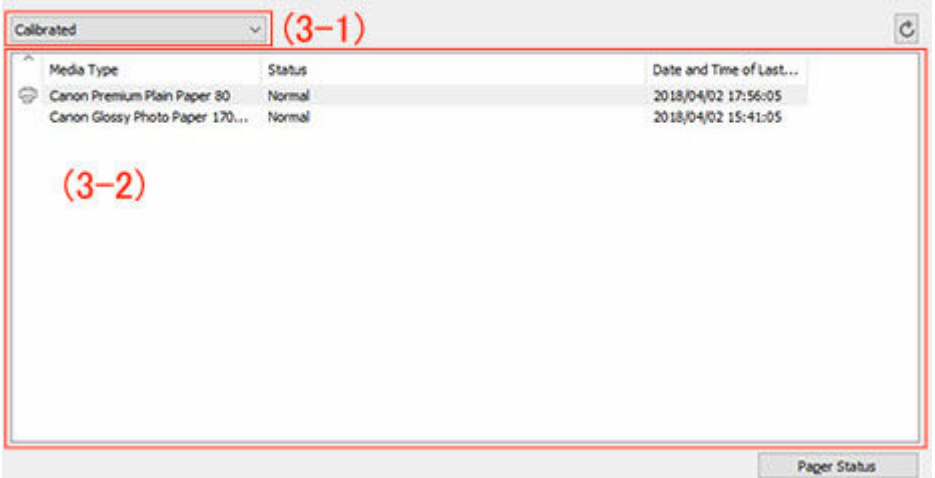

### **(3-1) Anzeigebedingungen für die Papierliste**

Wählen Sie in der Dropdown-Liste das Kriterium für die Anzeige von Elementen in der Papierliste aus.

### **Kalibriert**

Nur Papier, für das eine Farbkalibrierung ausgeführt wurde, wird angezeigt.

#### **Alles**

Alle Papiere werden angezeigt.

#### **Benutzerdefiniertes Papier**

Nur benutzerdefiniertes Papier wird angezeigt.

Mit dem Media Configuration Tool wird benutzerdefiniertes Papier hinzugefügt.

Um die Farbkalibrierung mit benutzerdefiniertem Papier ausführen zu können, muss das Kalibrierungsziel für das betreffende Papier erstellt werden.

Detaillierte Informationen zu benutzerdefiniertem Papier und zum Erstellen eines Kalibrierungsziels finden Sie unter "Handbuch zu Media Configuration Tool" über die Startseite des Online-Handbuchs für Ihr Modell.

### **Schaltfläche**

Aktualisiert die Papierliste.

#### **(3-2) Papierliste**

Die Ausführungsprotokolle der Farbkalibrierung werden für jedes einzelne Papier angezeigt.

#### **Hinweis**

• Klicken Sie auf die Überschrift, um nach dem Element zu sortieren, auf das geklickt wurde.

<span id="page-100-0"></span>• wird für Papier angezeigt, das im **Medientyp (Media Type)** des "[\(2\) Bereichs Farbkalibrierung](#page-98-0) [ausführen](#page-98-0)" angezeigt wird.

### **Medientyp**

Der vom Drucker abgerufene Papiername wird angezeigt.

### **Status**

Die Status- und Informationsmeldungen zur Farbkalibrierung werden angezeigt.

### **Hinweis**

• Wenn Sie das für die Farbkalibrierung im Media Configuration Tool verwendete Papier löschen oder ausblenden, wird dieses Papier als **Unbekanntes Papier** in der Spalte **Status** angezeigt.

Verwenden Sie in solchen Fällen ein anderes Papier, um die Farbkalibrierung auszuführen.

### **Datum und Uhrzeit der letzten Kalibrierung**

Das Datum, an dem die Farbkalibrierung zuletzt ausgeführt wurde, wird angezeigt.

### **Schaltfläche Papierstatus**

Das Dialogfeld **Papierstatus** wird angezeigt. Hier können Sie den Status der Farbkalibrierung des ausgewählten Papiers überprüfen.

## **(4) Bereich für die Benachrichtigung der geplanten Kalibrierung**

# **Symbol**

Wird angezeigt, wenn Sie in der Druckerliste einen Drucker auswählen, der für eine regelmäßige Durchführung der Farbkalibrierung konfiguriert wurde.

## **(5) Bereich für den Fortschrittsstatus der Farbkalibrierung**

### **Schaltfläche Kalibrierungsmonitor**

Das Dialogfeld **Kalibrierungsmonitor** wird angezeigt. Hier können Sie den Fortschrittsstatus der Farbkalibrierung überprüfen.

### **Wichtig**

- Für die folgende Farbkalibrierung können Sie den Fortschrittsstatus nicht überprüfen.
	- Farbkalibrierung, über das Bedienfeld eines Druckers ausgeführt
	- $-$  Farbkalibrierung für einen per USB angeschlossenen Drucker (für Modell, das kein Rollenpapier unterstützt)

## <span id="page-101-0"></span>**Dialogfeld Druckerverwaltung**

Sie können verwaltete Drucker registrieren und löschen.

Sie können auch den Anzeigenamen eines Druckers und die Export- und Importinformationen für verwaltete Drucker ändern.

Klicken Sie auf die Schaltfläche oder wählen Sie im Menü **Datei (File)** die Option **Druckerverwaltung (Manage Printer)** aus, um das Dialogfeld **Druckerverwaltung (Printer Management)** anzuzeigen.

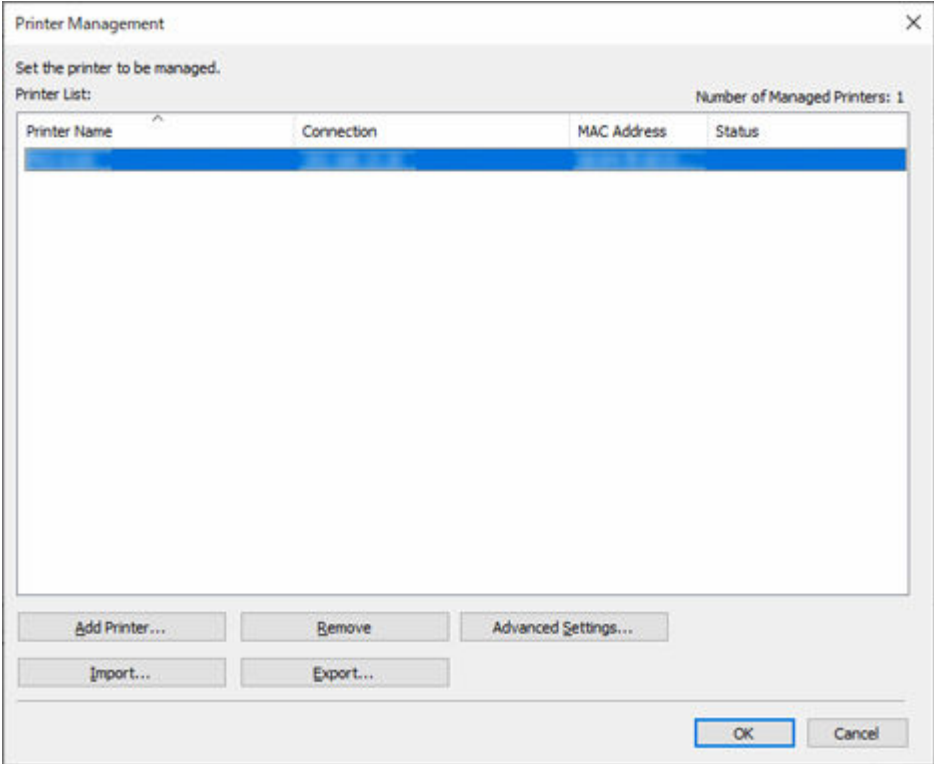

### **Druckerliste**

Zeigt die Liste der verwalteten Drucker an.

### **Anzahl der verwalteten Drucker**

Zeigt die Gesamtzahl der Drucker an, die in der **Druckerliste** enthalten sind.

### **Druckername**

Der Druckername wird angezeigt.

### **Verbindung**

Zeigt die IP-Adressen von mit dem Netzwerk verbundenen Druckern und die Verbindungsportnamen von per USB angeschlossenen Druckern an.

### **MAC-Adresse**

Die MAC-Adresse des Druckers wird angezeigt.

### **Hinweis**

• Für Drucker, die LAN und WLAN unterstützen, ist die hier angegebene MAC-Adresse die für LAN.

### **Status**

Der Supportstatus des Druckers wird angezeigt.

### **Schaltfläche Drucker hinzufügen**

Das Dialogfeld **Drucker hinzufügen** wird angezeigt. Hier können Sie einen verwalteten Drucker registrieren.

### **Schaltfläche Entfernen (Remove)**

Der in der **Druckerliste** ausgewählte Drucker wird gelöscht.

### **Hinweis**

• Auf diese Schaltfläche können Sie nicht klicken, wenn kein Drucker ausgewählt ist.

### **Schaltfläche Erw. Einstellungen**

Das Dialogfeld **Erweiterte Druckereinstellungen (Advanced Printer Settings)** wird angezeigt. Hier können Sie den Anzeigenamen des Druckers ändern.

### **Hinweis**

• Auf diese Schaltfläche können Sie nicht klicken, wenn kein Drucker ausgewählt ist.

### **Schaltfläche Importieren**

Importiert die verwalteten Drucker aus einer Datei.

Die in die **Druckerliste** importierten verwalteten Drucker werden angezeigt.

### **Hinweis**

• Wenn Sie auf die Schaltfläche **Importieren** klicken, um eine Datei zu importieren, wird der Bildschirm **Drucker auswählen** angezeigt. Drucker mit Verbindungsmethoden, die nicht von Windows unterstützt werden, erscheinen nicht in der **Druckerliste** im Bildschirm **Drucker auswählen**.

Beispiel: Über Bonjour verbundene Drucker, die bei der Mac-Version registriert sind

### **Schaltfläche Exportieren**

Exportiert die in **Druckerliste** angezeigten verwalteten Drucker in eine Datei.

### **Hinweis**

• Per USB angeschlossene Drucker können nicht exportiert werden.

## <span id="page-103-0"></span>**Dialogfeld "Drucker hinzufügen"**

Sie können nach einem Drucker suchen, der verwaltet werden soll, und als verwalteten Drucker registrieren.

Klicken Sie auf die Schaltfläche **Drucker hinzufügen (Add Printer)**, die im Dialogfeld **Druckerverwaltung**

**(Printer Management)** angezeigt wird, oder klicken Sie auf dem Hauptbildschirm auf die Schaltfläche Drucker hinzufügen, um das Dialogfeld **Drucker hinzufügen (Add Printer)** anzuzeigen.

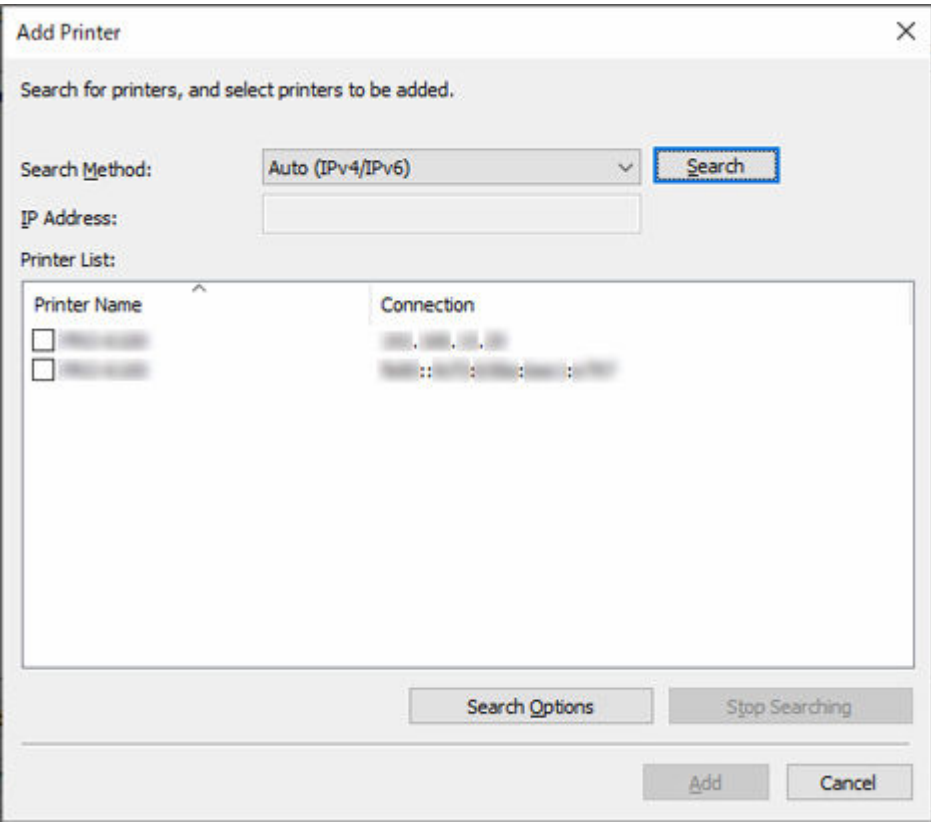

### **Suchmethode**

Wählen Sie die Methode für die Druckersuche aus.

#### **Automatisch (IPv4/IPv6)**

Sucht nach IPv4- und IPv6-Druckern.

### **IPv4**

Sucht durch Angabe der IPv4-IP-Adresse im Feld **IP-Adresse**.

### **IPv6**

Sucht durch Angabe der IPv6-IP-Adresse im Feld **IP-Adresse**.

### **USB**

Sucht nach Druckern, die über USB angeschlossen sind.

### **IP-Adresse**

Wenn **IPv4** oder **IPv6** unter **Suchmethode** ausgewählt ist, geben Sie die IP-Adresse des Druckers ein, nach dem gesucht werden soll.

### **Schaltfläche Suchen**

Startet die Druckersuche mit der ausgewählten Suchmethode.

### **Druckerliste**

Das Ergebnis der Druckersuche wird angezeigt.

### **Druckername**

Die Modellnamen der gefundenen Drucker werden angezeigt.

Um einen Drucker zu registrieren, aktivieren Sie das Kontrollkästchen neben dem Modellnamen.

### **Verbindung**

Zeigt die IP-Adressen von mit dem Netzwerk verbundenen Druckern und die Verbindungsportnamen von per USB angeschlossenen Druckern an.

### **Schaltfläche Suchoptionen**

Öffnet das Dialogfeld **Suchoptionen**.

Konfigurieren Sie dieses, wenn Sie nach einer bestimmten SNMP-Community suchen.

### **Schaltfläche Suche anhalten**

Klicken Sie hier, um die Suche zu beenden.

### **Schaltfläche Hinzufügen**

Wenn das Kontrollkästchen aktiviert ist, wird der Drucker als verwalteter Drucker registriert, und das Dialogfeld **Drucker hinzufügen** wird geschlossen.

## <span id="page-105-0"></span>**Dialogfeld Druckerdetails**

Die Druckerdetails des Druckers werden angezeigt.

Klicken Sie auf die Schaltfläche oder wählen Sie im Menü **Datei (File)** die Option **Druckerdetails (Printer Details)** aus, um das Dialogfeld **Druckerdetails (Printer Details)** anzuzeigen.

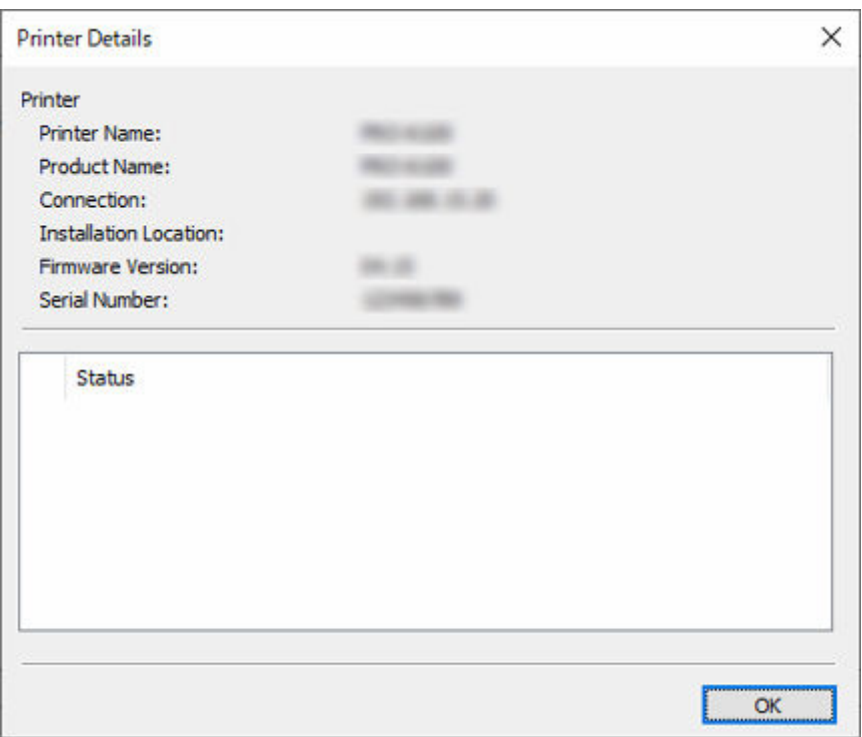

### **Druckername**

Der Name des in Device Management Console angezeigten Druckers wird angezeigt.

### **Produktname**

Der Produktname des Druckers wird angezeigt.

#### **Verbindung**

Zeigt die IP-Adressen von mit dem Netzwerk verbundenen Druckern und die Verbindungsportnamen von per USB angeschlossenen Druckern an.

#### **Installationsort**

Der Installationsort des Druckers wird angezeigt.

### **Hinweis**

- Wenn vom Drucker keine Informationen abgerufen werden können, wird nichts angezeigt.
- Je nach verwendetem Modell wird möglicherweise nichts angezeigt.

### **Firmware-Version**

Die Version der auf dem Drucker installierten Firmware wird angezeigt.

### **Hinweis**

• Wenn vom Drucker keine Informationen abgerufen werden können, wird nichts angezeigt.

### **Seriennummer**

Die Seriennummer des Druckers wird angezeigt.

### **Status**

Der vereinfachte Status des Druckers wird angezeigt.

## <span id="page-107-0"></span>**Dialogfeld Mailserver-Einstellungen**

Konfigurieren Sie die Einstellungen für das Senden von E-Mails.

Wählen Sie im Menü **Datei** die Option **Benachrichtigungseinstellungen** > **Mailserver-Einstellungen** aus, um das Dialogfeld **Mailserver-Einstellungen** anzuzeigen.

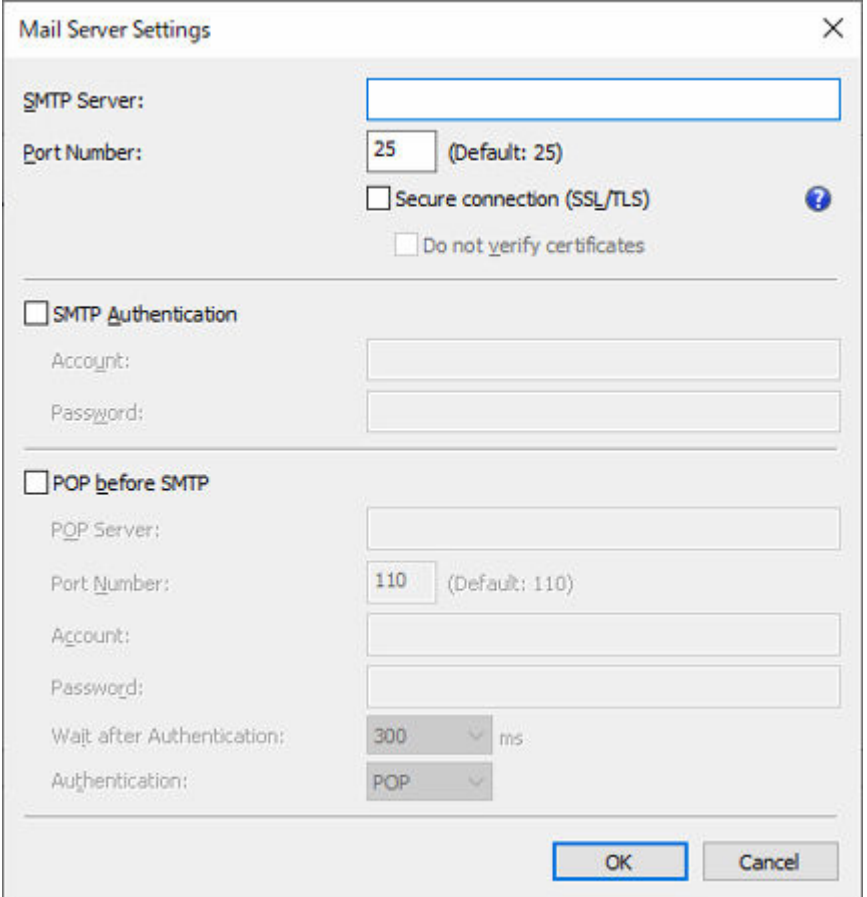

### **SMTP-Server**

Geben Sie den Hostnamen oder die IP-Adresse des SMTP-Servers ein.

### **Anschlussnummer**

Geben Sie die Portnummer für den SMTP-Server ein.

### **Sichere Verbindung (SSL/TLS) (Secure connection (SSL/TLS))**

Setzen Sie ein Häkchen, um SSL/TLS zum Sichern von Verbindungen zu verwenden.

#### **Zertifikate nicht überprüfen (Do not verify certificates)**

Setzen Sie ein Häkchen, um für sichere Verbindungen Zertifikate nicht zu überprüfen.

### **Wichtig**

• Sie müssen unter Umständen ein Zertifikat installieren, um sichere Verbindungen zu verwenden.

Note the following precautions when installing a certificate.

- Wählen Sie im Import-Assistenten für Zertifikate Ihren lokalen Computer als Speicherort für das Zertifikat aus.
- Wählen Sie im Import-Assistenten für Zertifikate Vertrauenswürdige Stammzertifizierungsstellen als Zertifikatspeicher aus.
Wenn Sie im Import-Assistenten für Zertifikate keinen Zertifikatspeicher auswählen können, verwenden Sie die Microsoft Management Console (MMC), um zu einem lokalen Computer zu wechseln.

#### **SMTP-Authentifizierung**

Wählen Sie, ob die SMTP-Server-Authentifizierungsfunktion verwendet werden soll. Aktivieren Sie das Kontrollkästchen, um die SMTP-Server-Authentifizierungsfunktion zu verwenden.

#### **Konto**

Geben Sie das Konto ein, das für die SMTP-Authentifizierung verwendet werden soll.

#### **Kennwort**

Geben Sie das Kennwort ein, das für die SMTP-Authentifizierung verwendet werden soll.

#### **POP vor SMTP**

Geben Sie an, ob POP vor SMTP verwendet werden soll. Aktivieren Sie das Kontrollkästchen, um POP-before-SMTP zu verwenden.

#### **POP-Server**

Geben Sie den Hostnamen oder die IP-Adresse des POP-Servers ein.

#### **Anschlussnummer**

Geben Sie die Portnummer für den POP-Server ein.

#### **Konto**

Geben Sie das Konto ein, das für die Verbindung mit einem POP-Server verwendet werden soll.

#### **Kennwort**

Geben Sie das Kennwort ein, das für die Verbindung mit einem POP-Server verwendet werden soll.

#### **Wartezeit nach Authentifizierung**

Wählen Sie die Zeit aus, die gewartet werden soll, bevor nach der POP-Authentifizierung eine E-Mail gesendet wird.

#### **Authentifizierung**

Wählen Sie für die POP-before-SMTP-Authentifizierungsmethode POP oder APOP aus.

# <span id="page-109-0"></span>**Dialogfeld Benachrichtigungsbedingungen**

Konfigurieren Sie die Einstellungen für den E-Mail-Empfänger und die Benachrichtigungsbedingungen.

Wenn der Druckerstatus die festgelegte Bedingung erfüllt, wird an den angegebenen Empfänger automatisch gesendet.

#### Wählen Sie im Menü **Datei** die Option **Benachrichtigungseinstellungen** >

**Benachrichtigungsbedingungen** aus, um das Dialogfeld **Benachrichtigungsbedingungen** anzuzeigen.

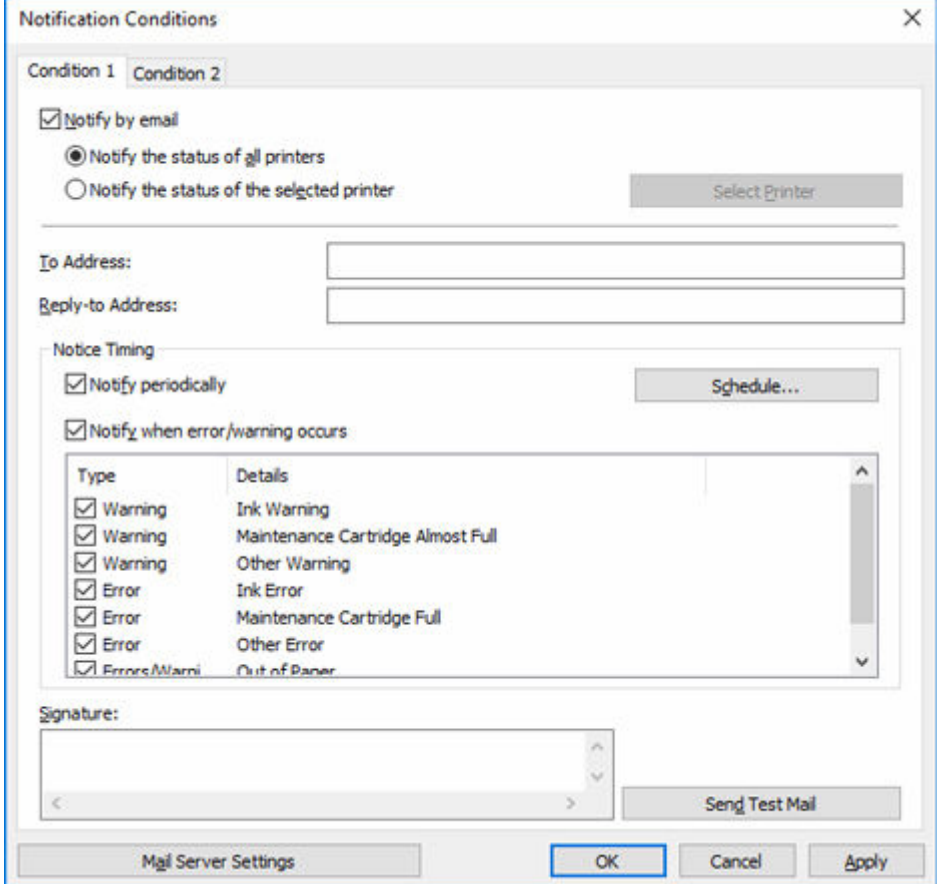

#### **Registerkarte Bedingung 1/Bedingung 2**

Sie können zwei Sätze von Bedingungen für das Senden von E-Mail-Benachrichtigungen konfigurieren. Um die Bedingungen dem Empfänger entsprechend zu ändern, geben Sie die Elemente auf den Registerkarten **Bedingung 1** und **Bedingung 2** ein.

Klicken Sie auf die Registerkarte **Bedingung 1** oder **Bedingung 2**, um die entsprechende Registerkarte auszuwählen.

#### **Per E-Mail benachrichtigen (Notify by email)**

Aktivieren Sie dieses Kontrollkästchen, um unter der konfigurierten Bedingung E-Mail-Benachrichtigungen zu senden.

### **Über den Status aller Drucker benachrichtigen (Notify the status of all printers)** Für alle Drucker können E-Mail-Benachrichtigungen aktiviert werden.

### **Über den Status des ausgewählten Druckers benachrichtigen (Notify the status of the selected printer)**

Nur für die ausgewählten Drucker können E-Mail-Benachrichtigungen aktiviert werden. Klicken Sie zum Auswählen eines Druckers auf die Schaltfläche **Drucker auswählen**.

#### **Empfängeradresse**

Geben Sie die E-Mail-Adresse ein, an die die E-Mail gesendet werden soll. Sie können bis zu 5 E-Mail-Adressen registrieren.

Wenn Sie mehrere E-Mail-Adressen eingeben möchten, trennen Sie diese jeweils durch ein Komma (,).

#### **Antwortadresse**

Geben Sie die Antwortadresse für die Benachrichtigungs-E-Mail ein. Sie können nur 1 E-Mail-Adresse registrieren.

#### **Hinweis**

• Die Antwortadresse wird als Absenderinformation des Umschlags festgelegt.

#### **Zeitpunkt der Benachrichtigung**

Stellen Sie ein, wann E-Mail-Benachrichtigungen gesendet werden sollen.

#### **Hinweis**

• Um Benachrichtigungen per E-Mail zu senden, müssen Sie im Dialogfeld **Vorhandene Diensteinstellungen** den Resident-Dienst von Device Management Console starten.

**E** [Senden von Benachrichtigungen über den Druckerstatus per E-Mail](#page-43-0)

#### **Regelmäßig benachrichtigen**

Erhalten Sie Benachrichtigungen über den Druckerstatus per E-Mail innerhalb geplanter Intervalle.

Um Datum und Uhrzeit für E-Mail-Benachrichtigungen festzulegen, klicken Sie auf die Schaltfläche **Zeitplan**, um das Dialogfeld **Zeitplaneinstellungen** aufzurufen.

 $\rightarrow$  [Dialogfeld Zeitplaneinstellungen](#page-113-0)

#### **Benachrichtigen, wenn Fehler/Warnung auftritt**

#### **Warnung**

Sendet eine Benachrichtigung, wenn vom Drucker eine Warnung ausgegeben wird. Eine Warnung wird ausgegeben, wenn der Tintenstand niedrig oder zu wenig Papier vorhanden ist.

#### **Fehler**

Sendet eine Benachrichtigung, wenn am Drucker ein Fehler aufritt. Ein Fehler tritt auf, wenn keine Tinte oder kein Papier mehr vorhanden ist, kein Papier geladen ist oder die Wartungskassette voll ist.

#### **Signatur**

Geben Sie die Unterschrift ein, die am Ende der Benachrichtigungs-E-Mail hinzugefügt werden soll.

#### **Schaltfläche Testmail senden**

Klicken Sie hierauf, um eine Text-E-Mail an die unter **Empfängeradresse** angegebene E-Mail-Adresse zu senden.

#### **Schaltfläche Mailserver-Einstellungen (Mail Server Settings)**

Klicken Sie hierauf, um das Dialogfeld **Mailserver-Einstellungen (Mail Server Settings)** anzuzeigen.

 $\rightarrow$  **[Mail Server Settings Dialog Box](#page-107-0)** 

# <span id="page-112-0"></span>**Dialogfeld Alarmeinstellungen**

Geben Sie den Alarmton an, der bei Warnungen und Fehlern vom Computer ausgegeben werden soll.

Um das Dialogfeld **Alarmeinstellungen** aufzurufen, wählen Sie **Alarmeinstellungen** im Menü **Datei** aus.

### **Hinweis**

- Um den Alarm auszulösen, aktivieren Sie das Kontrollkästchen **Automatisch** auf der Registerkarte **Druckerstatus** im Hauptbildschirm.
- Deaktivieren Sie das Kontrollkästchen **Automatisch** auf der Registerkarte **Druckerstatus** im Hauptbildschirm, um den Alarmton zeitweise abzuschalten.

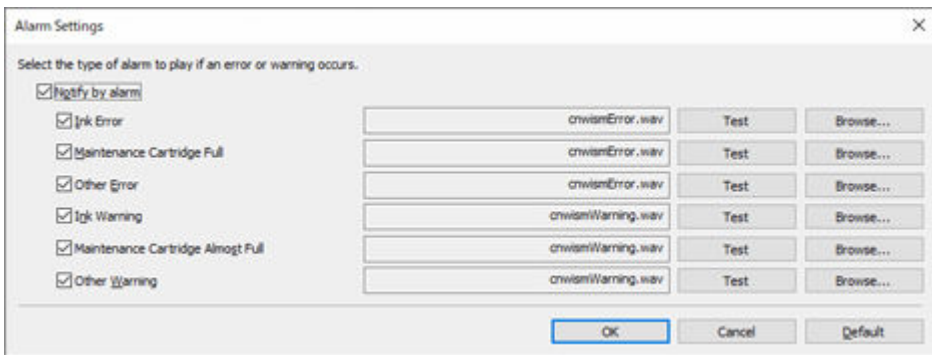

#### **Benachrichtigen über Alarm**

Aktivieren Sie dieses Kontrollkästchen, damit bei Fehlern oder Warnungen ein Alarmton ausgegeben wird.

#### **Arten von Warnungen und Fehlern**

Wählen Sie die Arten von Warnungen und Fehlern aus, bei denen ein Alarmton ausgegeben werden soll.

### **Schaltfläche Test**

Sie können den ausgewählten Alarmton ausprobieren.

#### **Schaltfläche Durchsuchen**

Wählen Sie eine Datei, die als Alarmton genutzt werden soll. Der Name der ausgewählten Datei wird neben der Schaltfläche **Test** angezeigt.

#### **Schaltfläche Standard**

Setzen Sie die Einstellungen wieder auf den Standardzustand zurück.

# <span id="page-113-0"></span>**Dialogfeld Zeitplaneinstellungen**

Geben Sie Datum und Uhrzeit für den Versand von Benachrichtigungen per E-Mail sowie Datum und Uhrzeit für die Ausführung von Farbkalibrierungen an.

Um das Dialogfeld **Zeitplaneinstellungen** aufzurufen, klicken Sie auf die Schaltfläche **Zeitplan** im Dialogfeld **Benachrichtigungsbedingungen** oder im Dialogfeld **Geplante Kalibrierung**.

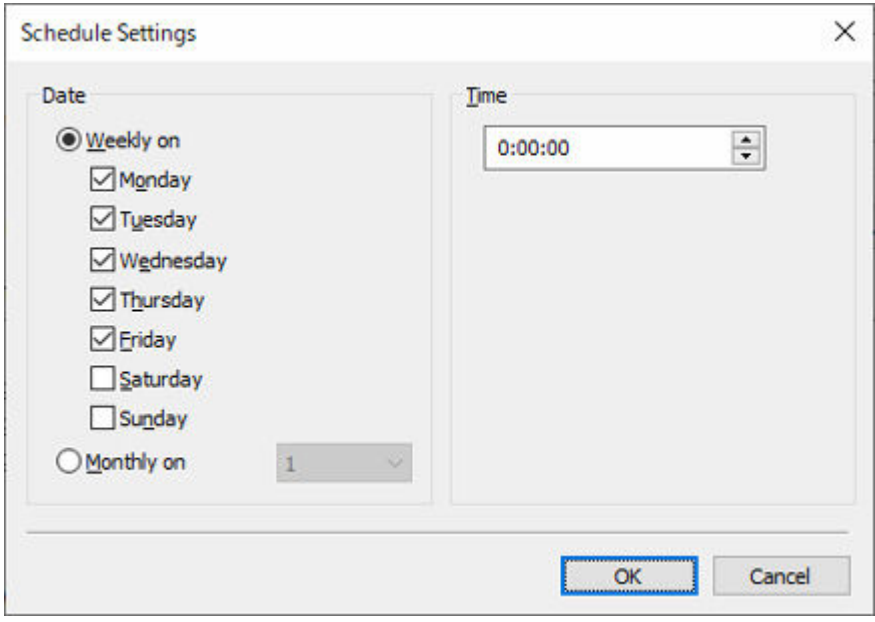

#### **Datum**

Um wöchentliche Kalibrierungen einzurichten, aktivieren Sie das Kontrollkästchen für den entsprechenden Wochentag unter **Wöchentlich am**.

Um monatliche Kalibrierungen einzurichten, wählen Sie einen Tag des Monats unter **Monatlich am** aus.

#### **Hinweis**

• Falls das angegebene Datum im betreffenden Monat nicht existiert, erfolgt die Kalibrierung am letzten Tag dieses Monats.

#### **Uhrzeit**

Wählen Sie die Uhrzeit für die Kalibrierung aus.

# **Dialogfeld Papierstatus**

Der Farbkalibrierungsstatus für das in der Papierliste ausgewählte Papier wird angezeigt.

Klicken Sie auf dem Register **Kalibrierung** auf die Schaltfläche **Papierstatus**, oder wählen Sie im Menü **Anzeigen** die Option **Papierstatus** aus, um das Dialogfeld **Papierstatus** anzuzeigen.

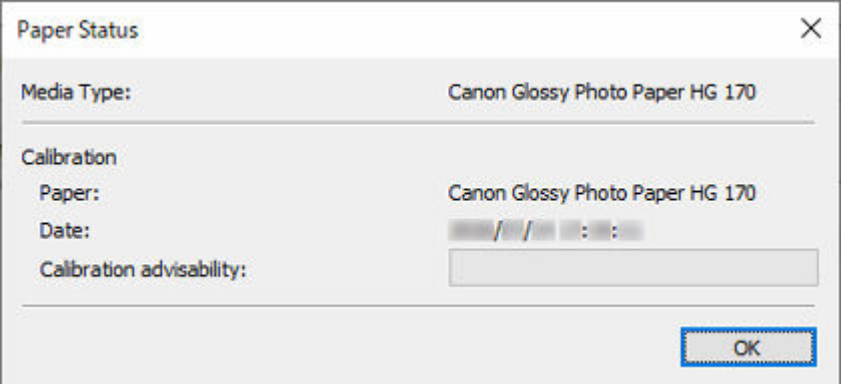

#### **Medientyp**

Der Name des in der Papierliste ausgewählten Papiers wird angezeigt.

#### **Kalibrierung**

Die Informationen zu der Farbkalibrierung, die auf das ausgewählte Papier angewendet wurde.

Die Informationen zum ausgewählten Papier werden nur angezeigt, wenn die Farbkalibrierung für das ausgewählte Papier ausgeführt wurde.

#### **Papier**

Der Papiername wird nur angezeigt, wenn die Farbkalibrierung ausgeführt wird.

#### **Datum**

Das Datum, an dem die Farbkalibrierung ausgeführt wurde, wird angezeigt.

#### **Ratsamk. f. d. Ausf. d. Kal.**

Zeigt an, ob die Ausführung einer Farbkalibrierung empfohlen wird. Die Fortschrittsleiste nimmt bis zu dem Zeitpunkt zu, zu dem Kalibrierung empfohlen wird.

# **Dialogfeld Kalibrierung**

Sie können den Farbkalibrierungsstatus überprüfen und eine Farbkalibrierung ausführen.

Klicken Sie auf dem Register **Kalibrierung** auf die Schaltfläche **Kalibrierung**, oder wählen Sie im Menü **Ausführen** die Option **Kalibrierung** aus, um das Dialogfeld **Kalibrierung** anzuzeigen.

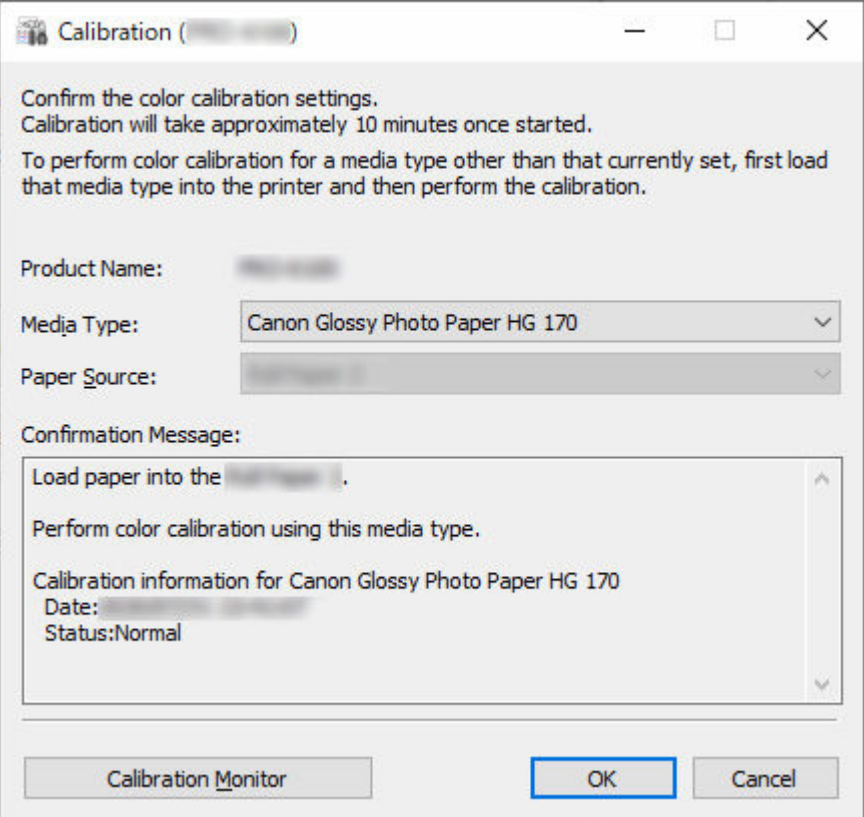

#### **Medientyp**

Wählen Sie einen Medientyp aus, der vom Drucker unterstützt wird.

#### **Hinweis**

• Der Medientyp für das in den Drucker eingelegte Papier wird je nach Ihrem Modell angezeigt.

#### **Papierzufuhr**

Zeigt die Papierzufuhr an, die zur Durchführung der Farbkalibrierung mit den unter **Medientyp** angezeigten Medien verwendet werden kann.

### **Hinweis**

- Je nach Modell können Sie die **Papierzufuhr** auswählen.
- Falls Sie das Modell PRO-1000 oder PRO-500 verwenden, kann nur der **Oberer Einzug** als Papierzufuhr für die Farbkalibrierung verwendet werden.

#### **Bestätigungsmeldung (Confirmation Message)**

Meldungen zur Farbkalibrierung werden angezeigt.

### **Schaltfläche Kalibrierungsmonitor**

Das Dialogfeld **Kalibrierungsmonitor** wird angezeigt. Hier können Sie den Fortschrittsstatus der Farbkalibrierung überprüfen.

### **Schaltfläche OK**

Die Farbkalibrierung wird gestartet, und das Dialogfeld **Kalibrierungsmonitor** wird angezeigt.

# **Dialogfeld Kalibrierungsmonitor**

Sie können den Fortschrittsstatus der Farbkalibrierung anzeigen.

Klicken Sie auf die Schaltfläche **Kalibrierung Monitor** auf der Registerkarte **Kalibrierung**, auf die Schaltfläche **Kalibrierung Monitor** oder **OK** im Dialogfeld **Kalibrierung**, oder wählen Sie **Kalibrierung Monitor** im Menü **Ausführen** aus, um das Dialogfeld **Kalibrierungsmonitor** anzuzeigen.

# **Wichtig**

- Für die folgende Farbkalibrierung können Sie den Fortschrittsstatus nicht überprüfen.
	- Farbkalibrierung, über das Bedienfeld eines Druckers ausgeführt
	- $-$  Farbkalibrierung für einen per USB angeschlossenen Drucker (außer bei Anzeige mit der Schaltfläche **OK** im Dialogfeld **Kalibrierung** bei einem Modell, das kein Rollenpapier unterstützt)

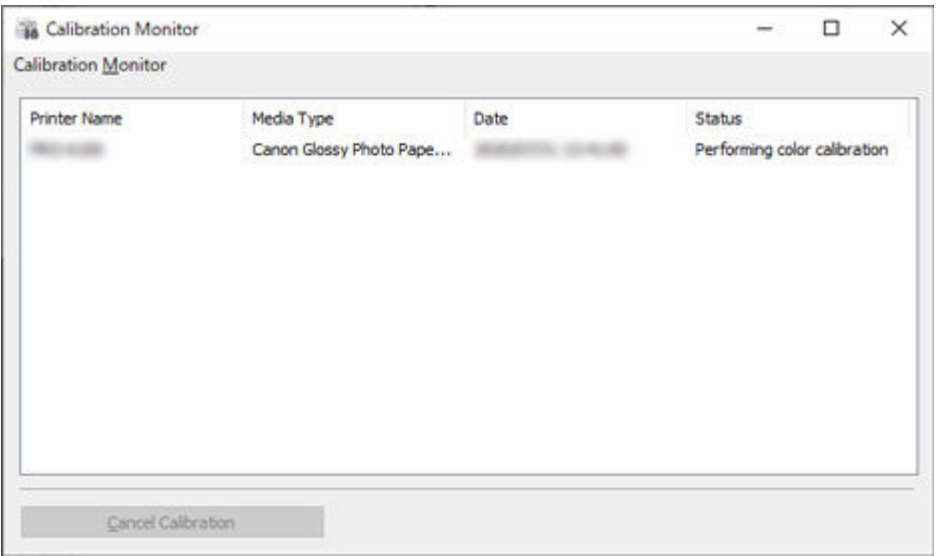

### **Druckername**

Der Druckername wird angezeigt.

#### **Medientyp**

Der Medientyp wird angezeigt.

#### **Datum**

Das Datum, an dem die Farbkalibrierung gestartet wurde, wird angezeigt.

#### **Status**

Der Fortschrittsstatus der Farbkalibrierung wird angezeigt.

#### **Schaltfläche Kalibrierung abbrechen (Cancel Calibration)**

Stoppt die Farbkalibrierung am ausgewählten Drucker.

# **Hinweis**

• Klicken Sie zum Schließen dieses Dialogfelds auf die Schaltfläche (Schließen), oder wählen Sie im Menü **Kalibrierungsmonitor** die Option **Beenden** aus.

Die Farbkalibrierung kann nicht durch Schließen dieses Dialogfelds abgebrochen werden.

# **Dialogfeld Geplante Kalibrierung**

Legen Sie den Zeitplan für die Farbkalibrierung fest.

Um das Dialogfeld **Geplante Kalibrierung** aufzurufen, wählen Sie **Geplante Kalibrierung** im Menü **Ausführen** aus.

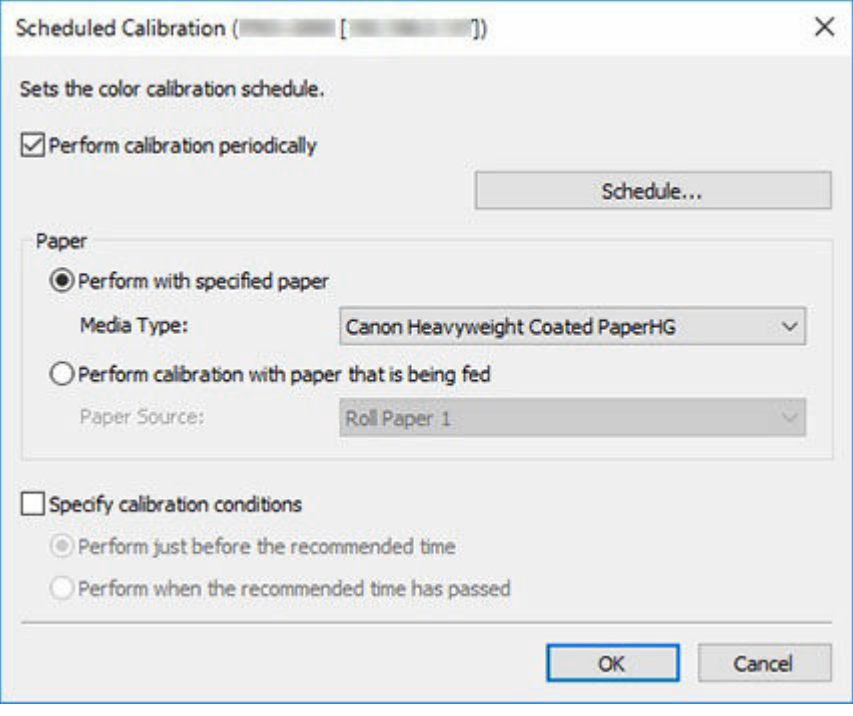

# **Wichtig**

• Bei Modellen, die kein Rollenpapier unterstützen, werden auch keine geplanten Farbkalibrierungen unterstützt.

#### **Kalibrierung regelmäßig ausführen**

Aktivieren Sie dieses Kontrollkästchen, um automatisch geplante Farbkalibrierungen durchzuführen.

Um Datum und Uhrzeit für die Ausführung der Farbkalibrierung anzugeben, klicken Sie auf die Schaltfläche **Zeitplan**, um das Dialogfeld **Zeitplaneinstellungen** aufzurufen.

[Dialogfeld Zeitplaneinstellungen](#page-113-0)

#### **EXPENSION**

- Um geplante Farbkalibrierungen durchzuführen, verwenden Sie das Dialogfeld **Vorhandene Diensteinstellungen**, um den residenten Dienst Device Management Console zu starten.
	- [Ausführung geplanter Farbkalibrierungen](#page-81-0)

#### **Papier**

Wählen Sie das Papier aus, das für die Farbkalibrierung verwendet werden soll.

#### **Mit angegebenem Papier ausführen**

Führt die Farbkalibrierung für das unter **Medientyp** ausgewählte Papier durch. Ist das ausgewählte Papier nicht eingelegt, wird keine Farbkalibrierung ausgeführt.

#### **Kalibrierung mit Papier ausführen, das zugeführt wird**

Führt die Farbkalibrierung für das in der ausgewählten **Papierzufuhr** eingelegte Papier durch. Die Farbkalibrierung wird nicht ausgeführt, wenn in der ausgewählten Papierzufuhr kein Papier eingelegt ist oder das eingelegte Papier nicht von der Farbkalibrierung unterstützt wird.

#### **Bedingungen für die Kalibrierung angeben**

Aktivieren Sie dieses Kontrollkästchen, um die Farbkalibrierung durchzuführen, sobald ein bestimmter Empfehlungsgrad für die Ausführung erreicht wird.

#### **Kurz vor der empfohlenen Zeit ausführen**

Die Farbkalibrierung wird ausgeführt, wenn die Fortschrittsleiste **Ratsamk. f. d. Ausf. d. Kal.** im Hauptbildschirm gelb oder rot ist.

#### **Nach der empfohlenen Zeit ausführen**

Die Farbkalibrierung wird ausgeführt, wenn die Fortschrittsleiste **Ratsamk. f. d. Ausf. d. Kal.** im Hauptbildschirm rot ist.

# <span id="page-120-0"></span>**Dialogfeld Betriebsstatus prüfen**

Sie können den Betriebsstatus der geplanten Farbkalibrierungen und die an Ihr Smartphone oder Tablet gesendeten Benachrichtigungsergebnisse überprüfen.

Um das Dialogfeld **Betriebsstatus prüfen** aufzurufen, wählen Sie **Betriebsstatus prüfen** im Menü **Extras** aus.

## **Hinweis**

• Sie können den Betriebsstatus in die Zwischenablage kopieren.

# **Registerkarte Geplante Kalibrierung**

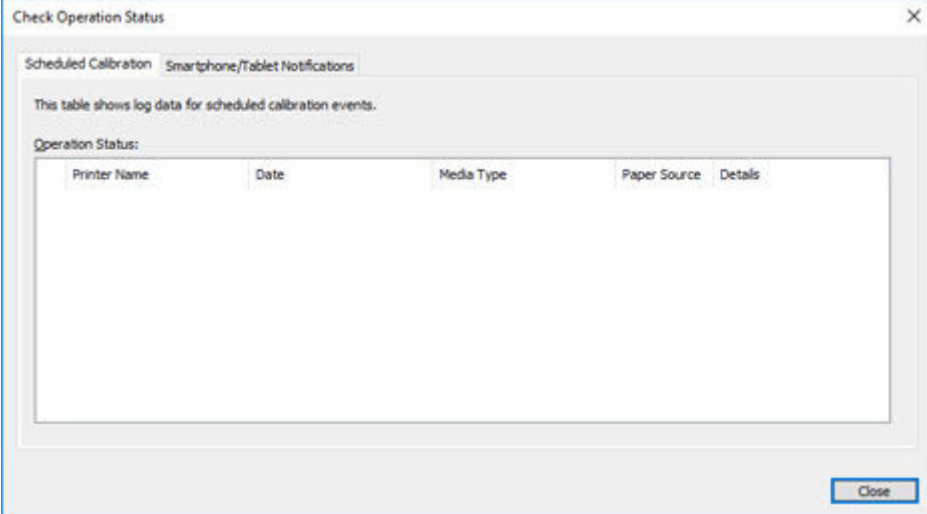

#### **Druckername**

Der Druckername wird angezeigt.

#### **Datum**

Datum und Uhrzeit der erfolgten Farbkalibrierung werden angezeigt.

#### **Medientyp**

Der für die Farbkalibrierung verwendete Medientyp wird angezeigt.

#### **Papierzufuhr**

Die Papierzufuhren, über die die Farbkalibrierung ausgeführt wurde, werden angezeigt.

#### **Details**

Der Betriebsstatus der Farbkalibrierung wird angezeigt. Meldungen wie "Kein Papier eingelegt" und "Der Drucker wird benutzt" können ebenfalls angezeigt werden.

# **Registerkarte Smartphone-/Tablet-Benachrichtigungen**

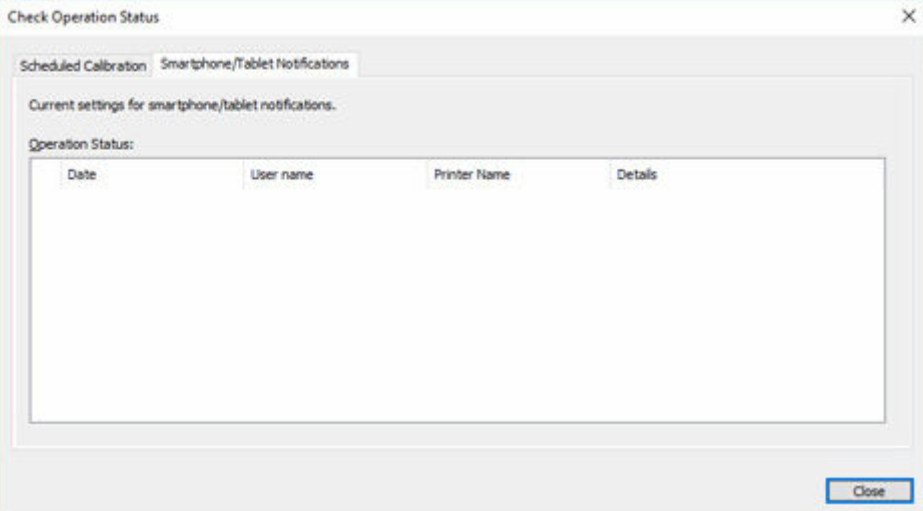

#### **Datum**

Das Datum, an dem die Benachrichtigungen an das Smartphone oder das Tablet gesendet wurden, wird angezeigt.

#### **Benutzername**

Der Benutzername des Smartphones, an das Benachrichtigungen gesendet wurden, wird angezeigt.

#### **Druckername**

Der Druckername wird angezeigt.

#### **Details**

Die Ergebnisse der Benachrichtigungen, die an das Smartphone oder das Tablet gesendet wurden, werden angezeigt. Wenn die Benachrichtigung fehlschlägt, wird eine Meldung angezeigt, in der der Grund für den Fehlschlag angegeben ist.

# <span id="page-122-0"></span>**Dialogfeld Benutzerbenachrichtigungseinstellungen**

Sie können Benutzer hinzufügen, löschen oder aktualisieren, die über abgeschlossene oder angehaltene Druckaufträge benachrichtigt werden. Sie können eine Liste der Benutzer überprüfen, die hinzugefügt wurden.

Um das Dialogfeld **Benutzerbenachrichtigungseinstellungen** zu öffnen, wählen Sie **Smartphone-/Tablet-Benachrichtigungen** und anschließend **Benutzerbenachrichtigungseinstellungen** im Menü **Datei** aus.

## **Hinweis**

- Bevor das Dialogfeld **Benutzerbenachrichtigungseinstellungen** angezeigt wird, müssen Sie die Netzwerkverbindungen und die Benutzer bestätigen, die für den Erhalt von Benachrichtigungen hinzugefügt wurden. Während die Bestätigung durchgeführt wird, wird eine Fortschrittsleiste angezeigt. Warten Sie, bis die Bestätigung abgeschlossen ist.
- Wenn ein Fehler bei den Netzwerkverbindungen auftritt, wird eine entsprechende Meldung angezeigt. Befolgen Sie die Anweisungen in der Meldung.
- Falls ein Fehler im Zusammenhang mit einem hinzugefügten Benutzer aufgetreten ist, werden die Details zu dem Fehler im Feld **Status** angezeigt. Befolgen Sie die angezeigten Anweisungen.
- Die Benachrichtigungsfunktion für Smartphones und Tablets ist für Benutzer deaktiviert, die seit einer bestimmten Zeit keine Benachrichtigungen mehr erhalten haben. Um Benachrichtigungen erneut zu erhalten, registrieren Sie sich erneut im [Dialogfeld](#page-125-0) **Benutzerinformationseinstellungen (User Information Settings)**.

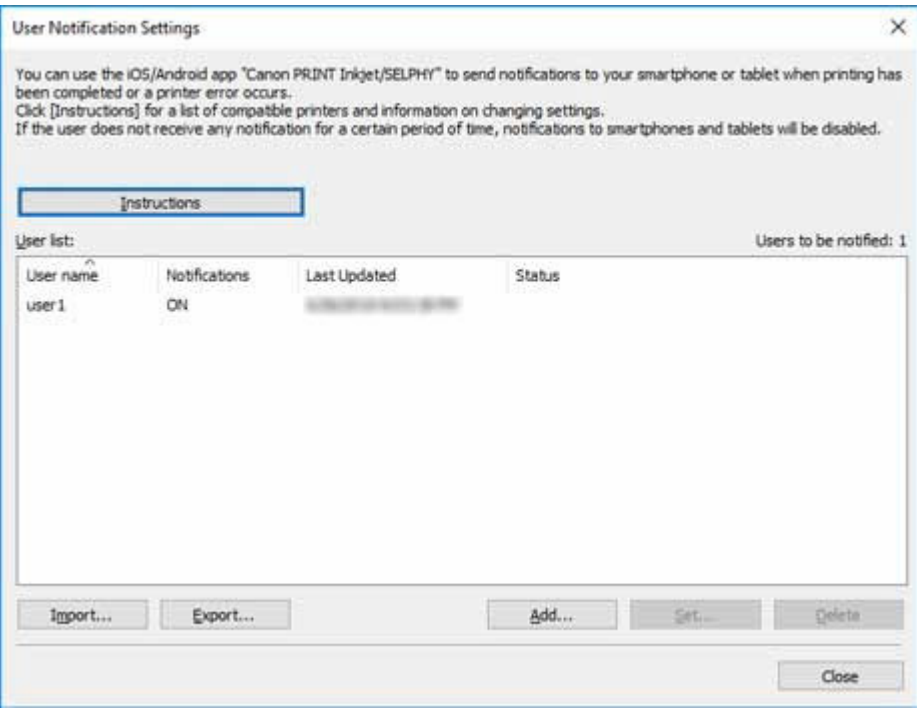

#### **Schaltfläche Anweisungen**

Wenn Sie auf diese Schaltfläche klicken, wird das Thema " [Senden von Benachrichtigungen über den](#page-48-0) [Status von Druckaufträgen oder den Druckerstatus an Smartphone/Tablet PCs](#page-48-0) " angezeigt.

#### **Benutzerliste**

Die von Ihnen für den Erhalt von Benachrichtigungen hinzugefügten Benutzer werden in der Liste angezeigt.

#### **Zu benachrichtigende Benutzer**

Die Gesamtzahl der in der **Benutzerliste** enthaltenen Benutzer wird angezeigt.

#### **Benutzername**

Die Namen der Benutzer, die Sie für den Erhalt von Benachrichtigungen hinzugefügt haben, werden angezeigt.

#### **Benachrichtigungen**

Der Status der Funktion für die Benachrichtigung von Smartphones wird angezeigt.

**EIN**: Die Funktion ist aktiviert.

**AUS**: Die Funktion ist deaktiviert.

#### **Zuletzt aktualisiert (Last Updated)**

Das Datum, an dem die Einstellungen zuletzt aktiviert wurden, wird angezeigt.

#### **Status**

Zeigt den Status der Benutzerinformationen auf dem Benachrichtigungsserver an.

#### **Schaltfläche Importieren**

Importiert die zu benachrichtigenden Benutzer aus einer Datei.

Die importierten Benutzer werden in der **Benutzerliste** angezeigt.

### **Hinweis**

• Wenn eine Datei über die Schaltfläche **Importieren** importiert wird, wird der Bildschirm **Benutzer auswählen** geöffnet. Im Bildschirm **Benutzer auswählen** können Sie die Benutzer auswählen, die importiert werden sollen. Setzen Sie ein Häkchen für die zu importierenden Benutzer und klicken Sie dann auf die Schaltfläche **Hinzufügen**.

#### **Schaltfläche Exportieren**

Exportiert die in der **Benutzerliste** angezeigten Benutzer in eine Datei.

#### **Hinweis**

• Sie können nicht auf diese Schaltfläche klicken, wenn in der **Benutzerliste** keine Benutzer angezeigt werden.

#### **Schaltfläche Hinzufügen**

Das Dialogfeld **Benutzer hinzufügen** wird angezeigt. Hier können Sie Benutzer hinzufügen, die über abgeschlossene oder angehaltene Druckaufträge benachrichtigt werden.

#### **Schaltfläche Einstellen**

Das Dialogfeld **Benutzerinformationseinstellungen** wird angezeigt. Hier können Sie die Einstellungen für in der **Benutzerliste** ausgewählte Benutzer ändern.

#### **Hinweis**

• Wenn in der **Benutzerliste** keine Benutzer ausgewählt sind, können Sie nicht auf diese Schaltfläche klicken.

#### **Schaltfläche Löschen**

Die in der **Benutzerliste** ausgewählten Benutzer werden gelöscht.

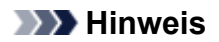

• Wenn in der **Benutzerliste** keine Benutzer ausgewählt sind, können Sie nicht auf diese Schaltfläche klicken.

# <span id="page-125-0"></span>**Dialogfeld Benutzerinformationseinstellungen**

Senden Sie Benachrichtigungen an Ihr Smartphone oder Tablet, wenn Druckaufträge abgeschlossen oder angehalten wurden oder Warnungen/Fehler vom Drucker ausgegeben werden.

Klicken Sie auf die Schaltfläche **Hinzufügen (Add)** im Dialogfeld

**Benutzerbenachrichtigungseinstellungen (User Notification Settings)**. Geben Sie einen Benutzernamen ein und klicken Sie dann auf **OK**. Das Dialogfeld **Benutzerinformationseinstellungen (User Information Settings)** wird angezeigt.

# **Hinweis**

- Sie können auch die Einstellungen der Benutzer ändern, die bereits Benachrichtigungen erhalten. Das Dialogfeld **Benutzerinformationseinstellungen** wird angezeigt, wenn Sie einen Benutzer auswählen, dessen Einstellungen Sie im Dialogfeld **Benutzerbenachrichtigungseinstellungen** ändern möchten. Klicken Sie anschließend auf die Schaltfläche **Einstellen**.
- Um Benachrichtigungen über abgeschlossene oder angehaltene Druckaufträge an ein Smartphone oder ein Tablet zu senden, müssen Sie den Resident-Dienst für die Device Management Console im Dialogfeld **Vorhandene Diensteinstellungen (Resident Service Settings)** starten.
	- [Starten des Resident-Diensts](#page-63-0)

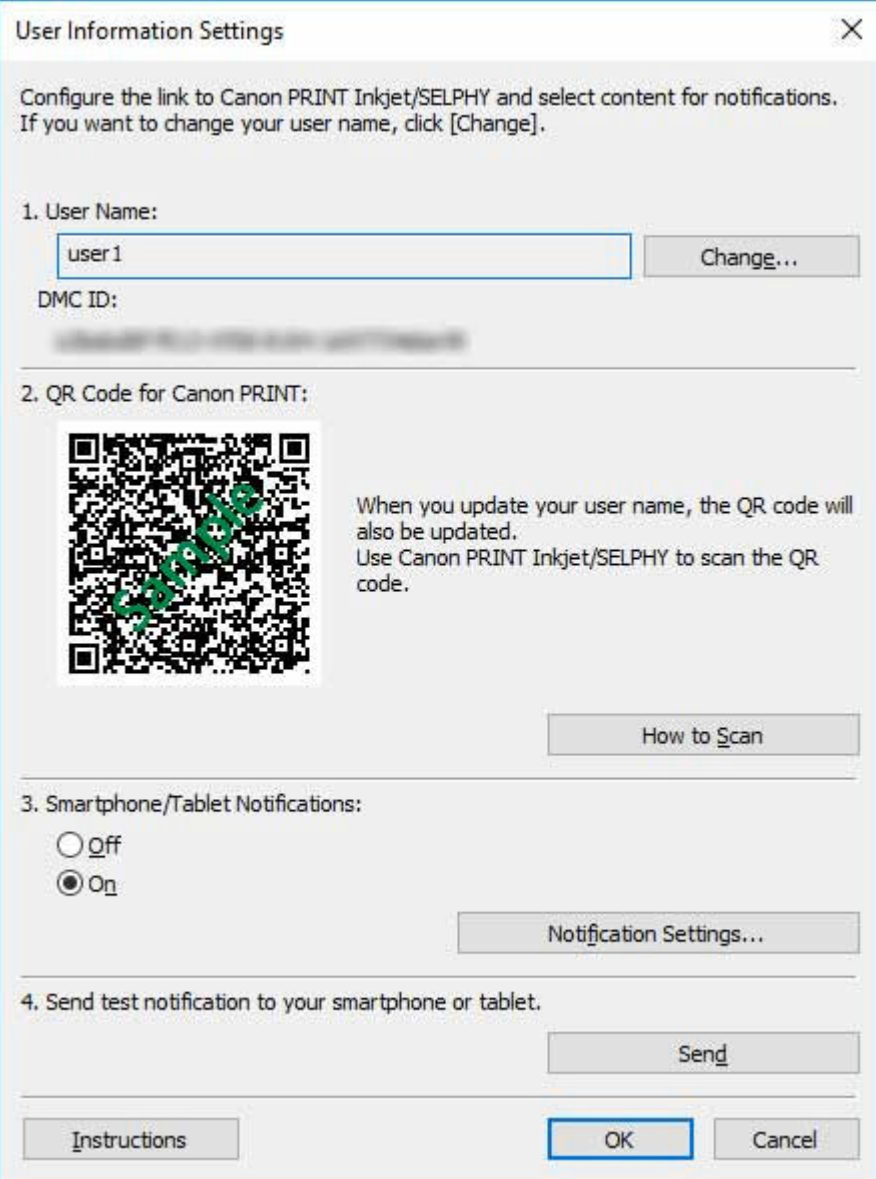

#### **Benutzername**

Der Name des Benutzers, den Sie für den Erhalt von Benachrichtigungen hinzufügen.

#### **Schaltfläche Ändern**

Das Dialogfeld **Benutzernamen ändern** wird angezeigt. Hier können Sie Benutzernamen ändern.

#### **Hinweis**

- Um einen Benutzernamen zu ändern, geben Sie den Benutzernamen des Computers ein, der den Druckauftrag durchführt, und klicken Sie dann auf die Schaltfläche **OK**.
- Eine Meldung wird angezeigt, wenn Sie versuchen einen Benutzernamen hinzuzufügen, der bereits hinzugefügt wurde. Klicken Sie auf die Schaltfläche **OK**, und geben Sie den Benutzernamen erneut ein.
- Klicken Sie auf die Schaltfläche **Anweisungen (Instructions)**, um das Thema ["Bestätigen von](#page-61-0) [Benutzernamen](#page-61-0)" anzuzeigen.
- Wenn Sie den Benutzernamen ändern, wird der QR-Code aktualisiert. Daher müssen Sie den QR-Code erneut scannen. Nähere Informationen zum Verfahren zum Scannen von QR-Codes finden Sie unter ["Registrieren von Smartphones mit Canon PRINT Inkjet/SELPHY](#page-51-0)."

## **Hinweis**

• Der Anmeldebenutzername des Computers ist möglicherweise nicht der Name des Druckauftragsbesitzers, wenn kein Druckertreiber wie RIP (Raster Image Processor) oder HP-GL/2 verwendet wird.

#### **DMC ID**

Die ID der installierten Device Management Console.

#### **QR-Code für Canon PRINT (QR Code for Canon PRINT)**

Ein QR-Code, in dem die **DMC ID** und der **Benutzername** kombiniert sind.

Verwenden Sie diesen, um Smartphones oder Tablets zu registrieren, die von Canon PRINT Inkjet/ SELPHY benachrichtigt werden sollen.

#### **Schaltfläche Informationen zum Scannen**

Wenn Sie hierauf klicken, wird ["Registrieren von Smartphones mit Canon PRINT Inkjet/SELPHY](#page-51-0)" angezeigt.

#### **Smartphone-/Tablet-Benachrichtigungen**

Legen Sie fest, ob Benachrichtigungen auf Ihrem Smartphone oder Tablet empfangen werden sollen.

#### **Aus (Off)**

Benachrichtigungen werden nicht an Ihr Smartphone oder Tablet gesendet.

#### **Ein (On)**

Benachrichtigungen werden an Ihr Smartphone oder Tablet gesendet.

#### **Benachrichtigungseinstellungen**

Legen Sie die Elemente fest, für die Benachrichtigungen an Ihr Smartphone oder Tablet gesendet werden sollen.

Klicken Sie hier, um das Dialogfeld [Benachrichtigungseinstellungen](#page-128-0) anzuzeigen.

### **Hinweis**

• Dies wird angezeigt, wenn **Ein (On)** unter **Smartphone-/Tablet-Benachrichtigungen (Smartphone/Tablet Notifications)** ausgewählt ist.

# **Senden Sie eine Testbenachrichtigung an Ihr Smartphone oder Tablet. (Send test notification to your smartphone or tablet.)**

### **Schaltfläche Senden**

An Smartphones oder Tablets, auf denen Canon PRINT Inkjet/SELPHY installiert ist, wird eine Testbenachrichtigung gesendet.

## **Hinweis**

• Um eine Testbenachrichtigung an ein Smartphone oder Tablet zu senden, müssen Sie mithilfe der App Canon PRINT Inkjet/SELPHY den QR-Code scannen, der im Bildschirm **Benutzerinformationseinstellungen** angezeigt wird.

#### **Schaltfläche Anweisungen**

Das Thema "[Dialogfeld Benutzerinformationseinstellungen"](#page-125-0) wird angezeigt.

# <span id="page-128-0"></span>**Dialogfeld Benachrichtigungseinstellungen**

Legen Sie die Elemente fest, für die Benachrichtigungen an Ihr Smartphone oder Tablet gesendet werden sollen. Dies wird angezeigt, wenn **Ein (On)** unter **Smartphone-/Tablet-Benachrichtigungen (Smartphone/Tablet Notifications)** ausgewählt ist.

Das Dialogfeld besteht aus dem Blatt **Druckfortschritt (Print Progress)**, auf dem Sie die Elemente zum Abschließen oder Anhalten des Druckvorgangs festlegen, und dem [Blatt](#page-130-0) **Fehler/Warnungen (Errors/ Warnings)**, auf dem Sie die Elemente für den Status von Druckerfehlern oder -warnungen festlegen.

# **Hinweis**

• Die in den **Benachrichtigungseinstellungen (Notification Settings)** festgelegten Informationen ändern sich nicht, auch nicht, wenn Sie für **Smartphone-/Tablet-Benachrichtigungen (Smartphone/Tablet Notifications)** im Dialogfeld **Benutzerinformationseinstellungen (User Information Settings) Ein (On)** und**Aus (Off)** wechseln.

# **Registerkarte Druckfortschritt (Print Progress)**

Legen Sie die Elemente fest, über die Benachrichtigungen gesendet werden sollen, wenn der Druckvorgang abgeschlossen oder angehalten wurde.

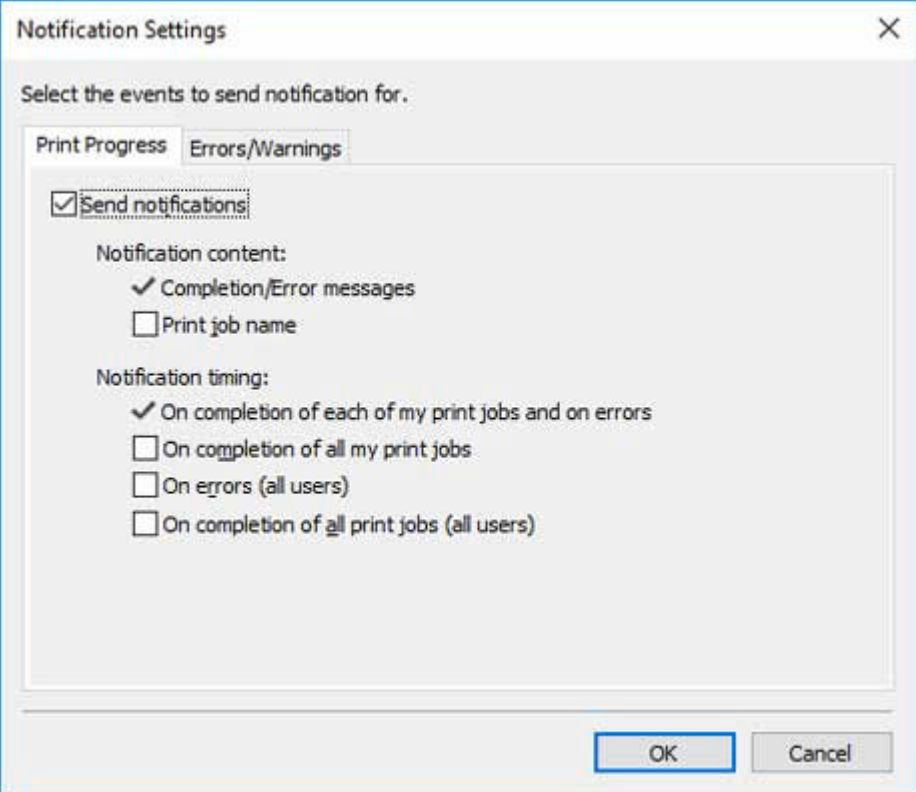

### **Benachrichtigungen senden (Send notifications)**

Wählen Sie diese Option aus, um Ihr Smartphone oder Tablet zu benachrichtigen, wenn der Druckvorgang abgeschlossen oder angehalten wurde.

### **Inhalt der Benachrichtigung**

Legen Sie den Inhalt der Benachrichtigungen fest, die an Ihr Smartphone oder Tablet gesendet werden sollen.

#### **Abschluss/Fehlermeldungen**

Wenn Sie **Ein (On)** auswählen, werden Benachrichtigungen über Druckaufträge gesendet, die abgeschlossen oder angehalten wurden.

### **Hinweis**

• Dieses Häkchen kann nicht entfernt werden.

#### **Druckauftragsname**

Setzen Sie ein Häkchen, um den Namen des Druckauftrags in Benachrichtigungen über abgeschlossene oder angehaltene Druckaufträge hinzuzufügen.

#### **Zeitpunkt der Benachrichtigung**

Legen Sie fest, wann Benachrichtigungen gesendet werden sollen.

#### **Bei Abschluss aller meiner Druckaufträge und bei Fehlern**

Wenn Sie **Ein (On)** auswählen, werden Benachrichtigungen für Druckaufträge des unter **Benutzername** angezeigten Benutzers gesendet, falls die Druckaufträge abgeschlossen oder angehalten wurden (einschließlich gehaltener Aufträge).

#### **Hinweis**

• Dieses Häkchen kann nicht entfernt werden.

#### **Bei Abschluss aller meiner Druckaufträge**

Setzen Sie ein Häkchen, wenn Sie darüber informiert werden möchten, dass alle Druckaufträge des unter **Benutzername** angegebenen Benutzers abgeschlossen sind, falls mehrere Druckaufträge ausgeführt wurden.

### **Hinweis**

• Eine Benachrichtigung wird gesendet, sobald ein Druckauftrag eines Benutzers, dessen **Benutzername** angezeigt wird, auf Halten gesetzt wird. Danach erfolgt auch dann keine Benachrichtigung, wenn alle druckbaren Aufträge gedruckt werden.

#### **Bei Fehlern (alle Benutzer)**

Aktivieren Sie diese Option, wenn Sie benachrichtigt werden möchten, wenn Druckaufträge anderer Benutzer (nicht nur derjenigen, die unter **Benutzername** angezeigt werden) angehalten wurden.

#### **Hinweis**

• Wenn dieses Häkchen entfernt wird, werden keine Benachrichtigungen gesendet, wenn Druckaufträge anderer Benutzer als derjenigen, die unter **Benutzername** angezeigt werden, vorübergehend angehalten wurden. Fügen Sie ein Häkchen hinzu, und wiederholen Sie dann den Vorgang.

#### **Bei Abschluss aller Druckaufträge (alle Benutzer)**

Aktivieren Sie diese Option, wenn Sie benachrichtigt werden möchten, wenn Druckaufträge anderer Benutzer (nicht nur derjenigen, die unter **Benutzername** angezeigt werden) abgeschlossen wurden.

# <span id="page-130-0"></span>**Registerkarte Fehler/Warnungen (Errors/Warnings)**

Legen Sie fest, welche Elemente in Benachrichtigungen über Druckerfehler oder -warnungen enthalten sein sollen.

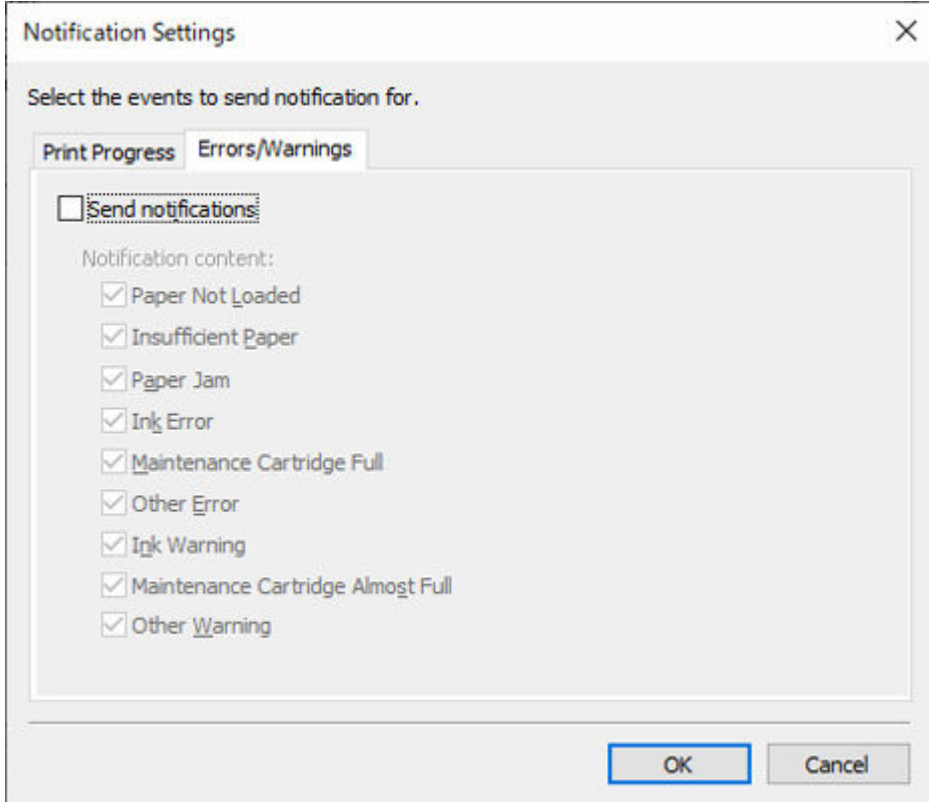

#### **Benachrichtigungen senden (Send notifications)**

Wählen Sie diese Option aus, um Ihr Smartphone oder Tablet bei Druckerfehlern oder -warnungen zu benachrichtigen.

Das Kontrollkästchen ist standardmäßig deaktiviert.

#### **Inhalt der Benachrichtigung**

Legen Sie den Inhalt der Benachrichtigungen fest, die an Ihr Smartphone oder Tablet gesendet werden sollen.

#### **Papier nicht eingelegt (Paper Not Loaded)**

Aktivieren Sie dieses Kontrollkästchen, wenn Sie benachrichtigt werden möchten, wenn kein Papier im Drucker eingelegt ist.

#### **Ungenügend Papier (Insufficient Paper)**

Aktivieren Sie dieses Kontrollkästchen, wenn Sie benachrichtigt werden möchten, wenn kein Papier im Drucker eingelegt ist.

#### **Papierstau (Paper Jam)**

Aktivieren Sie dieses Kontrollkästchen, wenn Sie benachrichtigt werden möchten, wenn ein Papierstau im Drucker vorliegt.

#### **Tintenfehler (Ink Error)**

Aktivieren Sie dieses Kontrollkästchen, wenn Sie benachrichtigt werden möchten, wenn ein tintenbezogener Fehler am Drucker aufgetreten ist.

#### **Wartungskassette voll (Maintenance Cartridge Full)**

Aktivieren Sie dieses Kontrollkästchen, wenn Sie benachrichtigt werden möchten, wenn die Wartungskassette des Druckers voll ist.

#### **Andere Fehler (Other Error)**

Aktivieren Sie dieses Kontrollkästchen, wenn Sie bei einem Fehler am Drucker, der nicht oben erwähnt wird, benachrichtigt werden möchten.

#### **Tintenwarnung (Ink Warning)**

Aktivieren Sie dieses Kontrollkästchen, wenn Sie benachrichtigt werden möchten, wenn eine tintenbezogene Warnung am Drucker aufgetreten ist.

#### **Wartungskassette fast voll (Maintenance Cartridge Almost Full)**

Aktivieren Sie dieses Kontrollkästchen, wenn Sie benachrichtigt werden möchten, wenn die Wartungskassette des Druckers fast voll ist.

#### **Andere Warnung (Other Warning)**

Aktivieren Sie dieses Kontrollkästchen, wenn Sie benachrichtigt werden möchten, wenn andere Warnungen beim Drucker aufgetreten sind.

# <span id="page-132-0"></span>**Dialogfeld Proxyserver-Einrichtung**

Der Proxyserver muss konfiguriert werden, damit Ihr Smartphone oder Tablet in einer Umgebung benachrichtigt wird, die über einen Proxyserver mit dem Internet verbunden ist.

Um das Dialogfeld **Proxyserver-Einrichtung** zu öffnen, wählen Sie **Smartphone-/Tablet-Benachrichtigungen** und anschließend **Proxyserver-Einrichtung** im Menü **Datei** aus.

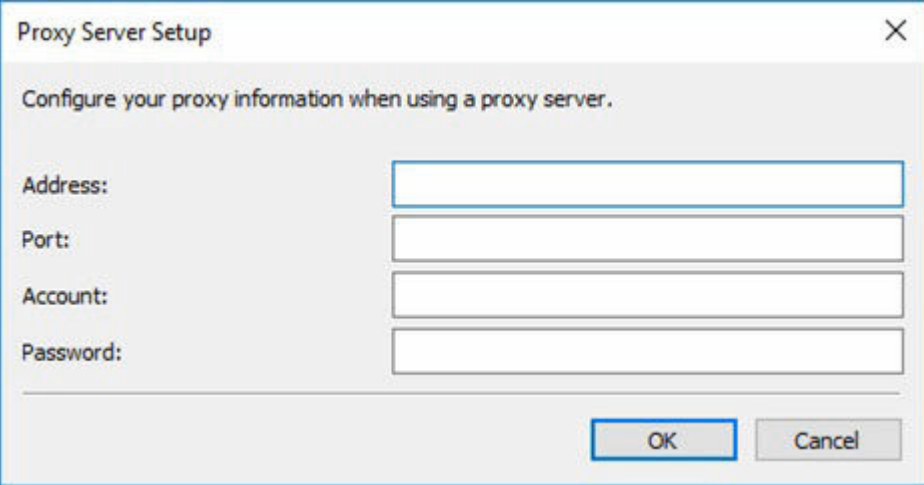

#### **Adresse**

Geben Sie die Adresse des Proxyservers ein.

#### **Anschluss**

Geben Sie die Anschlussnummer des Proxyservers ein.

#### **Konto**

Geben Sie das Konto für die Verbindungsherstellung mit dem Proxyserver ein.

#### **Kennwort**

Geben Sie das Kennwort für die Verbindungsherstellung mit dem Proxyserver ein.

# <span id="page-133-0"></span>**Dialogfeld Kompatible Drucker prüfen**

Zeigt eine Liste der Drucker an, die die Funktion zur Benachrichtigung von Smartphones oder Tablets über den verwalteten Drucker unterstützen.

Um das Dialogfeld **Kompatible Drucker prüfen** zu öffnen, wählen Sie **Smartphone-/Tablet-Benachrichtigungen** und anschließend **Kompatible Drucker prüfen** im Menü **Datei** aus.

## **Wichtig**

• Je nach Land oder Region, in dem bzw. der Sie leben, können Sie die Benachrichtigungsfunktion für Smartphones/Tablets möglicherweise nicht verwenden.

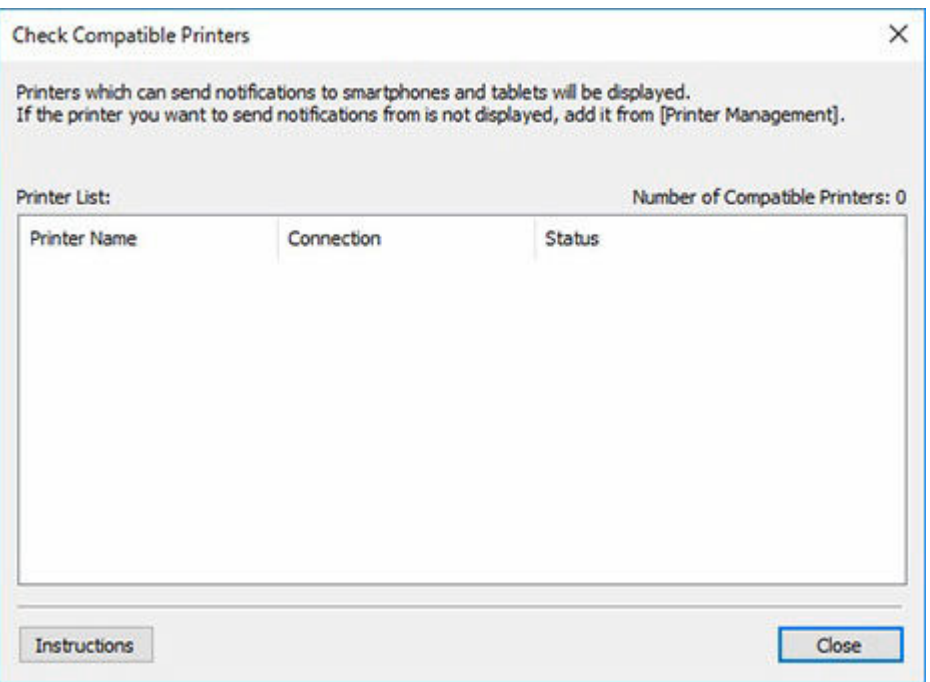

#### **Druckerliste**

Zeigt eine Liste der verwalteten Drucker an, die die Funktion zur Benachrichtigung von Smartphones oder Tablets unterstützen.

#### **Anzahl der kompatiblen Drucker**

Die Gesamtzahl der in der **Druckerliste** enthaltenen Drucker wird angezeigt.

#### **Druckername**

Der Druckername wird angezeigt.

#### **Verbindung**

Die IP-Adressen der Drucker, die über ein Netzwerk verbunden sind, werden angezeigt. Die Namen der verbundenen Anschlüsse werden für Drucker angezeigt, die über USB angeschlossen sind.

#### **Status**

Der Druckerstatus wird angezeigt.

#### **Schaltfläche Anweisungen**

Die Seite "Dialogfeld Kompatible Drucker prüfen" wird angezeigt.

# **Hinweis**

• Von den Druckern, die Device Management Console unterstützen, kann die Benachrichtigungsfunktion für Smartphones und Drucker von den folgenden Druckern nicht genutzt werden. PRO-1000/PRO-500

PRO-6000/PRO-4000/PRO-2000

PRO-560/PRO-540/PRO-520

PRO-6000S/PRO-4000S/PRO-560S/PRO-540S

TX-4000/TX-3000/TX-2000/TX-5400/TX-5300/TX-5200

# **Dialogfeld Voreinstellungen**

Sie können die Anzeigesprache für die Device Management Console und die Elemente auswählen, die auf dem Blatt **Druckerstatus (Printer Status)** auf dem Hauptbildschirm angezeigt werden sollen.

# **Anzeigen (View)**

Sie können ein Element auswählen, das in **Druckerstatus (Printer Status)** angezeigt werden soll. Sie können auch die Reihenfolge ändern, in der die Elemente angezeigt werden.

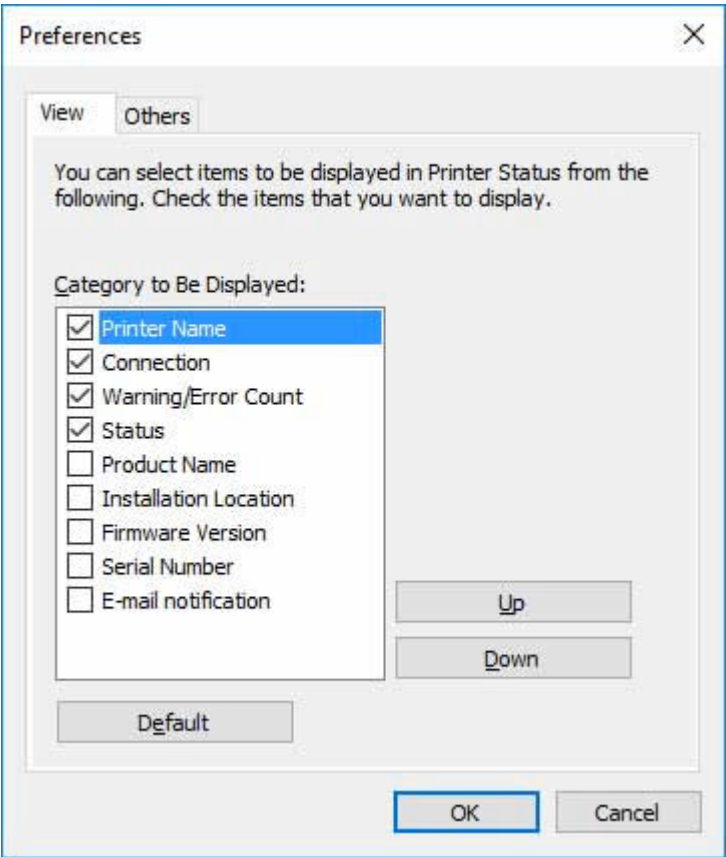

#### **Anzuzeigende Kategorie (Category to Be Displayed)**

So können Sie die Elemente auswählen, die in **Druckerstatus (Printer Status)** angezeigt werden sollen: Markieren Sie die Elemente, die Sie anzeigen möchten.

### **Hinweis**

• Sie können das Häkchen für**Druckername (Printer Name)** nicht entfernen.

#### **Auf (Up)**

Verschiebt das ausgewählte Element um eine Zeile nach oben.

#### **Ab (Down)**

Verschiebt das ausgewählte Element um eine Zeile nach unten.

#### **Standard (Default)**

Setzt die ausgewählten Elemente und die Anzeigereihenfolge auf die Standardeinstellungen zurück.

# **Andere (Others)**

Wählen Sie die Anzeigesprache für die Device Management Console aus.

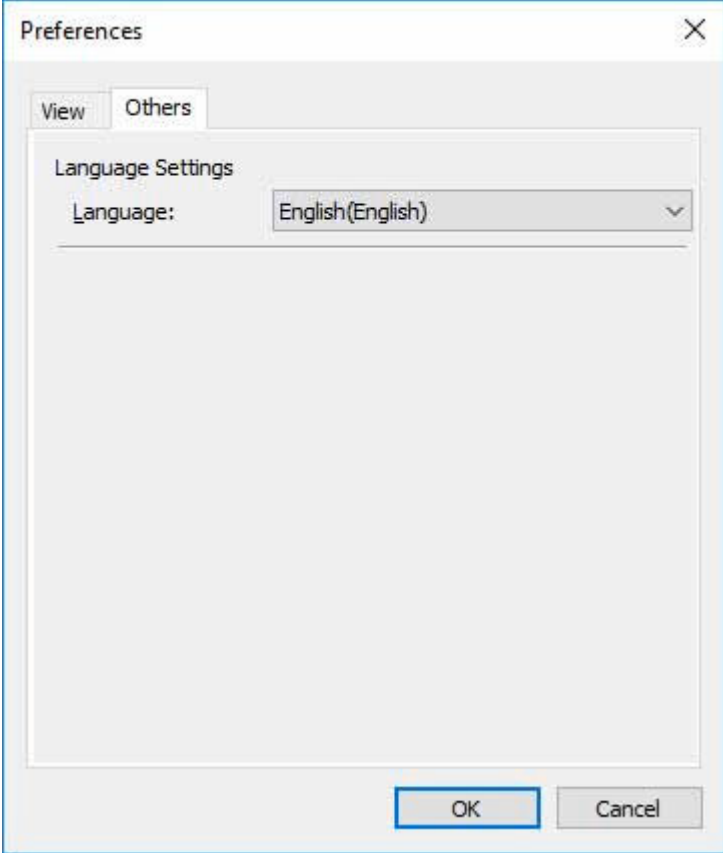

### **Spracheinstellungen (Language Settings)**

Wählen Sie die Anzeigesprache für die Device Management Console im Pulldown-Menü **Sprachen (Language)** aus.

## **Wichtig**

• Änderungen der Anzeigesprache werden beim nächsten Start der Device Management Console übernommen.

# **Dialogfeld Benachrichtigungseinstellungen**

Legen Sie die Benachrichtigungen für den Status der verwalteten Drucker fest.

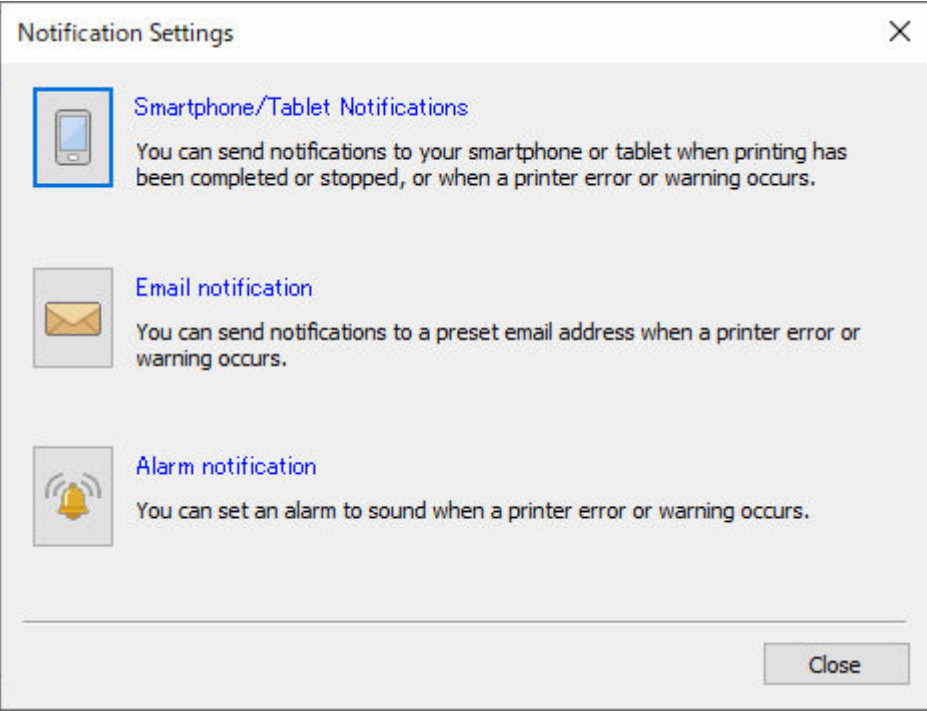

# **Schaltfläche Smartphone-/Tablet-Benachrichtigungen (Smartphone/Tablet Notifications)** Klicken Sie hierauf, um das ["Dialogfeld Benutzerbenachrichtigungseinstellungen"](#page-122-0) anzuzeigen. Senden Sie Benachrichtigungen über Druckaufträge und den Druckerstatus an Smartphones oder Tablets.

# **Schaltfläche E-Mail-Benachrichtigung (Email notification)**

Klicken Sie hierauf, um das ["Dialogfeld Benachrichtigungsbedingungen"](#page-109-0) anzuzeigen. Senden Sie Benachrichtigungen zum Druckerstatus per E-Mail.

#### 雪  **Schaltfläche Alarm-Benachrichtigung (Alarm notification)**

Klicken Sie hierauf, um das ["Dialogfeld Alarmeinstellungen"](#page-112-0) anzuzeigen. Nutzen Sie Alarme als Benachrichtigungen zum Druckerstatus.

# **Fehlersuche**

Überprüfen Sie die folgenden Angaben, wenn Sie Probleme mit der Funktion zum Benachrichtigen von Smartphones und Tablets haben.

**■** Ich erhalte keine Testbenachrichtigungen

Wählen Sie diesen Eintrag, wenn Sie keine Testbenachrichtigungen erhalten.

[Es wurde eine Testbenachrichtigung empfangen, eine Benachrichtigung über den Status des](#page-139-0) [Druckauftrags jedoch nicht](#page-139-0)

Wählen Sie diesen Eintrag, wenn eine Testbenachrichtigung normal empfangen wurde, aber keine Benachrichtigung über den Status des Druckauftrags eingegangen ist.

# **Ich erhalte keine Testbenachrichtigungen**

# **Ihr Smartphone oder Tablet ist nicht registriert**

Um eine Benachrichtigung an ein Smartphone oder Tablet zu senden (Vorgang **Senden**) müssen Sie mithilfe der App Canon PRINT Inkjet/SELPHY den QR-Code scannen, der im Bildschirm **Benutzerinformationseinstellungen** in Device Management Console angezeigt wird, und die Registrierung durchführen.

Nähere Informationen zum Bildschirm **Benutzerinformationseinstellungen** finden Sie unter ["Dialogfeld Benutzerinformationseinstellungen](#page-125-0)."

# **Internetverbindung nicht möglich**

Sie müssen über eine Verbindung mit dem Internet verfügen, um eine Benachrichtigung an Ihr Smartphone oder Tablet zu senden (Vorgang **Senden**).

Überprüfen Sie die folgenden Elemente.

• Überprüfen Sie, ob die Proxyserver-Einstellungen korrekt sind.

Nähere Informationen zu den Proxyserver-Einstellungen finden Sie unter "[Dialogfeld Proxyserver-](#page-132-0)[Einrichtung"](#page-132-0).

- Überprüfen Sie, ob die Verbindungen durch eine Windows-Firewall oder durch Sicherheitssoftware gesperrt sind.
- Die Verbindungen wurden möglicherweise aus einem anderen Grund getrennt. Warten Sie einen Moment, und versuchen Sie es dann erneut.

# **Hinweis**

• Je nach Land oder Region, in dem Sie dieses Gerät verwenden, können Sie die Benachrichtigungsfunktion für Smartphones/Tablets möglicherweise nicht verwenden.

# **Die Benachrichtigungen werden möglicherweise von Ihrem Smartphone oder Tablet gesperrt**

Benachrichtigungen werden nicht angezeigt, wenn dies auf dem Smartphone oder Tablet nicht gestattet ist.

<span id="page-139-0"></span>Nehmen Sie die Einstellungen zum Zulassen von Benachrichtigungen über die App Canon PRINT Inkjet/SELPHY vor.

## **Hinweis**

• Eine Meldung wird angezeigt, in der die Berechtigung zum Erhalt von Benachrichtigungen angefordert wird, wenn Sie Canon PRINT Inkjet/SELPHY installieren oder zum ersten Mal starten. Wenn Sie zu diesem Zeitpunkt "Nicht zulassen" oder "Nein" auswählen, werden Benachrichtigungen gesperrt, bis Sie diese zulassen.

# **Wenn das Smartphone oder Tablet ausgeschaltet ist (offline).**

In diesem Fall ist die Übertragung seitens des Benachrichtigungsservers erfolgreich. Daher können Sie nicht beurteilen, ob die Benachrichtigung korrekt gesendet wurde.

Im Bildschirm **Betriebsstatus prüfen** können Sie überprüfen, ob die Device Management Console die Benachrichtigung korrekt gesendet hat. Nähere Informationen finden Sie unter "[Dialogfeld](#page-120-0) [Betriebsstatus prüfen](#page-120-0)."

• Schalten Sie das Smartphone oder Tablet ein, das die Benachrichtigung erhält, und führen Sie dann den Vorgang durch.

# **Wichtig**

• Benachrichtigungen, die nicht empfangen wurden, können nach dem Einschalten des Smartphones oder Tablets nicht erneut empfangen werden.

# **Es wurde eine Testbenachrichtigung empfangen, eine Benachrichtigung über den Status des Druckauftrags jedoch nicht**

# **Die Benutzernamen stimmen nicht überein**

Der Anmeldename (Name des Druckauftragsbesitzers) des Computers, der den Druckauftrag ausführt, und der in Device Management Console registrierte Benutzername müssen identisch sein.

Gehen Sie wie folgt vor, um den Anmeldenamen des Computers, der den Druckauftrag ausführt, zu überprüfen.

• Für Windows 10

Klicken Sie im Menü **Start** auf **Einstellungen (Settings)** > **Konto (Account)** > **Benutzerinformationen (User Information)**.

- Wenn Sie bei einem Microsoft-Konto angemeldet sind, wird unter "Benutzername" eine E-Mail-Adresse angezeigt.
- Wenn Sie bei einem lokalen Konto angemeldet sind, wird **Lokales Konto (Local Account)** angezeigt.
- Für Windows 8.1

Klicken Sie im Charm auf dem Desktop auf **Einstellungen (Settings)** > **PC-Einstellungen ändern (Change PC settings)** > **Konto (Account)** > **Ihr Konto (Your account)**.

◦ Wenn Sie bei einem Microsoft-Konto angemeldet sind, werden der registrierte Benutzername und die E-Mail-Adresse angezeigt.

- Wenn Sie bei einem lokalen Konto angemeldet sind, wird **Lokales Konto (Local Account)** angezeigt.
- Windows 7

Klicken Sie im Menü **Start** auf **Systemsteuerung (Control Panel)** > **Benutzerkonten (User Accounts)** (in dieser Reihenfolge).

• macOS/OS X

Öffnen Sie **Benutzer und Gruppen (Users and Groups)** unter **Systemeinstellungen (System Preferences)** aus, und klicken Sie dann mit der rechten Maustaste in der Benutzerliste auf **Aktueller Benutzer (Current User)**, oder klicken Sie bei gedrückter **Strg-Taste (Control)** auf **Aktueller Benutzer (Current User)**, und wählen Sie **Erweiterte Optionen (Advanced Options)** aus.

Der **Kontoname (Account name)** unter **Erweiterte Optionen (Advanced Options)** ist der Benutzername.

Nähere Informationen finden Sie unter "[Bestätigen von Benutzernamen](#page-61-0)".

## **Hinweis**

• Der Anmeldebenutzername des Computers ist möglicherweise nicht der Name des Druckauftragsbesitzers, wenn kein Druckertreiber wie RIP (Raster Image Processor) oder HP-GL/2 verwendet wird.

Wenn Sie Benachrichtigungen über derartige Druckaufträge erhalten möchten, setzen Sie im Dialogfeld **Benutzerinformationseinstellungen (User Information Settings)** unter **Benachrichtigungseinstellungen (Notification Settings)** in **Druckfortschritt (Print Progress)** ein Häkchen neben **Bei Abschluss aller Druckaufträge (alle Benutzer) (On completion of all print jobs (all users))**.

- Wenn Sie bei einem Microsoft-Konto angemeldet sind, wird beim Namen des Druckauftragsbesitzers möglicherweise ein Teil Ihres Benutzernamens ausgelassen.
- Wenn Sie bei einem Microsoft-Konto angemeldet sind, wählen Sie in der **Systemsteuerung (Control Panel)** die Option **Hardware und Sound (Hardware and Sound)** > **Geräte und Drucker (Devices and Printers)** aus. Den Namen des Druckauftragsbesitzers können Sie in der Liste **Druckaufträge anzeigen (See what's printing)** der aktuellen Druckaufträge überprüfen.

# **Der Resident-Dienst wird nicht ausgeführt**

Sie müssen den Resident-Dienst für Device Management Console starten, um Benachrichtigungen auf Smartphones oder Tablets zu erhalten.

• Wählen Sie **Vorhandene Diensteinstellungen** im Menü **Extras** in Device Management Console aus, und klicken Sie dann auf **Ausführen**. Nähere Informationen finden Sie unter "[Starten des Resident-Diensts"](#page-63-0).

# **Es sind keine kompatiblen Drucker registriert**

Ein kompatibler Drucker muss registriert sein, damit Smartphones oder Tablets über den Status von Druckaufträgen benachrichtigt werden können.

• Wählen Sie im Menü **Datei (File)** der Device Management Console die Option **Smartphone-/ Tablet-Benachrichtigungen (Smartphone/Tablet Notifications)** > **Kompatible Drucker prüfen (Check Compatible Printers)** aus (in dieser Reihenfolge). Überprüfen Sie in der **Druckerliste** im Bildschirm **Kompatible Drucker prüfen**, ob mit der Benachrichtigungsfunktion kompatible Drucker vorhanden sind. Nähere Informationen finden Sie unter "[Dialogfeld Kompatible Drucker prüfen](#page-133-0)."

# **Hinweis**

- Von den Druckern, die Device Management Console unterstützen, kann die Benachrichtigungsfunktion für Smartphones und Drucker von den folgenden Druckern nicht genutzt werden. PRO-1000/PRO-500 PRO-6000/PRO-4000/PRO-2000 PRO-560/PRO-540/PRO-520 PRO-6000S/PRO-4000S/PRO-560S/PRO-540S
	- TX-4000/TX-3000/TX-2000/TX-5400/TX-5300/TX-5200

# **Die Benachrichtigungen werden möglicherweise von Ihrem Smartphone oder Tablet gesperrt**

Benachrichtigungen werden nicht angezeigt, wenn dies auf dem Smartphone oder Tablet nicht gestattet ist.

Nehmen Sie die Einstellungen zum Zulassen von Benachrichtigungen über die App Canon PRINT Inkjet/SELPHY vor.

# **Hinweis**

• Eine Meldung wird angezeigt, in der die Berechtigung zum Erhalt von Benachrichtigungen angefordert wird, wenn Sie Canon PRINT Inkjet/SELPHY installieren oder zum ersten Mal starten. Wenn Sie zu diesem Zeitpunkt "Nicht zulassen" oder "Nein" auswählen, werden Benachrichtigungen gesperrt, bis Sie diese zulassen.

# **Bestätigung der Benachrichtigungseinstellungen (Notification Settings)**

Überprüfen Sie die Einstellungen in**Zeitpunkt der Benachrichtigung (Notification timing)**unter **Benachrichtigungseinstellungen (Notification Settings)**.

• Wenn Ihre eigenen Druckaufträge auf dem Drucker gehalten werden, während das Kontrollkästchen **Bei Abschluss aller meiner Druckaufträge** aktiviert ist In diesem Fall werden Sie benachrichtigt, sobald Ihr Druckauftrag auf Halten gesetzt wurde. Danach erfolgt auch dann keine Benachrichtigung, wenn alle druckbaren Aufträge gedruckt werden.

Deaktivieren Sie das Kontrollkästchen **Bei Abschluss aller meiner Druckaufträge**, und führen Sie dann den Vorgang durch.

• Wenn andere Druckaufträge als Ihre eigenen vorübergehend angehalten werden, während das Kontrollkästchen **Bei Fehlern (alle Benutzer)** nicht aktiviert ist

In diesem Fall werden Sie nicht benachrichtigt – selbst wenn Ihr Druckauftrag abgeschlossen ist – wenn die Druckaufträge anderer Benutzer vorübergehend angehalten wurden.

Aktivieren Sie das Kontrollkästchen **Bei Fehlern (alle Benutzer)**, und führen Sie dann den Vorgang durch.

# **Wenn das Smartphone oder Tablet ausgeschaltet ist (offline).**

In diesem Fall ist die Übertragung seitens des Benachrichtigungsservers erfolgreich. Daher können Sie nicht beurteilen, ob die Benachrichtigung korrekt gesendet wurde.

Im Bildschirm **Betriebsstatus prüfen** können Sie überprüfen, ob die Device Management Console die Benachrichtigung korrekt gesendet hat. Nähere Informationen finden Sie unter "[Dialogfeld](#page-120-0) [Betriebsstatus prüfen](#page-120-0)."

• Schalten Sie das Smartphone oder Tablet ein, das die Benachrichtigung erhält, und führen Sie dann den Vorgang durch.

# **Wichtig**

• Benachrichtigungen, die nicht empfangen wurden, können nach dem Einschalten des Smartphones oder Tablets nicht erneut empfangen werden.